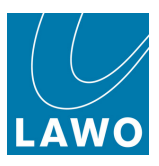

# RELAY VSC Virtual Sound Card User Guide

Version: 4.2.0/6 Edition: Thursday, August 4, 2022

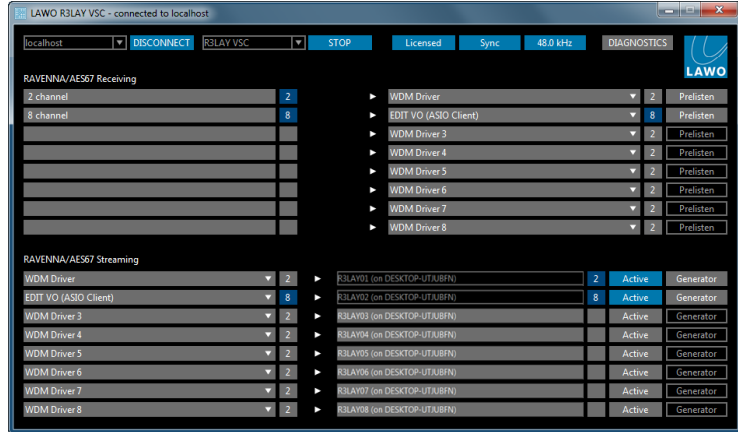

To obtain the latest documentation and software downloads, please visit: [www.lawo.com/lawo-downloads](https://www.lawo.com/lawo-downloads/)

[www.lawo.com/r3lay](https://www.lawo.com/r3lay/)

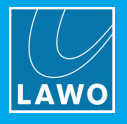

### Copyright

All rights reserved. Permission to reprint or electronically reproduce any document or graphic in whole or in part for any reason is expressly prohibited, unless prior written consent is obtained from the Lawo AG.

All trademarks and registered trademarks belong to their respective owners. It cannot be guaranteed that all product names, products, trademarks, requisitions, regulations, guidelines, specifications and norms are free from trade mark rights of third parties.

All entries in this document have been thoroughly checked; however no guarantee for correctness can be given. Lawo AG cannot be held responsible for any misleading or incorrect information provided throughout this manual.

Lawo AG reserves the right to change specifications at any time without notice.

© Lawo AG, 2022

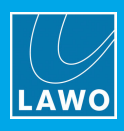

# **Table of Contents**

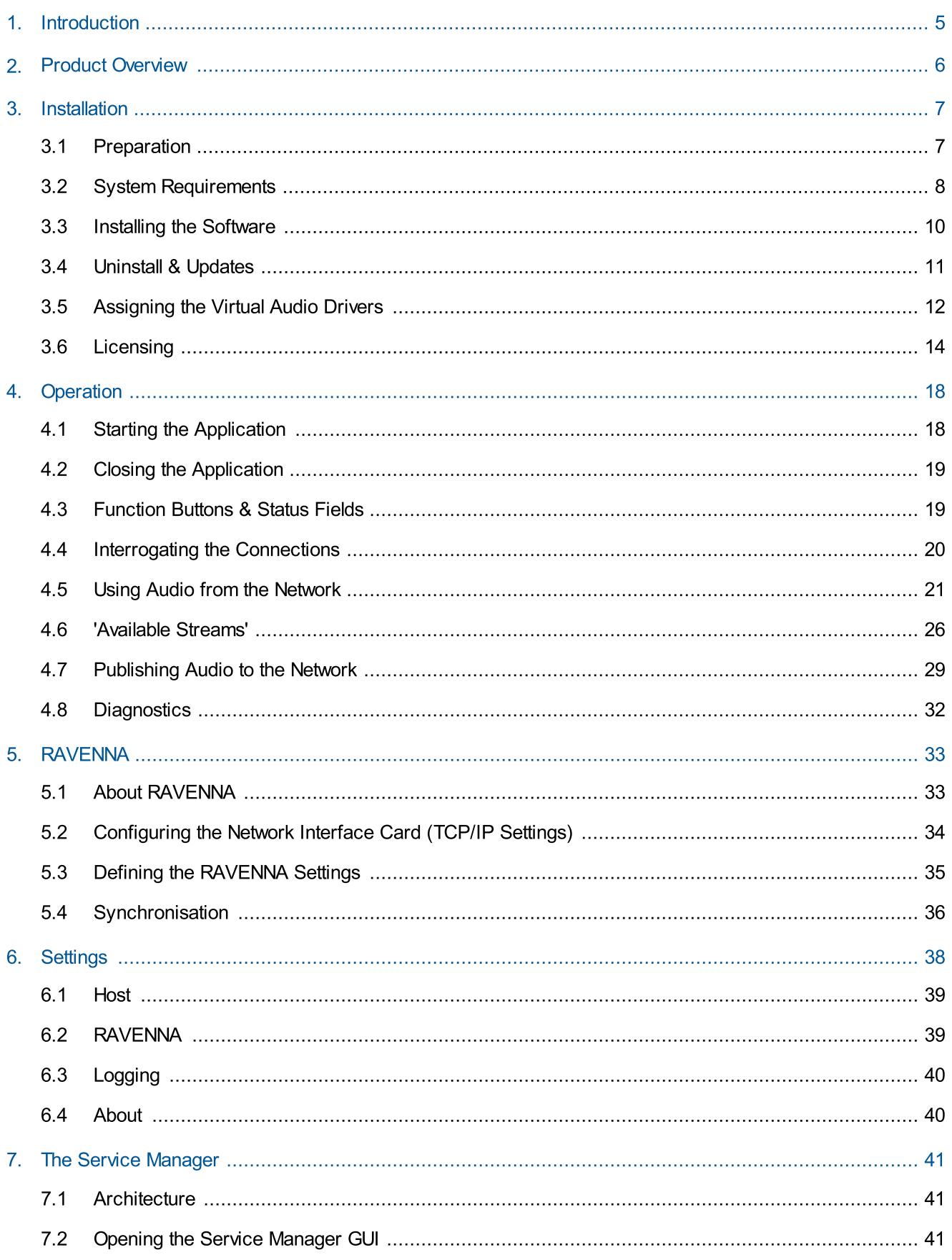

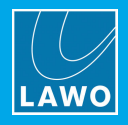

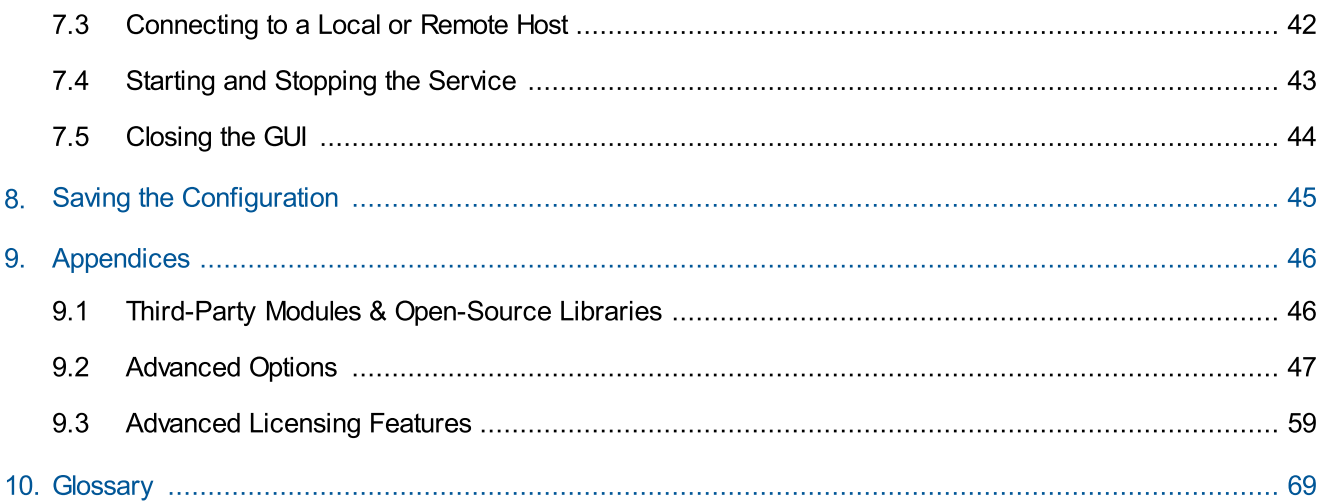

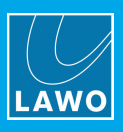

# <span id="page-4-0"></span>1. Introduction

Welcome to **RELAY VSC.** 

### About this Manual

This document describes how to install, configure and operate the system.

Look out for the following which indicate:

Notes - points of clarification.

Tips - useful tips and short cuts.

Attention: Alert you when an action should always be observed.

### Software Updates

The latest User Guides and software are available from the Downloads area at [www.lawo.com](http://www.lawo.com) (after Login).

### Lawo User Registration

For access to the Downloads area and to receive regular product updates, please register at:

[www.lawo.com/registration.](http://www.lawo.com/registration/)

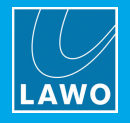

# <span id="page-5-0"></span>2. Product Overview

RELAY VSC (Virtual Sound Card) is a tool for connecting RAVENNA audio streams to and from the software clients running on a PC.

The software must be installed on a Windows PC with all connections and settings controlled via the R3LAY Service Manager GUI. The GUI can connect to either your local computer (localhost) or a remote PC on the network.

Up to eight incoming and eight outgoing connections are supported, to/from a RAVENNA stream (stereo or multichannel) or virtual audio driver. The latter include WDM drivers 1 to 8 (always stereo) plus an ASIO client (configured for stereo, 8 or 64-channel). When connecting incoming streams, you can select which audio channels are used - for example, if an 8-channel RAVENNA stream connects to a stereo WDM driver client, you can choose whether the client receives channels 1+2, 3+4, 5+6 or 7+8. By assigning a different WDM driver to each software client, you will be able to connect RAVENNA streams to different applications independently.

The example below shows the GUI connected to the local R3LAY VSC host. The upper half of the screen shows the incoming connections (RAVENNA streams to WDM Drivers/ASIO Clients). The lower half of the screen shows the outgoing RAVENNA streams which have been published. The numbers beside each slot indicate whether the stream or client is stereo (2) or multi-channel (8 or 64). The number's background indicates: grey = driver not assigned; dark blue = driver assigned or stream active (with no signal present); lighter blue = stream active (with signal present).

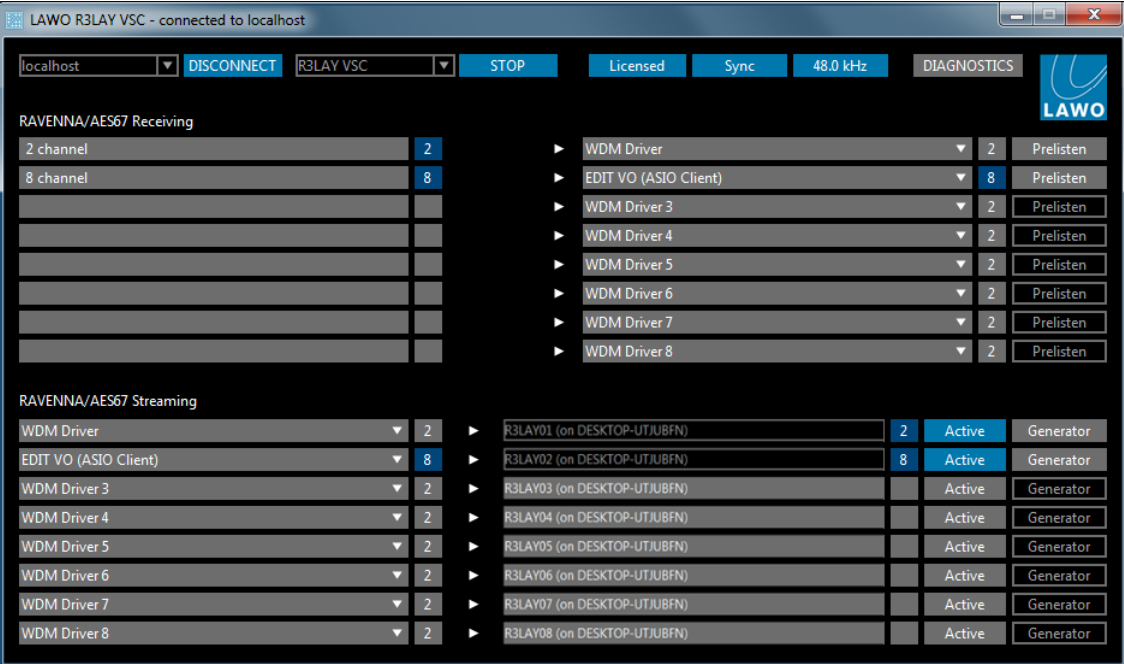

In addition to handling audio connections, RELAY VSC provides:

- Prelisten Monitoring to check audio from an incoming RAVENNA stream.
- ·Generator (1kHz test tone) – to line check an outgoing RAVENNA stream.
- ·Sample Rate Conversion (for ASIO Clients).

RELAY VSC handles the one-to-one connections of RAVENNA streams to software clients only; there is no in-built mixing or DSP capability as in RELAY Virtual PatchBay or RELAY VRX. If you wish to mix or process audio, then this should be handled prior to RELAY VSC within your software client.

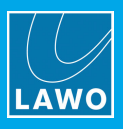

# <span id="page-6-0"></span>3. Installation

This chapter describes how to install the software, assign the virtual audio drivers and activate the license.

# <span id="page-6-1"></span>3.1 Preparation

RELAY VSC is delivered as a software download only. You will need a customer login to download the installer, and a valid software license to activate the product.

To host the software, you will need a Windows PC which is not supplied.

To get your system operational, please complete each of the following steps:

- 1. Check that your host PC meets the system [requirements.](#page-7-0)
- 2. Run the RELAY VSC [installer](#page-9-0).
- 3. Assign the virtual audio [drivers](#page-11-0) for each software application you wish to connect.
- 4. [Activate](#page-13-0) your software license.

### 3.1.1 Installing Multiple RELAY Products on a Single PC

The RELAY product family comprises several independent products: VRX<sup>4</sup> and VRX<sup>8</sup> (Virtual Radio Mixers), VSC (Virtual Sound Card) and VPB (Virtual PatchBay). In addition, the AoIP Stream Monitor provides a tool for monitoring RAVENNA streaming connections. VRX, VPB and Stream Monitor can run either as an application (with full GUI control) or as a service (in the background) whenever you start the PC.

You can install multiple products on the same PC, but they cannot run at the same time. If more than one flavour of RELAY is installed, you can choose to stop and then start a different service or application from the RELAY Service [Manager](#page-40-0):

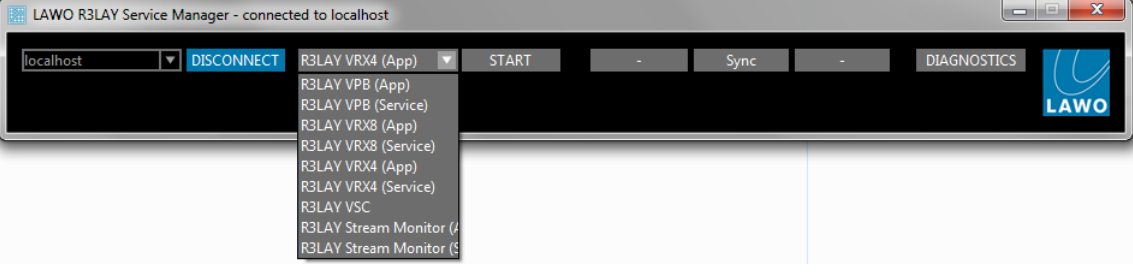

### 3.1.2 Controlling RELAY Services on a Remote PC

If multiple RELAY PCs are connected to the network, then you can use the RELAY Service Manager to connect to a remote PC, and then start or stop a R3LAY application or service running on the remote host. See [Connecting](#page-41-0) to a Local Host or Remote PC.

All settings are stored locally on the connected PC. If you wish to start R3LAY VRX, VPB or Stream Monitor as an application, then a user must be logged in on the remote PC (in order to open the application GUI).

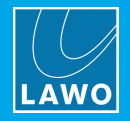

# <span id="page-7-0"></span>3.2 System Requirements

RELAY Virtual Radio Mixer applications are processor-intensive, and can be very demanding on a computer's resources, especially the CPU.

While it is virtually impossible to keep track of the ever-changing list of CPUs available, we do have some guidelines that can assist you in making your selection. These have been selected to help ensure that your RELAY software operates properly using any combination of included features.

### Look for CPUs and PCs with the following characteristics:

- · A multicore processor specified for desktop or server applications.
- ·Processor should have a CPU benchmark score of 8,000 points, minimum.
- ·System must have 8GB minimum RAM.
- ·Operating system should be Windows 7, 8, 8.1,10 (32 and 64 Bit), Server2012 R2 or Server2016.
- ·Dedicated graphics card recommended for improved performance.
- · Gigabit Ethernet LAN connection. Better results are more likely to be achieved by using separate NICs for "normal" traffic and streaming.

To help you determine the best CPU for your RELAY system, we recommend PassMark's excellent website. You may be familiar with their benchmarking software; they also maintain a large list of CPUs with performance scores at [https://www.cpubenchmark.net/cpu\\_list.php](https://www.cpubenchmark.net/cpu_list.php).

In general, you must select a CPU with 8,000 points or higher for optimal results. A score lower than 8,000 will likely result in performance problems. The more programs and tasks required to run while using R3LAY, and the more streams the computer has to work with, the higher the CPU benchmark should be.

### Warning Notices

Operating systems not listed above have not been thoroughly tested by Lawo. Although you may be able to run RELAY on these untested operating systems, we cannot support such installations; neither can we support RELAY on any computers using pre-release or beta OS versions.

Athough RƎLAY may run on computers with CPUs which do not meet the benchmark requirements stated here, we cannot ensure that all software features will operate correctly unless that power requirement is met, and cannot support RƎLAY on any computers which do not meet the mimimum hardware requirements.

### Additional Notes

As some audio devices and network interface cards behave in a different and unpredictable manner after recovering from a power-saving sleep state, it is recommended NOT to allow your computer to enter a sleep state while using such devices with RELAY. You can configure your power plan in Windows®, by selecting the "Control Panel -> Power Options" - choose a plan which does not put the computer to sleep.

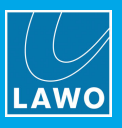

### 3.2.1 Running RELAY in a Virtual Machine

Lawo is a VMWare Partner, and so to run R∃LAY in a Virtual Machine we recommend VMWare Server 6.5 and VSphere.

To familiarize yourself with the VMWare environment, please read the following Technical White Papers (from VMWare):

- Deploying Extremely [Latency-Sensitive](http://www.r3lay.com/wp-content/uploads/latency-sensitive-perf-vsphere55-white-paper.pdf) Applications in VMware vSphere 5.5
- Best Practices for [Performance](http://www.r3lay.com/wp-content/uploads/vmware-tuning-telco-nfv-workloads-vsphere-white-paper.pdf) Tuning of Telco and NFV Workloads in VSphere

When configuring VMWare for use with RELAY, it is essential to use the latency sensitivity settings (mentioned in the white papers), and to follow the "100% reservation rule" for CPU and memory.

In addition to VMWare's recommendations, it is essential to configure a separate, standalone network for streaming, with additional NICs and an additional VSwitch.

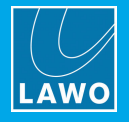

# <span id="page-9-0"></span>3.3 Installing the Software

The latest LawoR3LAYVSCSetup installer can be downloaded from [www.r3lay.com/pages/manuals-downloads](https://www.r3lay.com/pages/manuals).

1. Copy the installer onto your computer and double-click on its icon to start the setup wizard.

If an earlier version of RELAY VSC, or another RELAY flavour, is running on the computer, then it is best to [stop](#page-42-0) and [disconnect](#page-41-0) the current service, and then [close](#page-43-0) the Service Manager GUI before continuing.

2. Select **Next** and follow the Wizard's instructions accepting the default options provided.

When the "Select Additional Tasks" screen appears, you may choose the following options. Note that the installer will detect which Virtual audio and RAVENNA Network drivers are currently installed; if there is a newer version, then the option is selected; if you already have the latest version, then the option is not ticked. If in doubt, leave the default options selected.

#### $\triangleright$  Virtual audio drivers

These options determine which audio drivers will be installed:

- ASIO installs a DLL which is loaded by devices using an ASIO driver. Most professional interfaces and applications use ASIO drivers (for lower latency).
- <span id="page-9-1"></span>· WDM-Drivers - installs 8 instances of the standard WDM driver. These are used by software applications such as chat software or media players.

#### $\triangleright$  RAVENNA

- · Network Driver - installs the RAVENNA network driver. The driver optimises network packet transmission for RAVENNA streaming.
- ·Add firewall rules - adds pre-determined firewall rules which may be required by the Network Driver.
- ·Activate HPET (High Precision Event Timer) - appears if you are running an OS prior to Windows 10. In this instance, HPET should be activated for proper RAVENNA timing.

Note that Windows 10 uses an improved internal clocking mechanism named "TSC\_INVARIANT", which by default is active. Therefore, when running Windows 10, you will not see the **Activate HPET** option.

- $\triangleright$  Licensing tick this option to install the CodeMeter Runtime software required for [licensing.](#page-13-0) If the software is already installed, then selecting this option will update the CodeMeter release and configure a new Cm container.
- $\triangleright$  Additional icons tick this option to create a desktop icon for the application.
	- 4. Select **Next** followed by **Install** to proceed with the installation.

If an existing RELAY service is running, then the install may fail and an error dialog box will appear. Select the option to "automatically close the application(s)", Abort the install and then re-run the installer from step 1. Once the active RELAY service or application has been closed, the installer should run successfully.

5. After the RELAY installation, the CodeMeter Runtime Wizard appears (if Licensing has been selected during step 3). Select **Next** to install the licensing software. Or, **Cancel** to quit this part of the installation - for example, if the PC is already running the latest CodeMeter Runtime release.

6. After a successful install, a confirmation window appears - you will be prompted to restart the computer (if any of the "requires new start" options were selected during step 3). Select Yes (or No) and then click on Finish.

After the restart, you should see the RELAY Service [Manager](#page-40-0) icon in the taskbar:

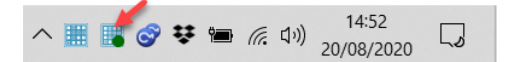

If you have any problems with the software installation, please contact your local Lawo representative or email [support@lawo.com](mailto:support@lawo.com).

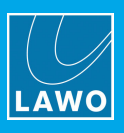

# <span id="page-10-0"></span>3.4 Uninstall & Updates

The software can be uninstalled in the usual Windows manner:

- 1. First, [stop](#page-42-0) and [disconnect](#page-41-0) the current application or service, and then [close](#page-43-0) the Service Manager GUI.
- 2. Then open the "Uninstall or change a program" Control Panel, select the RELAY VSC program and click Uninstall.

To update to a new version, follow the installation procedure described [earlier.](#page-9-0) There is no need to remove older versions of the application. The latest configuration is stored locally and is loaded automatically after the update, see Saving the [Configuration.](#page-44-0)

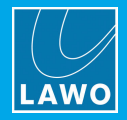

# <span id="page-11-0"></span>3.5 Assigning the Virtual Audio Drivers

**RELAY VSC** supports 8 WDM drivers (stereo) plus an ASIO client (up to 256 channels). To use both driver types, they must have been selected during installation using the [Virtual](#page-9-1) Audio Driver options.

The driver you choose depends on the software client and whether you wish to make connections independently:

- For the lowest latency, best audio performance or multi-channel operation, use ASIO (if supported by your software client).
- ·If ASIO is not supported, or to connect to applications independently, assign a different WDM Driver instance to each software client.

Note that not all software clients support the option to assign an audio driver, and may use only the [Default](#page-12-0) [Windows](#page-12-0) Sound Device.

If a single driver is used more than once, then audio to and from these software clients is presented to RELAY as a single audio stream.

Optionally, you can activate the Windows mixer volume for all WDM driver instances. This allows you to use the Windows volume control (shown below) to adjust the level to R3LAY. By default, this option is turned off. It can be enabled by editing the advanced options (described [later](#page-46-0)).

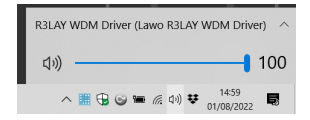

### <span id="page-11-1"></span>3.5.1 ASIO Software Clients

Most professional audio applications support ASIO. In order to connect audio to and from these clients using RELAY VSC, you will need to assign RELAY as the audio input and/or output device within the software application. The exact procedure depends on the application; an example using Lawo's Edit VO is shown below:

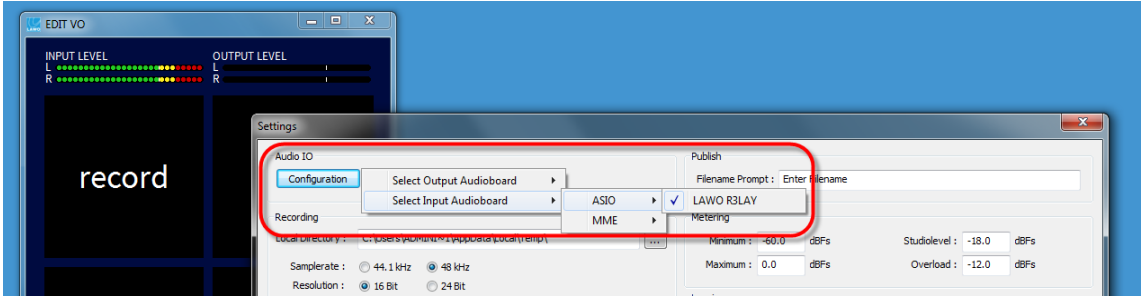

If you now open the RELAY VSC GUI, you will see the application's audio channels in the driver selection list:

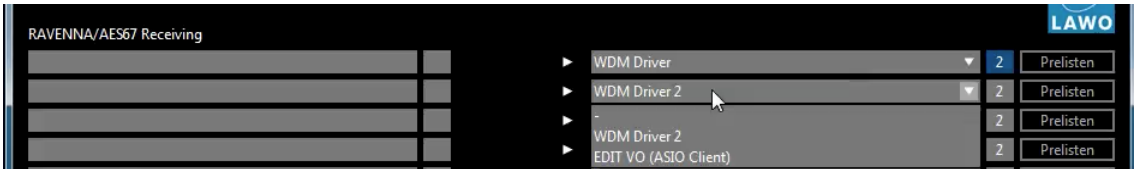

You may configure and run multiple ASIO applications simultaneously.

Sample rate conversion is automatically applied to audio to and from ASIO clients. For example, if a 48kHz RAVENNA stream is connected to a 44.1kHz ASIO software client, sample rate conversion will be applied.

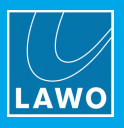

### 3.5.2 WDM Software Clients

Applications such as chat software or media players do not usually support ASIO, and therefore you should assign one of the RELAY WDM Driver instances. By assigning a different driver to each software client, you can connect RAVENNA streams to and from each program independently.

The exact procedure depends on the program. Below is an example of a common media player where the Playback Output Device has been assigned to the R3LAY WDM Driver 2:

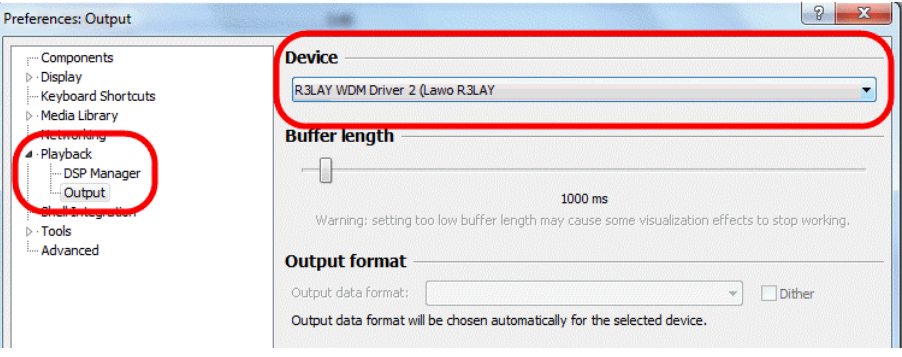

### <span id="page-12-0"></span>3.5.3 The Windows Default Sound Device

Some applications may not support the option to assign an audio driver and, instead, use only the default Windows Sound device. In order to connect audio to and from these clients using RELAY VSC you will need to assign one of the R<sup>E</sup>LAY WDM Driver instances as the default Windows Sound device:

1. In Windows®, select Control Panel -> Hardware and Sound -> Manage audio devices, and assign one of the R3LAY WDM Driver instances as the default Recording and Playback device:

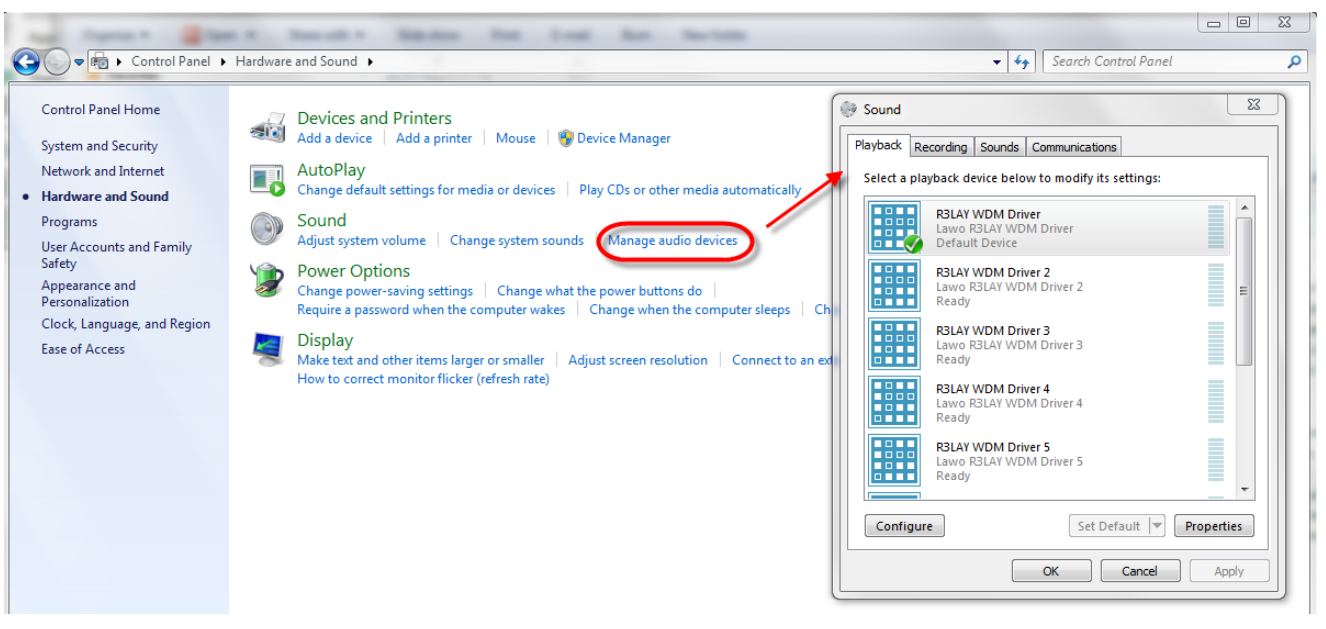

Windows OS: Default Playback Device

If more than one software client uses the default Windows Sound device, then audio to and from these applications will be presented to RELAY as a single audio stream.

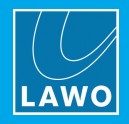

# <span id="page-13-0"></span>3.6 Licensing

Once the software has been started, the system checks periodically for an active software license. This can be installed into a local container (on your PC), a remote container (on a networked server), or onto a USB dongle (for portability). If you wish to use a dongle, then this must be ordered separately.

The license is activated and managed by the CodeMeter Runtime licensing system from WIBU [systems](http://www.wibu.com). The license code can be found on the delivery note supplied with the software.

### 3.6.1 Checking the License Status

The current status of the license is indicated at the top of the GUI. If no license is found, then the software operates in demo mode, with all features enabled, for 15 minutes - during this time, the Demo field turns yellow and shows the 15 minute countdown:

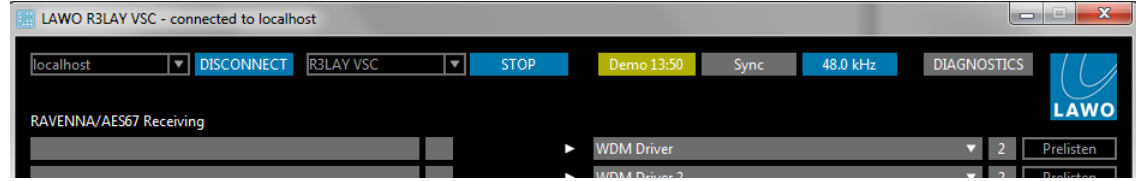

After 15 minutes, a five second burst of white noise (at a level of -30dBFS) is inserted every minute. This is indicated by the red Demo field:

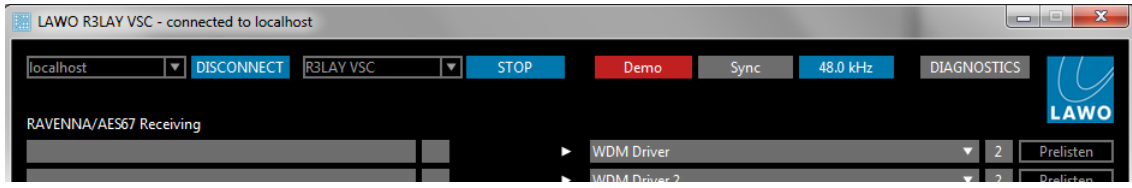

Once an active license is successfully located, the noise burst is removed and the field updates to Licensed:

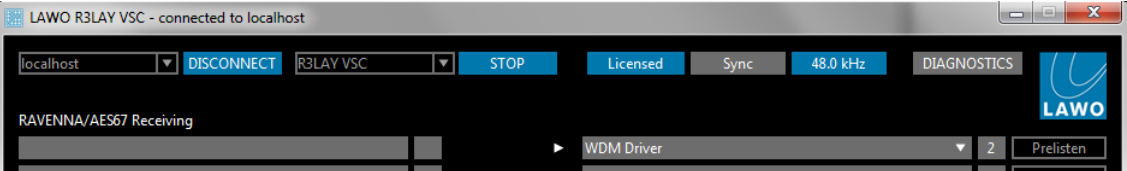

If the license is later removed, after being found at startup, there is a 12 hour grace period before the noise burst resumes. This is indicated by a yellow **Demo** license field (with a 12-hour countdown). If the license is not reinstated at the end of the countdown, then the **Demo** field turns red to indicate that the noise burst is active.

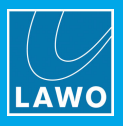

### 3.6.2 Using a Dongle

All dongles are specially-configured USB memory sticks which can be purchased from either [Lawo](http://www.lawo.com) or [WIBU](http://www.wibu.com) [systems](http://www.wibu.com). The dongles supplied for software and hardware products ship with different file systems, so please take care not to mix up the different types. If you have purchased a dongle for RELAY VSC, then this will have a metal "LAWO logo" tag attached as shown below. Multiple R3LAY products and other Lawo software can be licensed from a single dongle.

USB Dongle (for Lawo software)

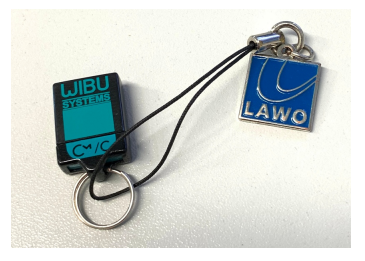

### 3.6.3 Preparing for Activation

To activate a license, you will need:

- · A PC with an internet connection (and USB port if using a dongle). If your PC does not have an internet connection, then the offline activation method can be used.
- ·The WIBU systems USB memory stick (if using a dongle).
- · The license code. This can be found on the delivery note shipped with the system. It takes the form of a 25-digit ticket number such as the one shown below.

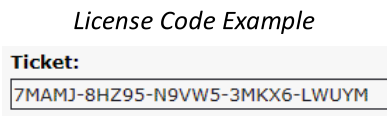

Once activated, it is strongly recommended that you backup your licenses (using the CodeMeter [WebAdmin](#page-64-0) portal). This will allow you to restore a license if the original is lost or damaged.

### 3.6.4 Installing CodeMeter Runtime

To activate a license, your PC must be installed with CodeMeter Runtime (from WIBU systems). The correct version is installed automatically with the setup software for your product.

You can check the installation by looking in the Windows taskbar where you should see the following icon.

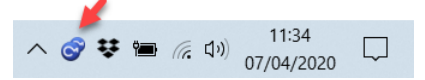

This shows that a Cm container (for local license storage) has been installed.

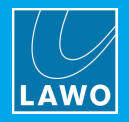

### <span id="page-15-0"></span>3.6.5 Activating a License Online

To use this method, your PC must have an internet connection. If installing onto a dongle, then this should be connected to the PC's USB port.

1. Open the Lawo licensing web page by copying the following URL into your web browser: <https://licenseportal.lawo.com>

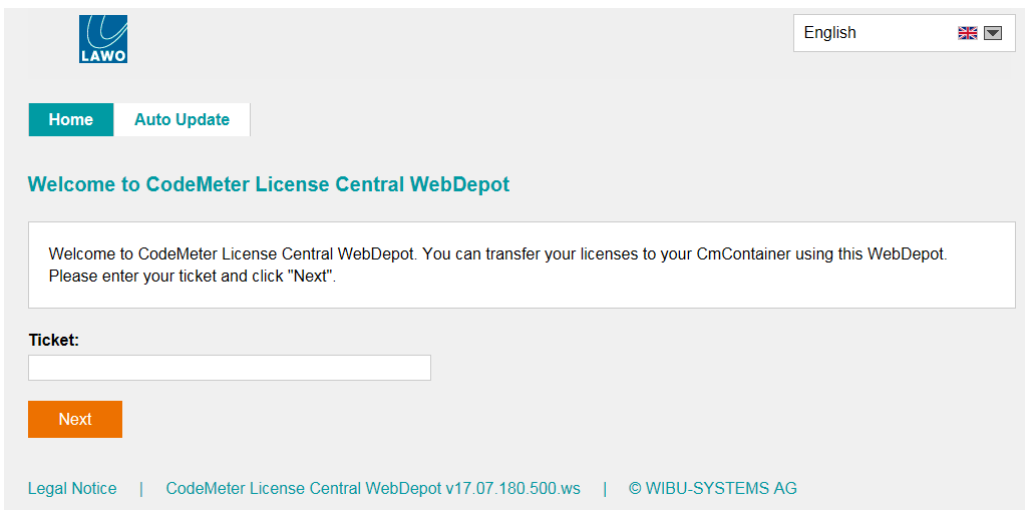

If necessary you can choose a different language using the drop-down menu at the top right of the page.

- 2. Copy your license ticket number this is the 25-digit number code into the Ticket field and select Next.
- 3. The WebDepot searches for and displays your licenses select **Activate Licenses** to continue.
- 4. At the next page, select the storage method for your license note that this cannot be altered later.

Choose either CmDongle (to create a USB dongle) or CmActLicense (to bind the license to the local computer).

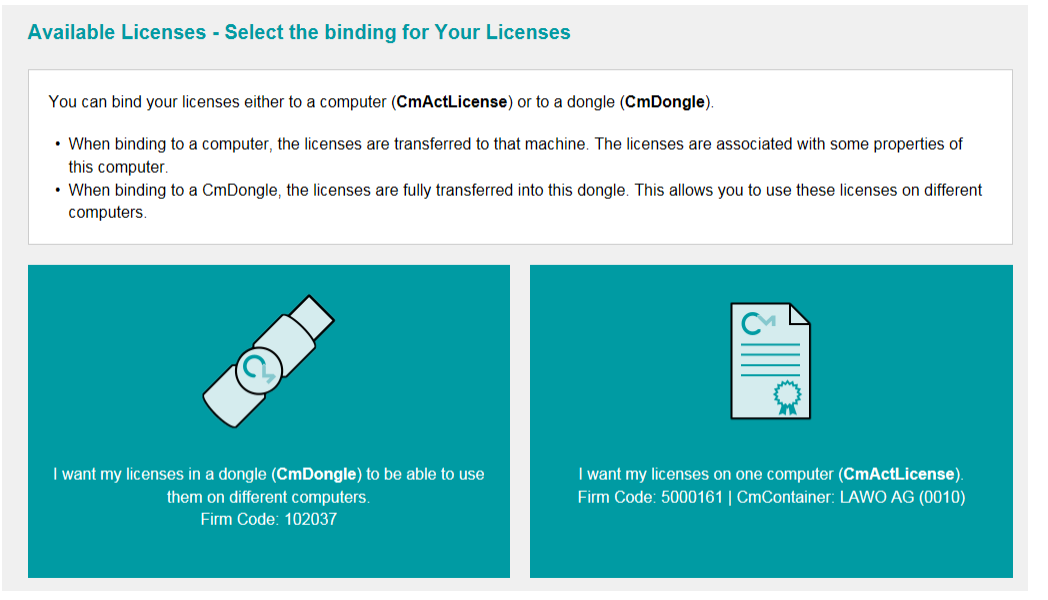

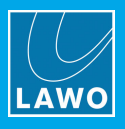

<span id="page-16-0"></span>5. At the next page, select the licenses you wish to activate and the CmContainer to be used for the license storage.

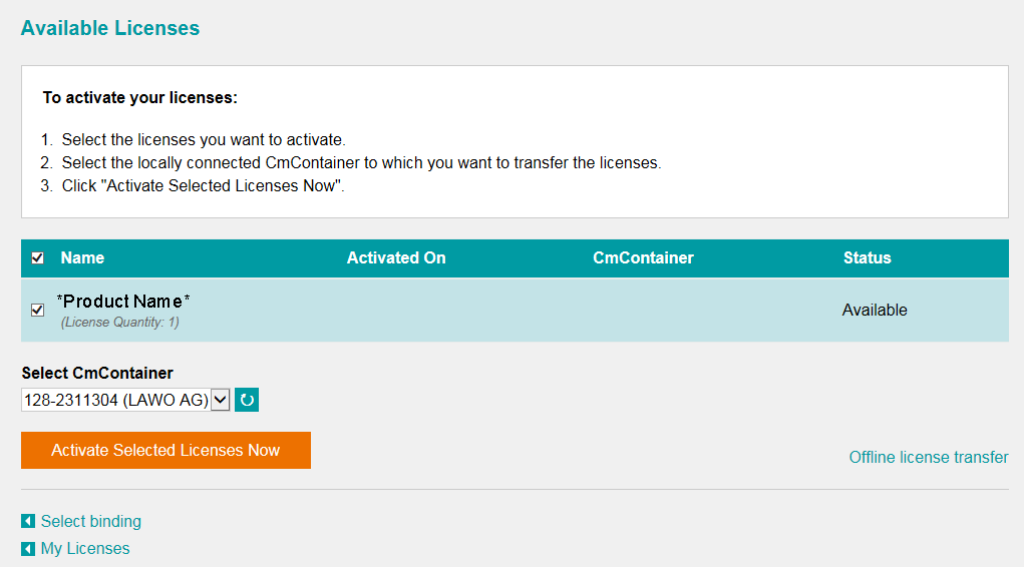

You can store multiple licenses in the same container. If no Cm containers are available, then you will see an option to "Get CmContainer automatically".

6. Click on Activate Selected Licenses Now and wait for a few seconds - a confirmation pop-up appears once the activation is successful:

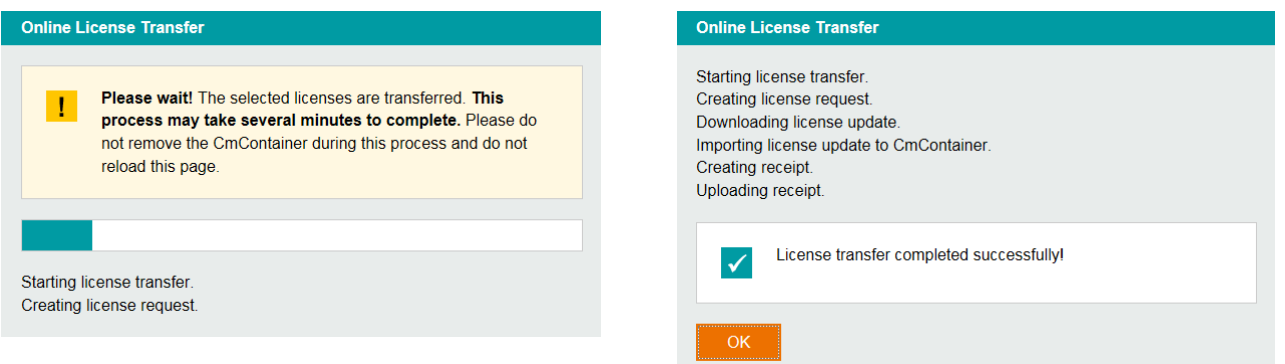

7. After selecting OK, a summary appears:

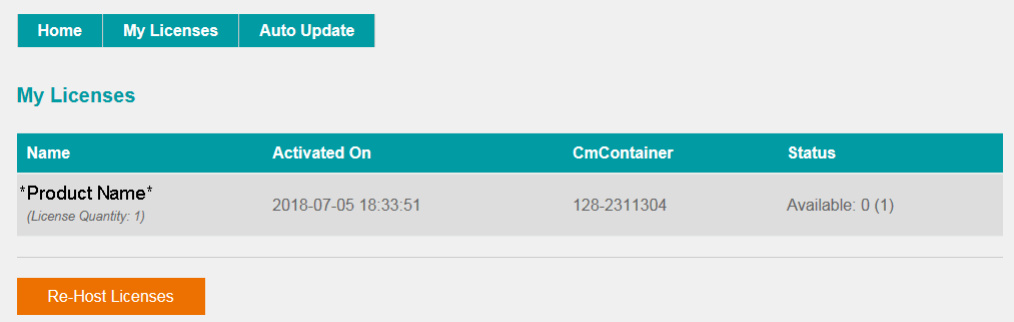

8. You can now close the browser and return to your Lawo software application or install the USB dongle. For information on re-hosting a license, offline activation, backup/restore and using a license server, please see the **[Advanced](#page-58-1) Licensing Features** appendix.

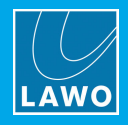

# <span id="page-17-0"></span>4. Operation

This chapter describes the operation of RELAY VSC.

# <span id="page-17-1"></span>4.1 Starting the Application

The simplest way to start RELAY VSC is by double-clicking on its desktop icon or selecting the program from the Windows START menu. RELAY VSC can also be started from the Service [Manager](#page-40-0) GUI.

Only one instance of RELAY may be running at a time, and so if you see the message "This program is already started....", then check your taskbar icons and [close](#page-18-0) the application, or use the Service Manager to [stop](#page-42-0) the active service.

The first time you start the software, or connect to a VSC host, you are asked for the initial settings. These can be changed later, if required, from the [RAVENNA](#page-34-0) and [Host](#page-38-0) tabs in the "Settings" window.

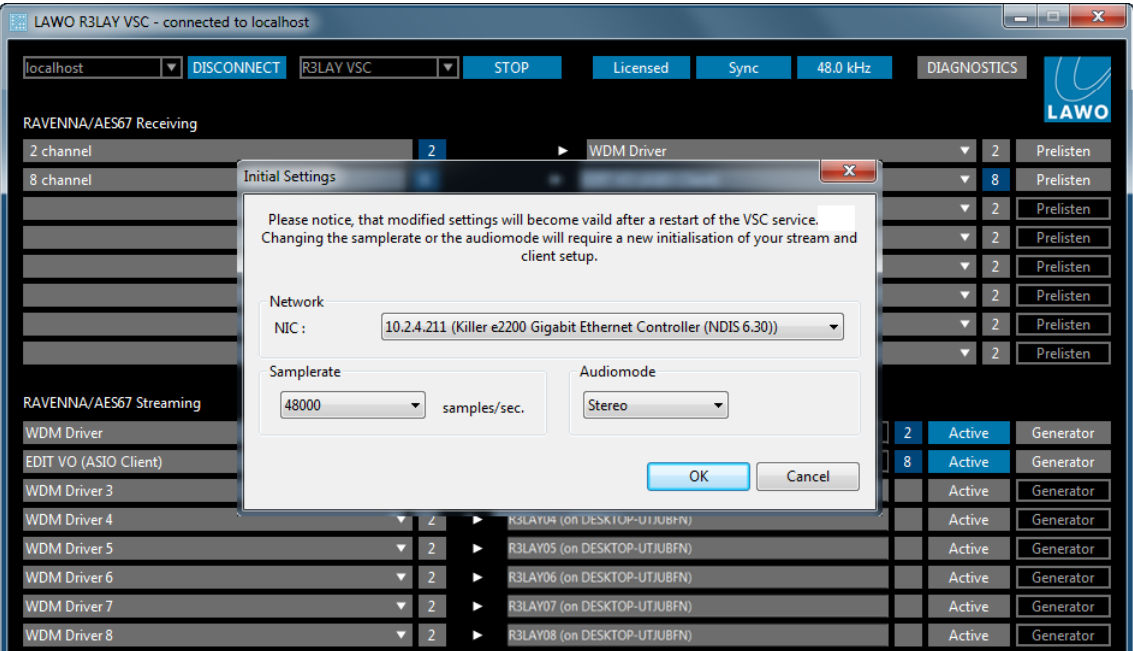

Initial Settings

Complete the settings as follows and select OK.

- Network select the Network Interface Card (NIC) to be used for RAVENNA streaming. The drop-down menus list all available network interface cards fitted to your computer.
- ·Samplerate - sets the default sample rate which will be used when creating RAVENNA streams.
- ·Audiomode - defines the number of channels for the R3LAY [ASIO](#page-11-1) client. Your selection affects the channel routing options available when assigning multi-channel streams to and from an ASIO client.

On all subsequent start-ups, the "Initial Settings" window is skipped, and the GUI opens with the latest configuration.

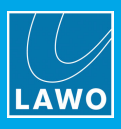

# <span id="page-18-0"></span>4.2 Closing the Application

### To close **RELAY VSC:**

1. Right-click on the notification icon in the taskbar and select Close:

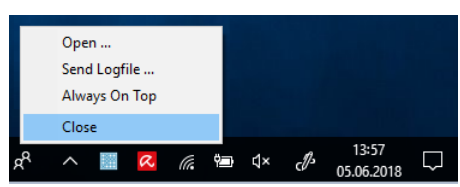

If you attempt to close RELAY VSC while one or more ASIO clients are running, then the following message appears:

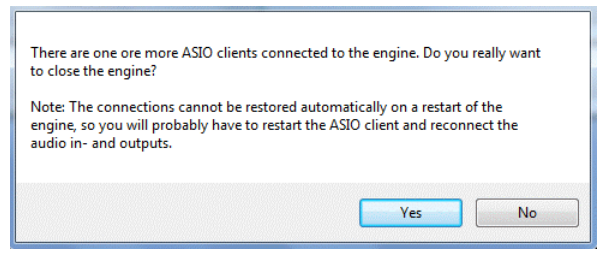

If you select Yes and then restart RELAY VSC, you may need to restart the ASIO software application, and reconnect its audio input and output [devices.](#page-11-1)

Closing RELAY VSC stops all audio passing through the application.

# <span id="page-18-1"></span>4.3 Function Buttons & Status Fields

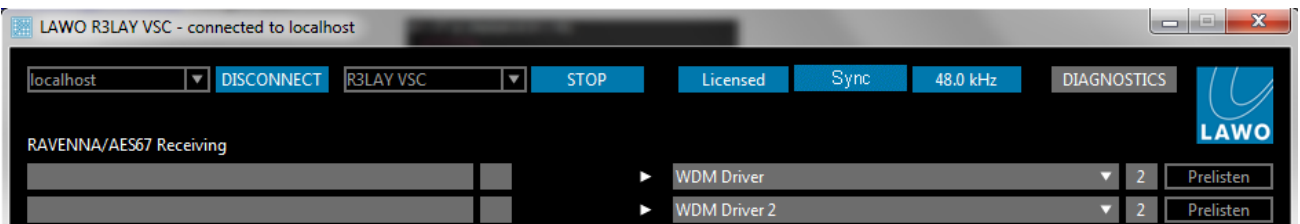

Running across the top of the GUI are the main function buttons and status fields:

- · Connected Host (e.g. localhost) - shows the name or IP address of the connected host. It can be the local computer (localhost) or a remote PC.
- ·CONNECT (or DISCONNECT) - select this button to connect or disconnect the GUI from the RELAY service. See [Connecting](#page-41-0) to a Local or Remote Host.
- ·Service (e.g. RELAY VSC) - shows the type of service which is active.
- ·STOP (or START) - select this button to stop or start the RELAY service. You would use this if you wish to restart the VSC (for example, if you have changed a setting in the [Settings](#page-37-0) dialog box, or wish to run a different flavour of RELAY on the connected host). See Starting and [Stopping](#page-42-0) the Service.
- ·Licensed (or Demo) - indicates the status of the [software](#page-13-0) license.
- · Sync - indicates the [synchronisation](#page-35-0) status: blue = sync ok; flashing yellow = VSC is synchronising; grey = no valid sync signal.
- ·48kHz (or 44.1kHz) - indicates the default sample rate which will be used for outgoing RAVENNA streams. It can be changed from the [Settings](#page-38-0) -> Host dialog box.
- ·[Diagnostics](#page-31-0) - select this button to open the Diagnostics dialog box.
- ·Lawo Logo ([Settings](#page-37-0)) - click on the Lawo logo to open the Settings dialog box.

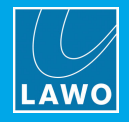

# <span id="page-19-0"></span>4.4 Interrogating the Connections

Below this, the GUI is divided into two halves:

- · RAVENNA/AES67 Receiving - shows the eight incoming connections: RAVENNA/AES67 streams (on the left) to WDM Drivers/ASIO Clients (on the right).
- · RAVENNA/AES67 Streaming - shows the eight outgoing connections: WDM Drivers/ASIO Clients (on the left) to RAVENNA/AES67 streams (on the right).

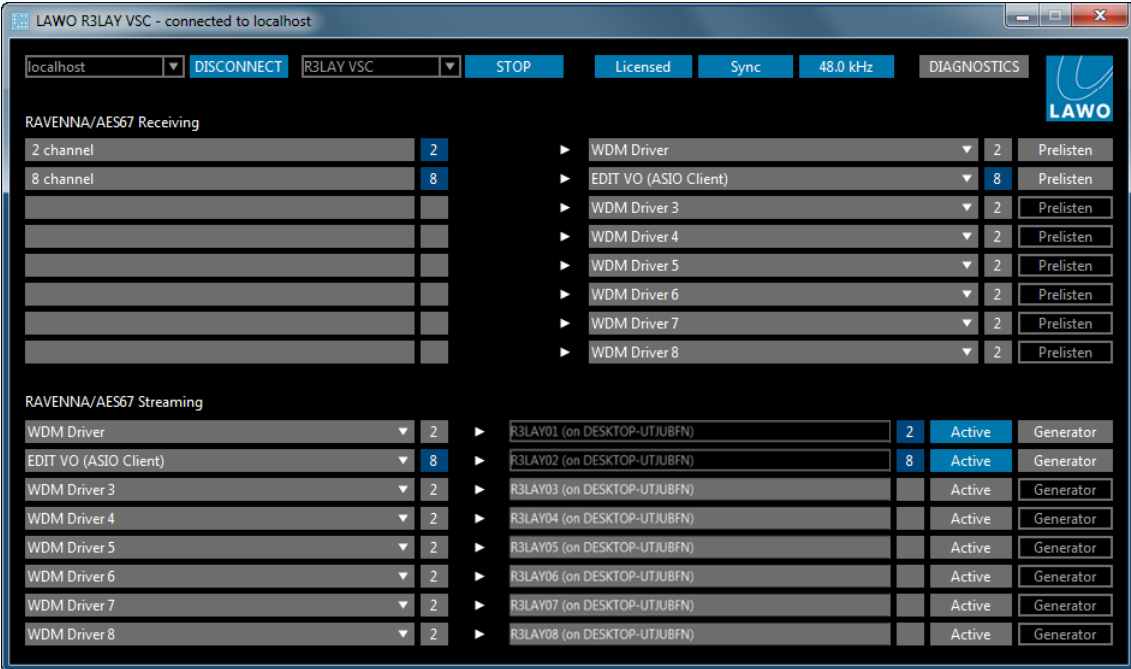

The numbers beside each slot indicate whether the RAVENNA stream or driver is stereo (2) or multi-channel (8 or 64).

The background color of these numbers indicates:

- Grey = driver not in use or not assigned; stream not active.
- ·**Dark Blue = driver or stream active.**
- Light Blue = stream active (with signal present).

In the example below, an outgoing RAVENNA stream named R**ELAY02** has been assigned as the source for an incoming connection. When the Generator button is pressed beside the output stream, tone is sent to the RAVENNA streaming channels. This causes the incoming stream's channel count number (8) to turn a lighter blue, indicating that signal is present:

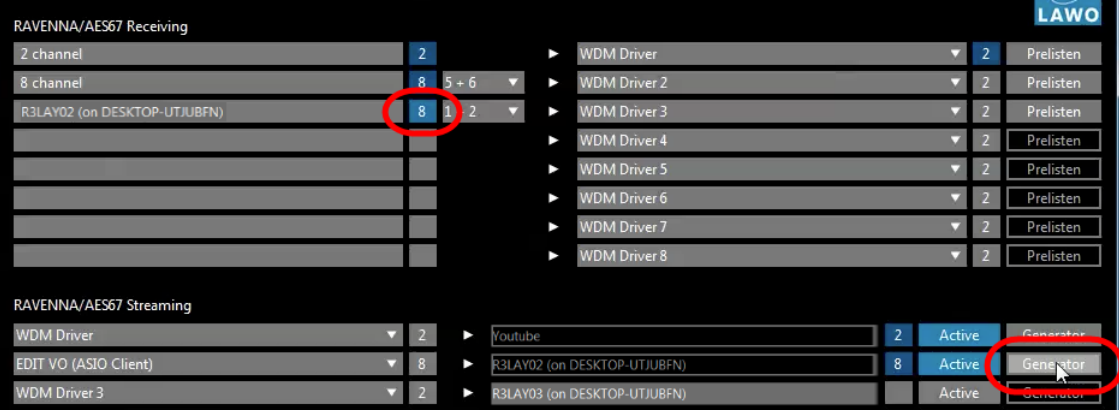

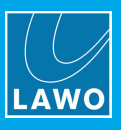

# <span id="page-20-0"></span>4.5 Using Audio from the Network

To use audio from the network, you must connect an incoming RAVENNA stream to a software client. Before making any connections, you should check the [assignment](#page-11-0) of the RELAY virtual audio drivers, so that you know which driver is assigned to each client.

Up to eight incoming connections are supported, represented by the eight 'Receiving' slots in the upper half of the GUI screen. In each case, select a RAVENNA stream (on the left) for connection to the WDM Driver (on the right):

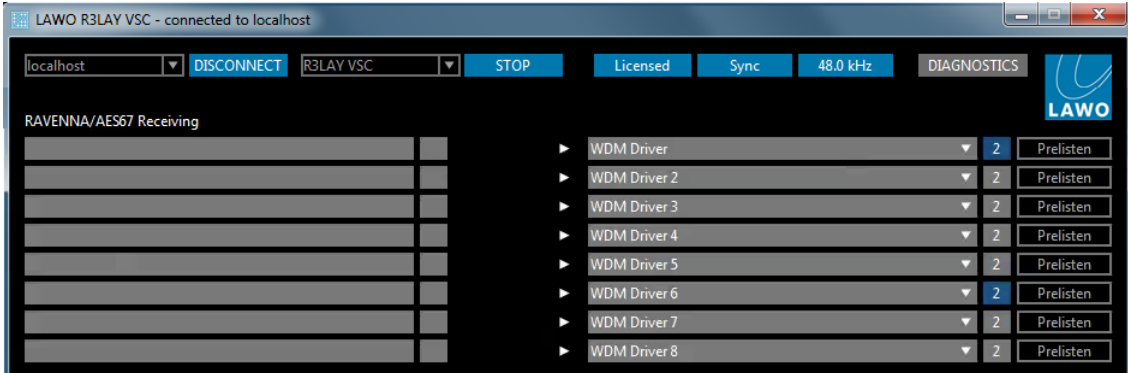

The eight destination slots (on the right) always connect to WDM Drivers 1 through 8. Any of the slots can be replaced by an ASIO client, providing that your ASIO client software is running. However, you cannot change the WDM Driver slots - for example, you cannot use slot one to connect to WDM Driver 8.

The dark blue background of the channel count numbers, beside WDM drivers 1 and 6, indicates that the drivers are active (they are being used by a software client). The other destination drivers, with a grey channel count background, are either not in use or not assigned.

### 4.5.1 Making a Connection

1. First, assign the destination driver by clicking on the right-hand slot. Each slot can be assigned to its corresponding WDM Driver number or an ASIO client (if your ASIO software is running):

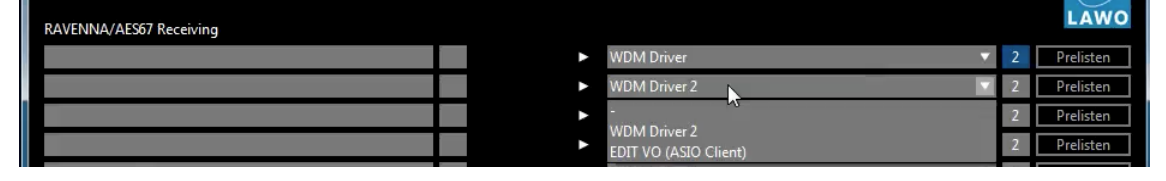

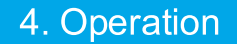

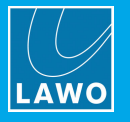

2. Then click on the corresponding 'RAVENNA/AES67 Receiving' slot to open the 'Available Streams' dialog box - here you will see all the available RAVENNA Streams which have been announced to the network. The list includes any streams which you have already [published](#page-28-0) from the connected host.

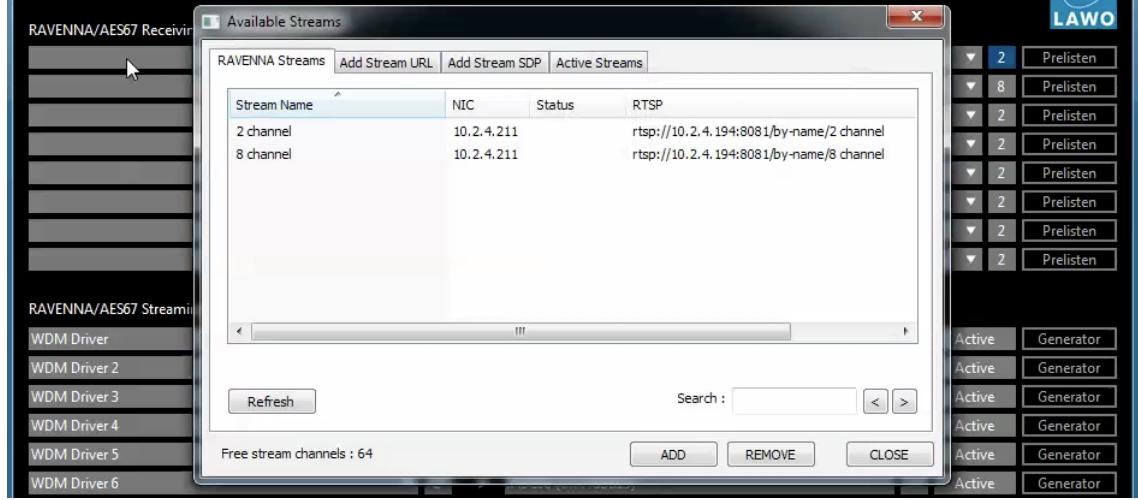

3. Select a stream and click on ADD - the name of the stream and its channel count appear in the receiving slot:

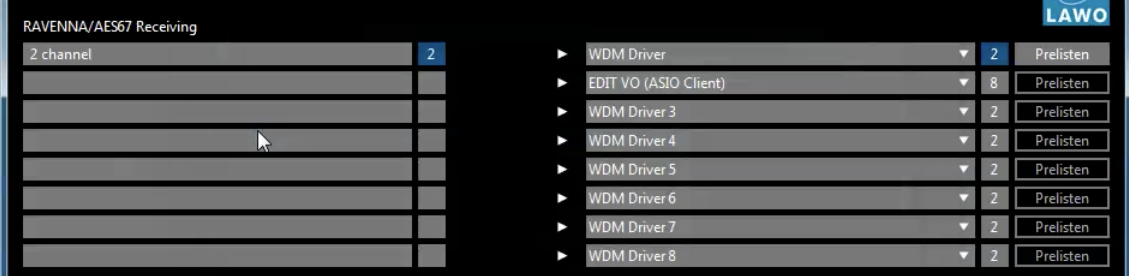

A RAVENNA stream can also be added by using its URL or SDP. See the [Available](#page-25-0) Streams dialog box.

In our example, we have connected a 2-channel stream to WDM Driver 1 (also 2-channel) and, therefore, there are no further options to configure.

The dark blue background of the channel count number, beside the RAVENNA source stream, indicates that the stream is active but there is no signal present. The button will turn a lighter blue once signal level is detected.

You can monitor audio from an incoming stream using the [Prelisten](#page-24-0) function.

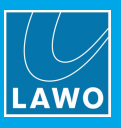

### <span id="page-22-0"></span>4.5.2 Multi-channel Connections

For multi-channel streams, follow the same connection process - click on the slot, select a stream and then select ADD:

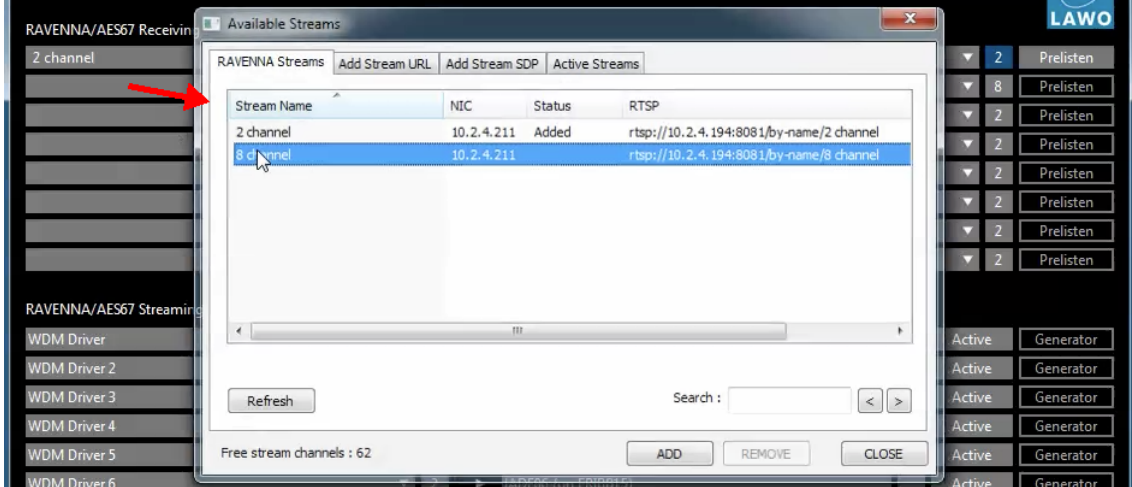

If the number of incoming channels matches that of the driver destination, then there are no further options to configure - for example, from an 8-channel stream to an 8-channel ASIO client:

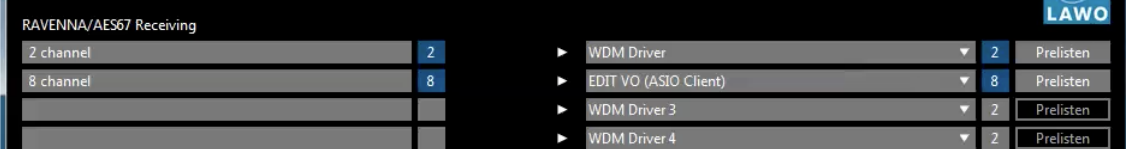

If there is a channel mismatch - for example, a connection from an incoming 8-channel stream to a stereo WDM Driver - then a channel selection box appears. Use the drop-down menu to select which channels are connected - in our example, 1+2, 3+4, 5+6 or 7+8:

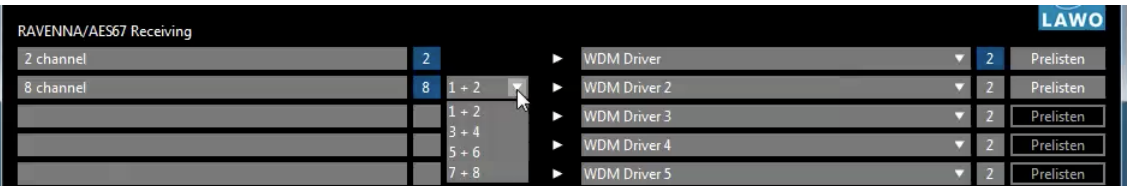

The selected channels appear beside the connection slot - in our example, channels 5+6:

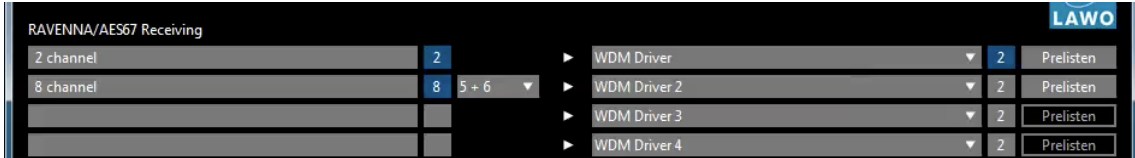

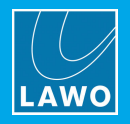

### 4.5.3 ASIO Client Connections

Providing your ASIO client software is running, you can replace any of the WDM Drivers by clicking on the driver's destination slot and selecting the ASIO Client:

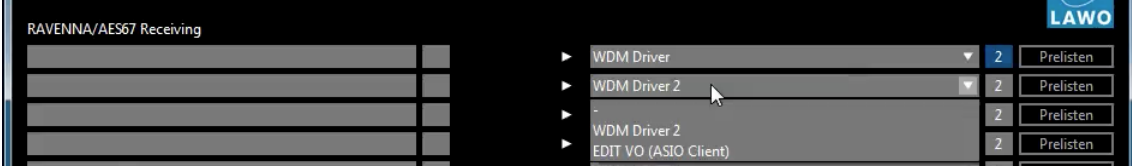

The channel format is defined by the **Audiomode** option in the [Settings](#page-38-0) -> Host dialog box:

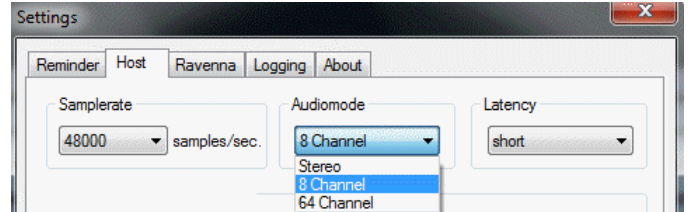

The example below shows from an incoming 8-channel stream connected to an 8-channel ASIO client:

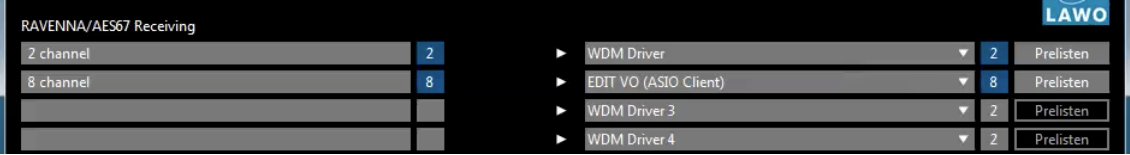

If there are more channels available within the RAVENNA stream than configured for the ASIO client, you will see a channel selection box (as described [earlier\)](#page-22-0).

Your ASIO client software must be running and have R**ELAY** assigned as its audio i/o device, in order to see the client in the driver options list.

You may configure and run multiple ASIO applications simultaneously.

Sample rate conversion is automatically applied to audio to and from ASIO clients. For example, if a 48kHz RAVENNA stream is connected to a 44.1kHz ASIO software client, sample rate conversion will be applied.

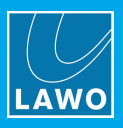

### <span id="page-24-0"></span>4.5.4 Prelisten

This function can be used to check audio from an incoming RAVENNA stream.

1. First, configure the listening device using the Received streams menu in the **[Settings](#page-38-0) -> Host dialog** box. You can choose any stereo audio hardware interface installed on your PC - in our example, the computer speakers:

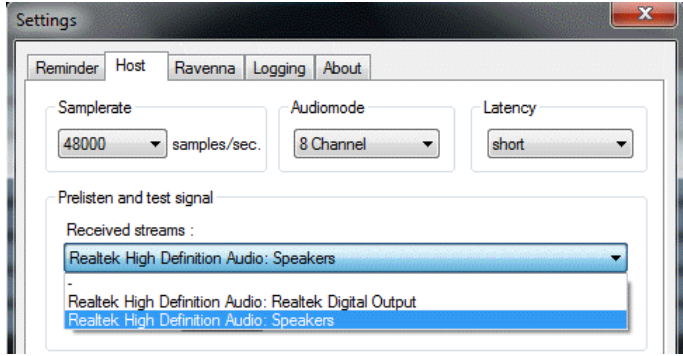

2. Then click and hold one of the available **Prelisten** buttons (white text on grey background):

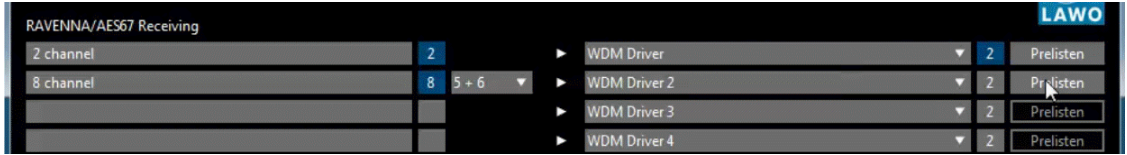

Prelisten is now active, and the GUI updates to show the channel numbers assigned to the listening device - in our example, 5+6.

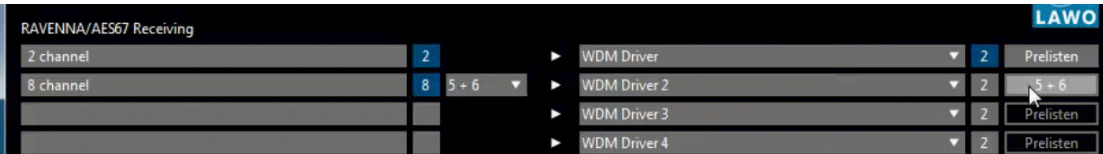

For an 8- or 64-channel stream, you can change the Prelisten channels by continuing to hold the left mouse button and pressing one of the following: the right mouse button; a keyboard cursor key (left/right or up/down); or the mouse wheel - any of these functions will scroll through the available channel pairs. In our example, to listen to channels 1+2:

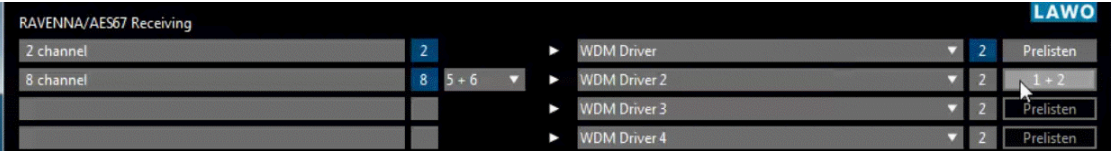

Note that this changes only the Prelisten channel routing, and not the channels connected to the software client driver.

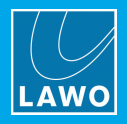

# <span id="page-25-0"></span>4.6 'Available Streams'

When choosing a stream from the network, the 'Available Streams' dialog box appears:

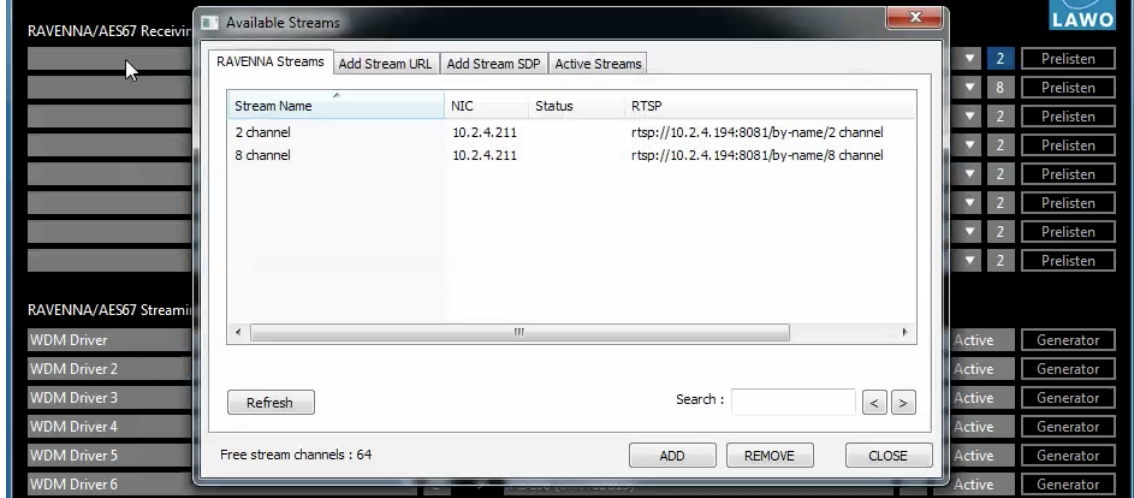

From here you can select a stream by name, URL or SDP, and also view all active streams.

### <span id="page-25-1"></span>4.6.1 RAVENNA Streams

1. Select the RAVENNA Streams tab to see all of the streams announced by Bonjour to the network.

The list will include incoming streams from other devices plus local streams published from this device.

2. Select a stream and then click on ADD - the stream is added to the connection slot, and its Status updates to Added.

Repeat to add more streams as you wish.

Click on Refresh to update the list.

You can search the Stream Names by entering a text string into the Search field and clicking on Refresh. Use the arrow keys to select the next or previous occurrence.

The number of available channels is indicated by the Free stream channels counter - the total number of RAVENNA channels (used by sending + receiving streams) cannot exceed the [maximum](#page-32-2) permitted by your license.

- 3. To remove a stream, select an Added stream from the list followed by REMOVE.
- 4. To close the dialog box, click on **CLOSE**.

The remaining tabs in the "Available Streams" dialog box work in a similar manner and are described over the next few pages.

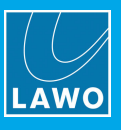

### <span id="page-26-0"></span>4.6.2 Add Stream URL

Select this tab to add a RAVENNA stream with a specific URL - for example, if your network uses rtsp addresses.

- 1. Select the Network Interface Card (NIC) which is receiving the stream from the drop-down menu.
- 2. Enter the URL the maximum length of an accepted URL is 200 characters.

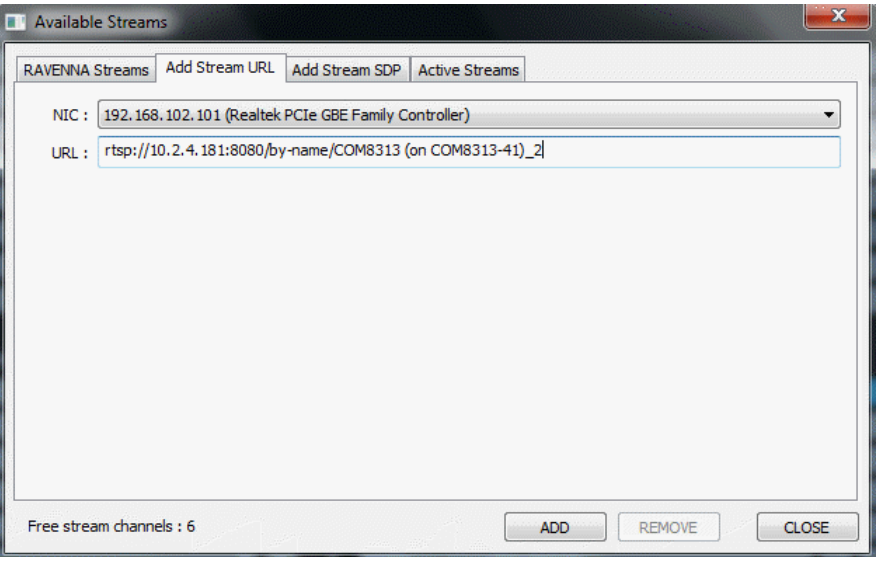

3. Click on **ADD** to add the stream to the connection slot.

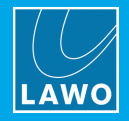

### <span id="page-27-0"></span>4.6.3 Add Stream SDP

Select this tab to add a RAVENNA stream identified by a stream description (SDP). The SDP can either be loaded (from a file) or entered manually (by typing in the text, or using copy/paste to paste the information from another location).

- 1. Select the Network Interface Card (NIC) which is receiving the stream from the drop-down menu.
- 2. To load an SDP, click on File Load.. to select the file location:

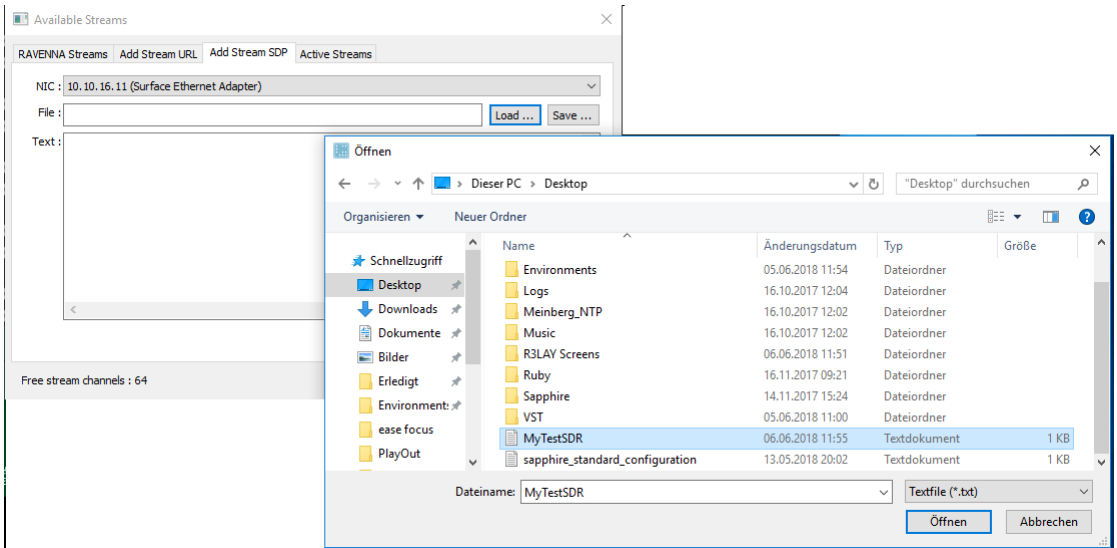

Then select Open - the file contents are displayed in the Text area:

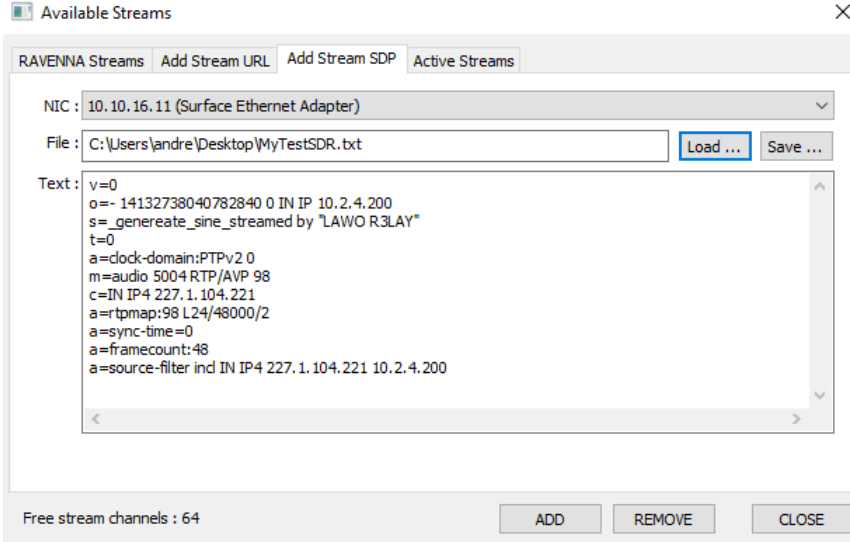

3. Alternatively, type in the SDP information into the Text area (or use copy/paste to paste text from another location).

The Save.. button can be used to save the SDP Text content (under a new filename).

4. Click on ADD to add the stream to the connection slot.

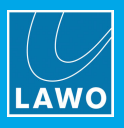

### 4.6.4 Active Streams

Select this tab to display all active streams (those already added to an incoming connection slot, or published from the lower half of the GUI):

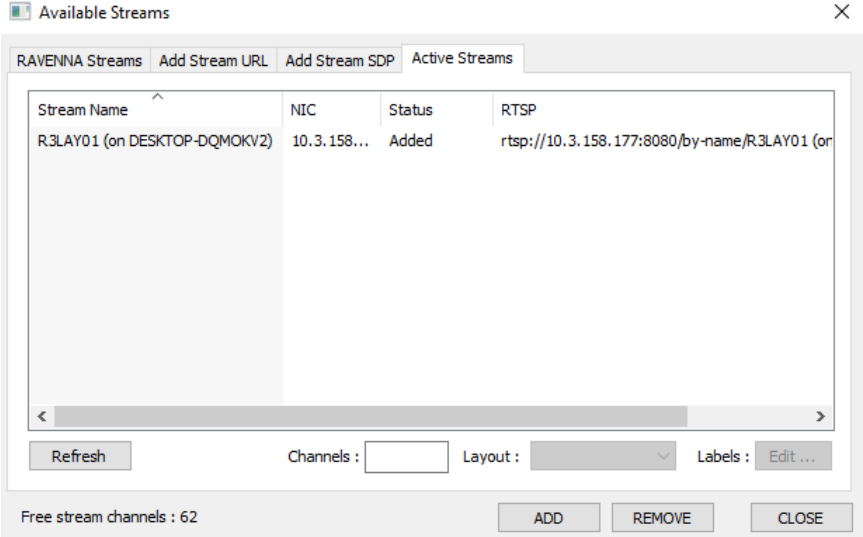

Click Refresh to update the list.

Note that the Channels, Layout and Labels fields are reserved for future implementation.

# <span id="page-28-0"></span>4.7 Publishing Audio to the Network

To publish audio from your computer to the network, you must create an outgoing RAVENNA stream. As before, you should check the [assignment](#page-11-0) of the RELAY virtual audio drivers, so that you know which driver is assigned to each software client.

Up to eight outgoing streams are supported, represented by the eight 'Streaming' slots in the lower half of the GUI. In each case, a source driver is selected (on the left), and the stream is named and made Active (on the right):

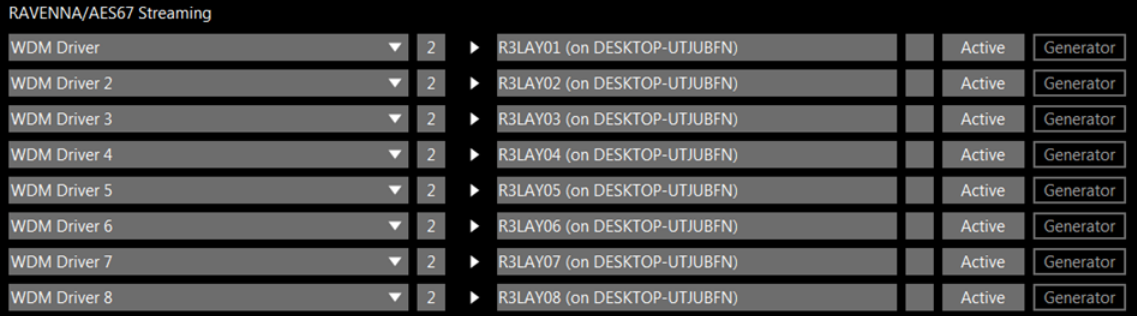

Once a stream is Active, it can be used by any other RAVENNA compatible device connected to the streaming network.

The eight source slots (on the left) are always configured from WDM Drivers 1 through 8. Any of the slots can be replaced by an ASIO client, providing that your ASIO client software is running. However, you cannot change the WDM Driver slots - for example, you cannot use slot one to publish a stream from WDM Driver 8.

The channel format of output streams is defined automatically - for example, streams published from a stereo driver are always stereo; those published from an 8-channel ASIO client are always 8-channel; and so on. Therefore, there is no need for channel selection when defining an output stream.

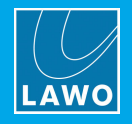

### 4.7.1 Publishing an Output Stream

1. First, select the source driver by clicking on the left-hand slot. You can select the corresponding WDM Driver number or an ASIO client (if your ASIO software is running):

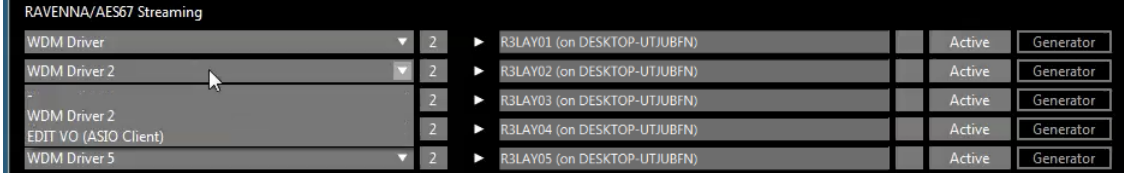

2. Click on the destination slot to edit the stream name (optional).

The name is used within the GUI and also identifies the stream to the rest of the network. Once a stream is Active, the name cannot be edited. Note that a default name is entered automatically - RELAY 01, RELAY 02, etc. - and is suffixed by the host computer's network name - e.g. FRIBB15:

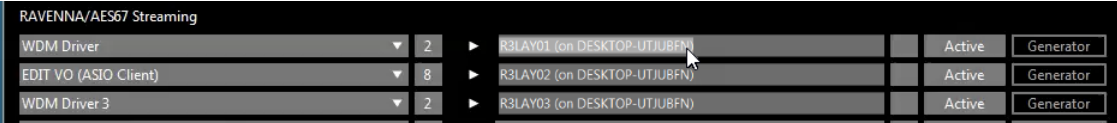

Type over the existing name if you wish to change it:

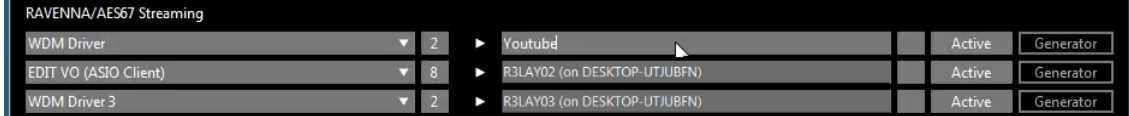

It is NOT recommended to use more than 6 characters or any special characters (such as \* ' \$ . , \_), as to do so may affect the compatibility with other streaming devices. The stream name cannot be left blank (otherwise it cannot be made Active).

3. Click on the Active button to publish the stream - the button turns blue and the name field is 'blacked out'. The channel count also updates to show the number of channels, in our example, 2:

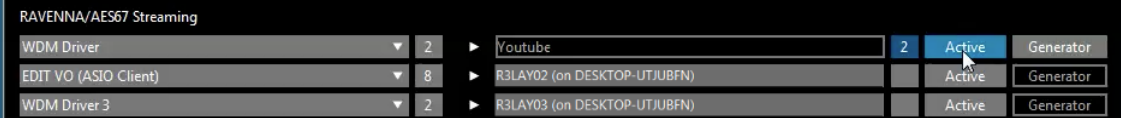

The grey background of the channel count number, beside the WDM driver (on the left), indicates that the driver is not active. Once a software client starts to use the driver, the background will turn blue. Once a stream is Active, you can use the [Generator](#page-30-0) button to line check the audio channels.

### 4.7.2 Multi-channel Streams

For outgoing RAVENNA streams, the channel format is defined automatically - so stereo streams are created from stereo drivers, 8-channel streams from an 8-channel ASIO client, and so on:

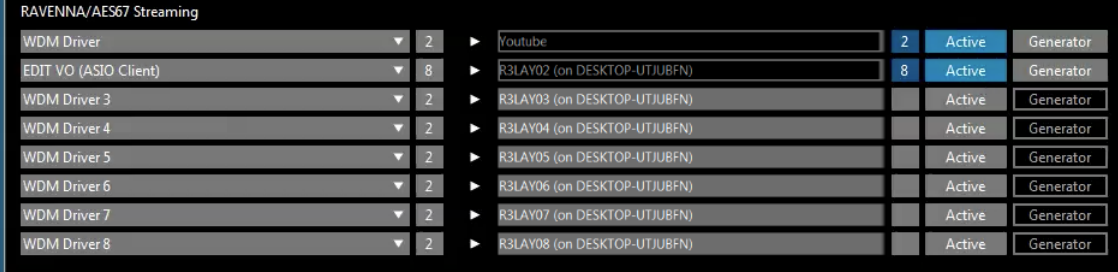

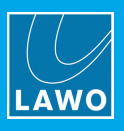

### 4.7.3 AES-67 Compliance

When a RAVENNA stream is published from R3LAY VSC, the user can specify the stream name and number of channels. The remaining payload parameters are pre-defined as follows:

- Bits per sample =  $24$
- Frame size =  $48$  (for 2-channel and 8-channel streams).
- Frame size =  $6$  (for 64-channel streams).

This ensures that all streams published by R3LAY VSC are AES67-compliant.

### <span id="page-30-0"></span>4.7.4 Using the Generator

This button sends a 1kHz test tone to each audio channel of the Active stream. The channel assignment is cyclical - so, tone appears on channel 1 for a few seconds, then on channel 2, then on channel 3 and so on until all channels have been tested.

1. First, set the level of the test tone, using the Test signal level menu in the [Settings](#page-38-0) -> Host dialog box. You can choose one of the drop-down options:

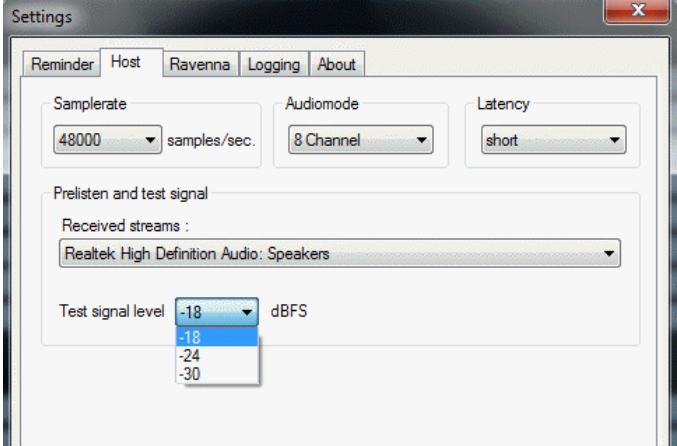

2. Then click and hold the Generator button beside the stream you wish to test - the button is highlighted (with a lighter grey background) when active:

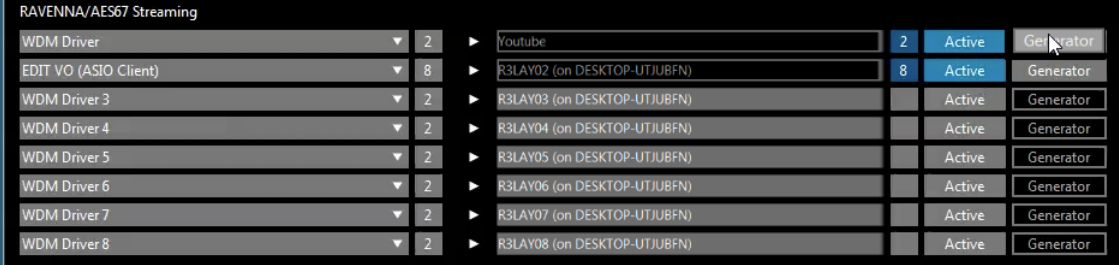

The test tone is now routed to each channel of the outgoing stream in sequence, so channel 1 for a few seconds, then channel 2 and so on.

3. Release the Generator button to cancel the test tone signal.

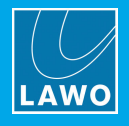

# <span id="page-31-0"></span>4.8 Diagnostics

This button provides further diagnostics:

1. Select **DIAGNOSTICS** to open the dialog box:

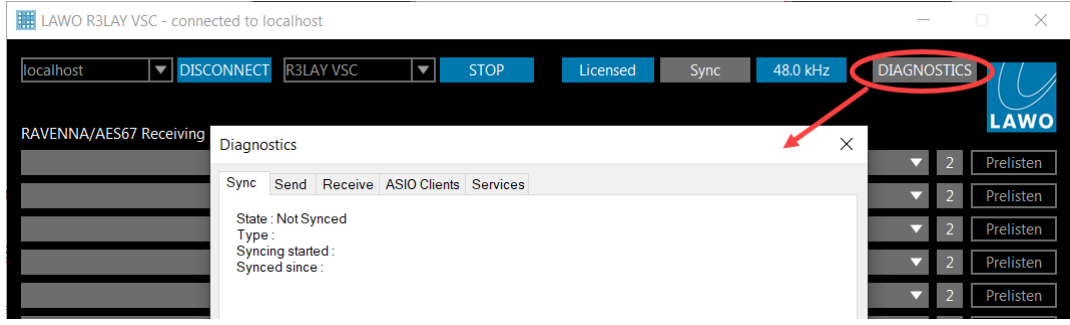

### $\triangleright$  Sync

This tab shows information about the sync source - see Synchronisation.

#### $\triangleright$  Send & Receive

These tabs reveal more detailed information about the sending and receiving streams - select a stream from the drop-down menu. The information includes RTCP and SDP details, and internal statistics.

### $\triangleright$  ASIO Clients

This tab shows information about the ASIO clients - see ASIO [Software](#page-11-1) Clients.

### $\triangleright$  Services

This tab shows information about the different RELAY services.

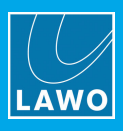

# <span id="page-32-0"></span>5. RAVENNA

This chapter describes the setup of RAVENNA streams for transferring audio-over-IP.

# <span id="page-32-1"></span>5.1 About RAVENNA

RAVENNA is an open technology which uses standardized networking protocols to stream audio, and other media content, across an IP network:

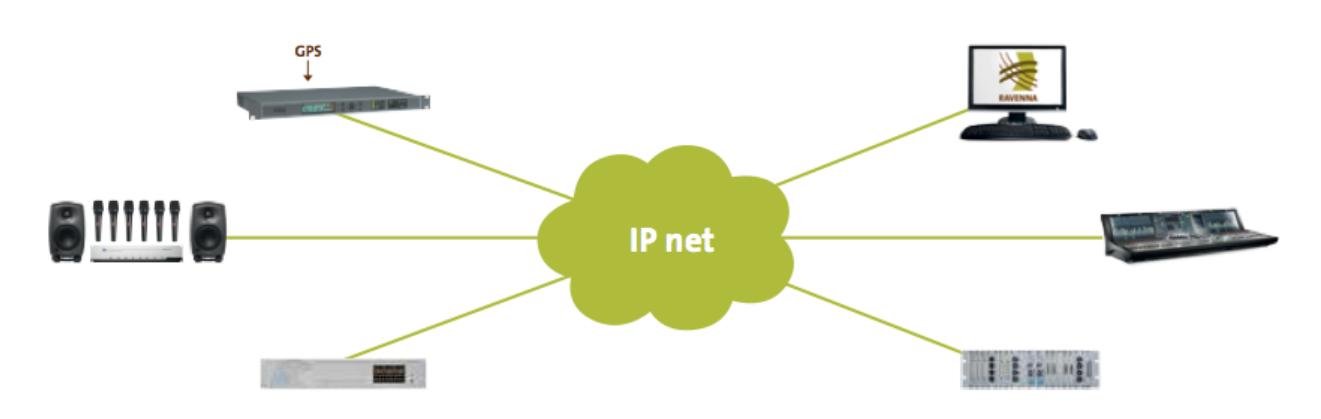

Each "node" on the network can be any RAVENNA compatible device (Lawo or third-party). RAVENNA nodes MUST be connected via a qualifying IP network - i.e. one that meets certain data network requirements. Audio streams can be published from each node to the network - for example, from a RELAY PC. Other nodes may then choose to start receiving the stream - for example, to play out the audio through one of the mixing consoles. Multiple streams can be published from a single node. In a multicast network, a published stream can be used by multiple receivers simultaneously. A major advantage of RAVENNA is that the network infrastructure can grow to meet the installation's requirements.

You can find more details about the data network requirements in the Lawo IP [Networking](http://www.lawo.com/ip-networking-guide/) Guide.

### <span id="page-32-2"></span>5.1.1 RAVENNA & RƎLAY VSC

RELAY VSC supports a native implementation of RAVENNA.

Up to eight incoming and eight outgoing connections are supported, where each one connects to a RAVENNA stream or virtual audio driver. Each stream can be either stereo or 8-channel.

Typical applications include receiving audio streams from a network playout server or other RELAY users, and publishing final mixes from your **RILAY VSC** computer onto the network.

The maximum number of RAVENNA channels, used by any combination of streams, is 64 channels (receiving) + 64 channels (sending).

### 5.1.2 AoIP Stream Monitor

AoIP Stream Monitor can be used to check the status of RAVENNA streams on the network. It provides a useful diagnostics tool for master control and service technicians. It is available as a separate application (or service) and is described in the separate "AoIP Stream Monitor User Guide".

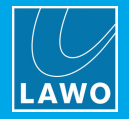

# <span id="page-33-0"></span>5.2 Configuring the Network Interface Card (TCP/IP Settings)

RELAY VSC connects to the RAVENNA network via the host PC's Network Interface Card (NIC). If the PC supports more than one NIC, then you can choose which interface will be used from the "Settings -> [RAVENNA"](#page-34-0) menu.

To establish communication, you must first configure the TCP/IP settings of the NIC as follows. The exact steps vary depending on your OS version.

- · IP Address - this must be unique and lie within the same IP address range as the other streaming nodes connected to the network.
- ·Netmask - this must match the subnet mask of the other streaming nodes.
- ·Gateway - this setting is required if data packets are to be redirected. For example, if the streaming nodes are connected via a network switch with Layer 3 routing capability. Please contact your network administrator if this is the case.

RELAY VSC supports both DHCP and static IP addresses. If you are using RELAY VSC with other Lawo RAVENNA hardware devices, then static IPs are recommended.

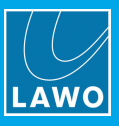

# <span id="page-34-0"></span>5.3 Defining the RAVENNA Settings

- 1. Open the [Settings](#page-37-0) dialog box by clicking on the Lawo logo at the top right of the GUI.
- 2. Select the Ravenna tab:

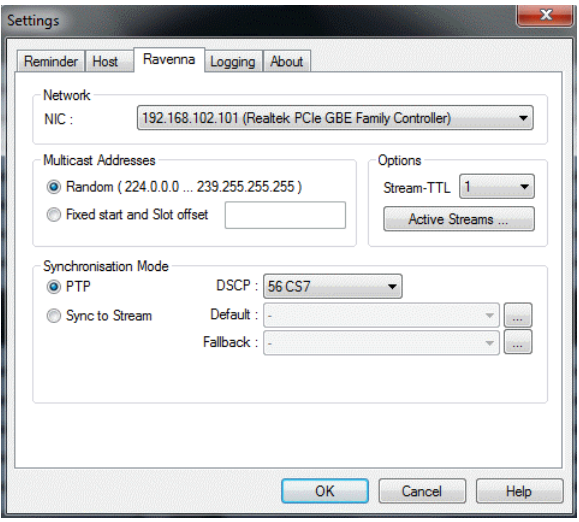

The RAVENNA settings configure the global streaming options used by R3LAY VSC:

- Network selects the Network [Interface](#page-33-0) Card (NIC) to be used for RAVENNA streaming. The drop-down menus list all available network interface cards fitted to your computer.
- ·Multicast Address Range - these values define the multicast address range used for the eight outgoing RAVENNA streams. Random is the default setting. If you wish to limit the address range, select the Fixed start and Slot Offset radio button and enter the Multicast Address for the first stream - for example, 230.200.1.201. The eight streams are then automatically assigned to next eight addresses, so the second stream is addressed to 230.200.1.202; the third stream to 230.200.1.203; and so on.
- · Options: Stream-TTL - defines the Time To Live for outgoing RAVENNA streams. TTL is used within computer networks to limit the lifespan of data packets so that they do not circulate indefinitely. For RAVENNA streaming, you may need to increase the TTL value if you wish to cross several subnets within your network - click in the Stream-TTL field and increase the value to something like 4.
- ·Options: Active Streams - click on this button to open a further dialog box. Here you will see information about all the streams which **RELAY VSC** is sending and receiving.

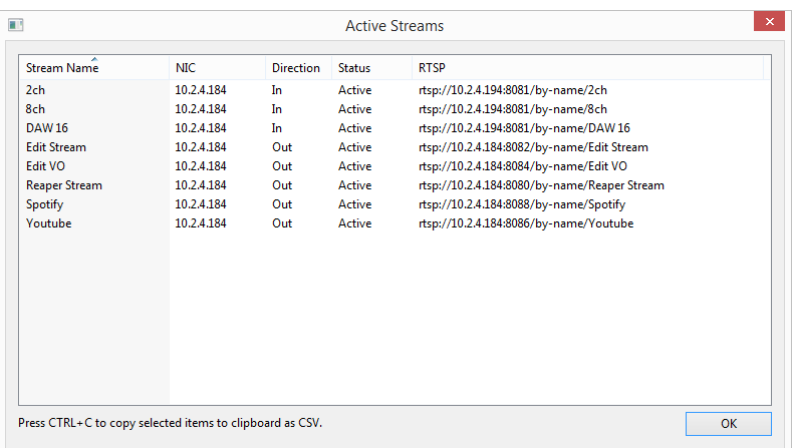

You can copy and paste the details relating to any active stream - select a stream (or streams) from the list and press CTRL  $+$  C to copy the data to the clipboard. Then open a text editor and press CTRL  $+$  V to paste - the data appears in a .csv (comma separated values) format.

·**[Synchronisation](#page-35-0) Mode: see Synchronisation.** 

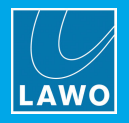

# <span id="page-35-0"></span>5.4 Synchronisation

RAVENNA streaming relies on accurate timing information and a valid sync source must be specified. This can be either PTP (Precision Time Protocol) from the network or an incoming RAVENNA stream.

### 5.4.1 Defining the Sync Mode

1. Open the [Settings](#page-37-0) dialog box by clicking on the Lawo logo at the top right of the GUI.

2. Select the Ravenna tab, and under 'Synchronisation Mode' select either PTP (Precision Time Protocol) or Sync to Stream:

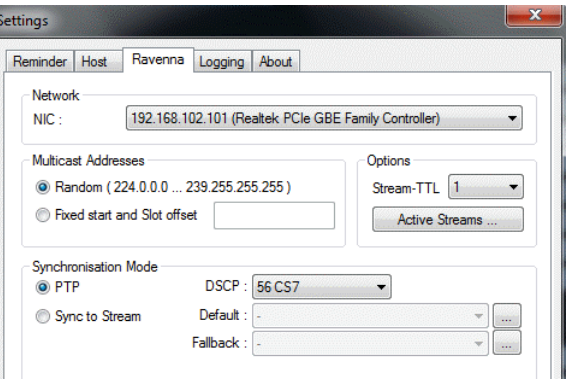

#### $\triangleright$  PTP

The default mode is PTP (recommended for larger networks/multiple device streaming).

Note that RELAY VSC acts only as a PTP slave and, therefore, a master PTP clock generator must be installed somewhere within the network. The PTP clock source should arrive via the Network Interface Card (specified in the NIC [field](#page-36-0)); the Sync status field flashes while synchronising, and lights once a valid PTP source is detected; this can take a few seconds.

The DSCP field can be used to assign a differentiated services code point, or quality class, to PTP sync requests. This can improve the timing of the system. DSCP values are used within computer networks to classify and manage different types of network traffic. For example, to provide low-latency for critical network traffic such as media streaming, while providing best-effort services to non-critical services such as web traffic or file transfers. If in doubt, please check the DSCP implementation with your network administrator.

### $\triangleright$  Sync to Stream

If your network has no PTP master, then R3LAY VSC can sync to an incoming RAVENNA stream. This can be useful in a small network with say a single sending device. R**ELAY VSC** will generate RAVENNA compatible streams locked to the incoming stream, allowing any outgoing streams to be received (by the sending device) without clock drift.

Select the Sync to Stream box, and then assign a Default (and Fallback) stream from the drop-down menus; the Sync status [field](#page-36-0) flashes while synchronising, and lights once a valid PTP source is detected; this can take a few seconds. If the Default stream disappears, then the Fallback stream is used.

Note that the drop-down menus list all RAVENNA streams announced to the network. Alternatively, you can select a stream which has not been announced by clicking on the ... buttons - this opens a further dialog box where you can enter the URL of the stream manually.

3. Following a change, you will need to [restart](#page-42-0) the RELAY VSC service before the changes take affect.

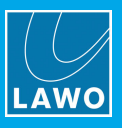

### <span id="page-36-0"></span>5.4.2 Checking the Sync Status

The sync status is indicated at the top of the GUI - the Sync field is blue if RELAY VSC is receiving a valid sync source:

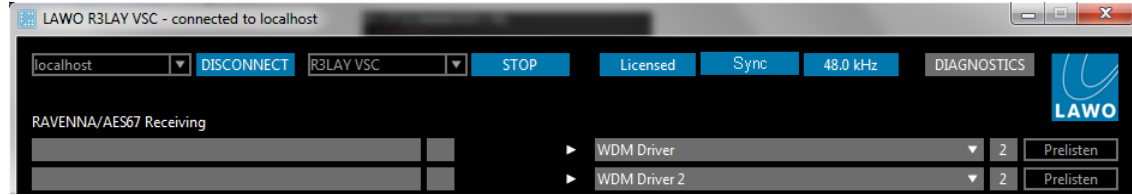

The field will flash yellow if the clock is synchronising - for example, after the RELAY VSC service is [started](#page-42-0). It is normal for the synchronisation process to take a few seconds:

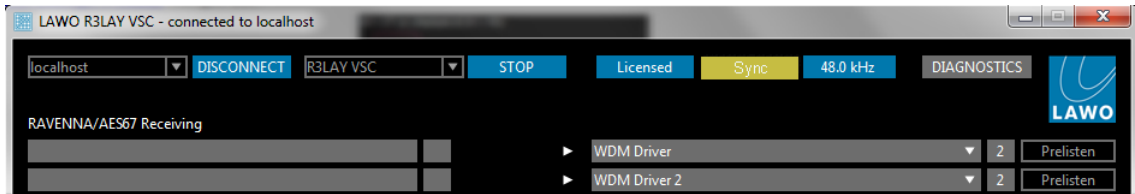

The field has a grey background if there is no valid sync signal detected:

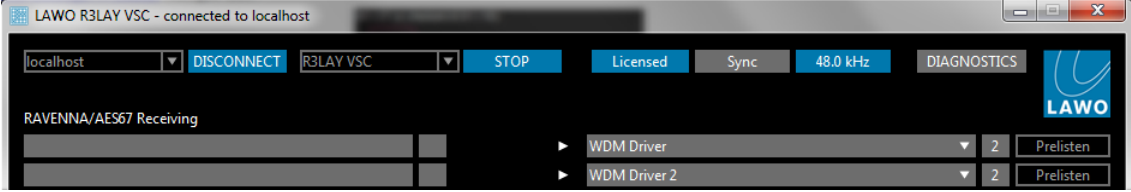

Synchronisation can also be checked from the **[Diagnostics](#page-31-0)** dialog box:

1. Select DIAGNOSTICS and the Sync tab:

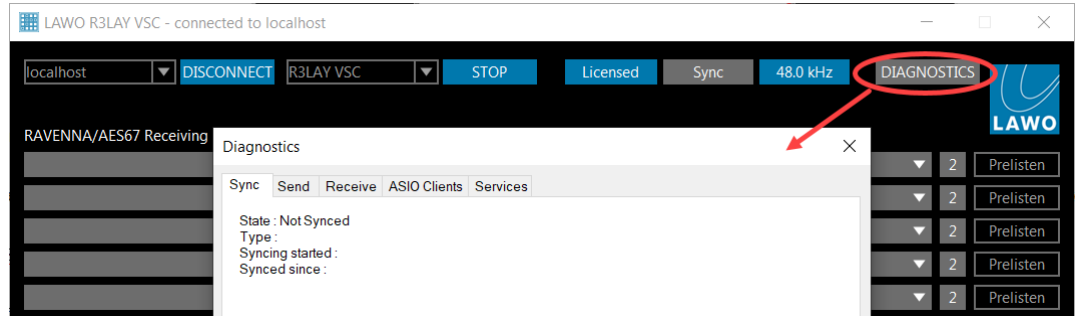

Information about the sync source and state will be specified - in our example above, we have no Sync source connected and, therefore, the state is 'Not Synced'.

Below is an example of a network configured with a PTP master:

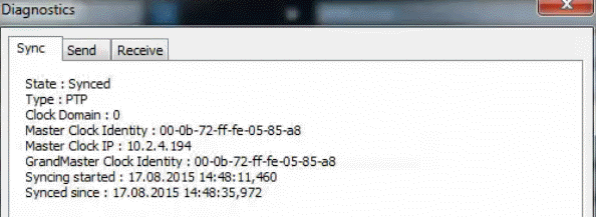

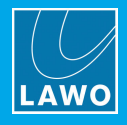

# <span id="page-37-0"></span>6. Settings

This chapter describes the program's global settings.

1. Open the "Settings" dialog box by clicking on the Lawo logo (top right):

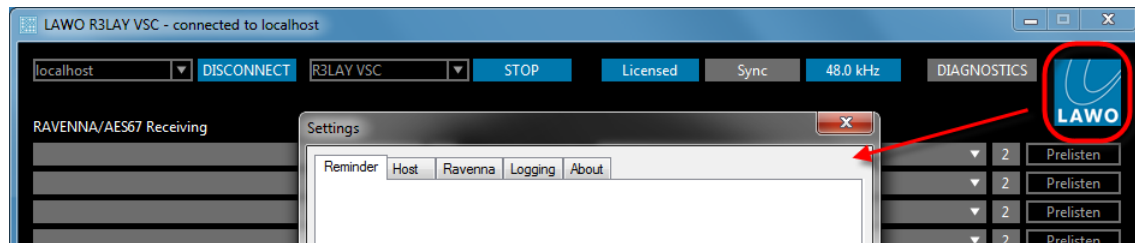

- 2. Select a tab and edit the settings.
- 3. Select OK to save any changes and close the dialog box.

r

If the following message appears, you will need to close and restart the application (as described [earlier\)](#page-18-0).

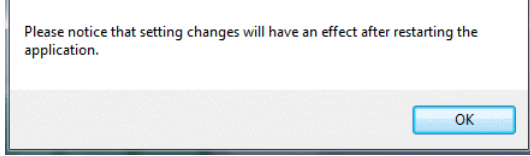

All Settings are stored with the rest of the configuration, see Saving the [Configuration.](#page-44-0)

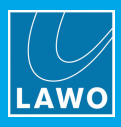

# <span id="page-38-0"></span>6.1 Host

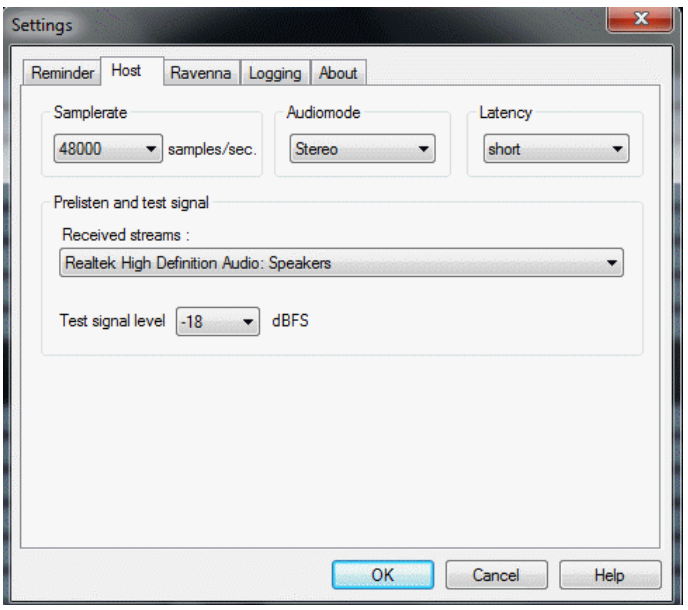

This tab configures options for the local host:

- ·Samplerate - sets the default sample rate which will be used for outgoing RAVENNA streams. You can choose 48000 (48kHz) or 44100 (44.1kHz).
- ·Audiomode - defines the number of channels for R3LAY ASIO [clients](#page-11-1). You can choose Stereo, 8channel or 64-channel. Your selection affects the channel routing options available when assigning multi-channel streams to and from an ASIO client.
- ·Latency - defines the preferred audio buffer size and, therefore, the latency. You can choose Short, Medium or Long. Note that the shorter the latency, the more susceptible the audio may be to drop-outs (depending on the performance of your computer). If you are experiencing problems with audio dropouts, then you should increase the Latency option.
- · Prelisten and test signal
	- $\circ$  The Received streams drop-down menu selects the hardware interface which will be used as the [Prelisten](#page-24-0) device. You can choose any stereo audio hardware interface installed on your PC.
	- $\circ$  The Test signal level drop-down menu selects the level for the [Generator](#page-30-0) signal. You can choose -18, -24 or -30 dBFS.

# <span id="page-38-1"></span>6.2 RAVENNA

These settings configure the global streaming options described [earlier](#page-34-0) in the RAVENNA chapter.

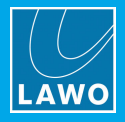

# <span id="page-39-0"></span>6.3 Logging

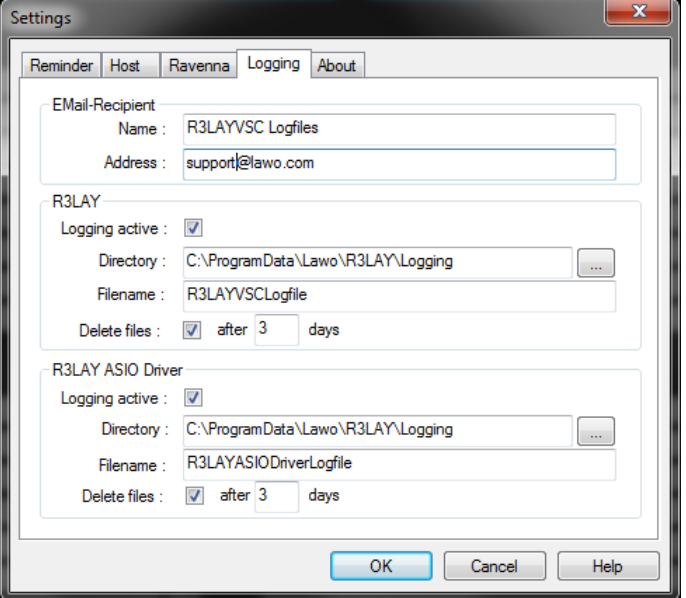

RELAY VSC produces a very detailed log of many events and statistics. These options define:

- Email-Recipient enter the Name and Address of your chosen recipient e.g. [support@lawo.com.](mailto:support@lawo.com)
- · Logging active saves a log file whenever there is a problem with the software.
- ·Directory and Filename - sets the filename and location for the log file(s) - each file is automatically suffixed with a different number to make it unique.
- ·Delete Files - select this option to delete the log files after x days.

Note that the same settings can be defined for the main R3LAY VSC application and its ASIO Driver.

If you experience a problem with the software, please email the latest logfiles to [support@lawo.com](mailto:support@lawo.com). Please add a description of what was happening, and the date and time when the problem occurred.

# <span id="page-39-1"></span>6.4 About

This page provides information about the R3LAY VSC release and its drivers.

You can also display information about the third-party modules and/or Open Source libraries by selecting Show Modules and Libs...

The Activate License button opens the 'Lawo License' web browser page. If the button is greyed out, then a full license is already active.

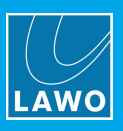

# <span id="page-40-0"></span>7. The Service Manager

This chapter describes the RELAY Service Manager which is included with RELAY VSC. It can be used to make changes to the current connections or settings, or start and stop a RELAY service or application (running on either the local or remote host).

# <span id="page-40-1"></span>7.1 Architecture

Once RELAY VSC is installed, the user sees only the GUI. However, there are three executables:

- ·RELAY VSC - this is the service which deals with all audio handling and RAVENNA streaming configuration. It runs automatically in the background whenever you start the PC. The default file path is: "C:\Program Files (x86)\Lawo\R3LAYVSC\R3LAYVSC.exe".
- ·RELAY Service Manager - this service is required to start and stop the application or service (described above). It runs automatically in the background whenever you start the PC. The default file path is: "C:\Program Files (x86)\Lawo\R3LAYServiceManager\R3LAYServiceManager.exe".
- ·RELAY Service Manager GUI - this is the GUI application which provides the front-end user interface. It controls the Service Manager, which in turn starts and stops the RELAY application or service. The GUI can connect to either the local host or a remote PC, and can start and stop any flavour of R3LAY. The default file path is: "C:\Program Files (x86) \Lawo\R3LAYServiceManager\R3LAYServiceManagerGUI.exe".

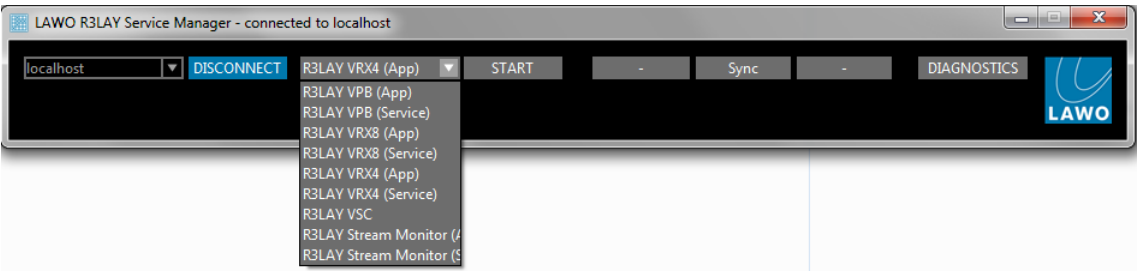

# <span id="page-40-2"></span>7.2 Opening the Service Manager GUI

1. To open the RELAY Service Manager GUI, either click on the taskbar icon or select the application from the Windows START menu.

The GUI opens with an automatic connection to the local host's active R3LAY service - in our example, R3LAY VSC. This is indicated by the 'Lawo RELAY VSC - connected to localhost' text in the title bar, and the localhost and RELAY VSC fields at the top of the GUI:

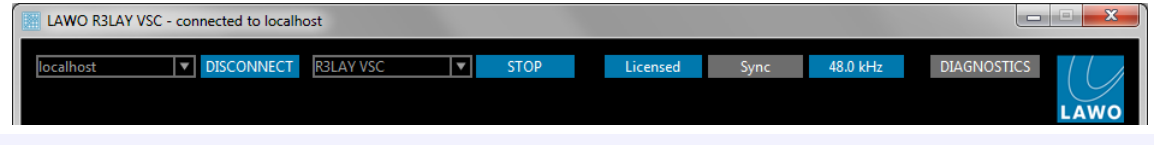

Only one RELAY application or service may be running at a time. To switch to another application or service, you will need to stop the current service and [start](#page-42-0) a new one.

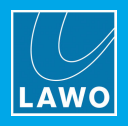

# <span id="page-41-0"></span>7.3 Connecting to a Local or Remote Host

If you see the following window, then the host has been disconnected:

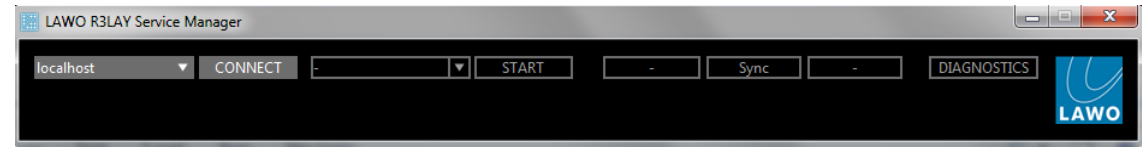

The connection status is also indicated by the taskbar icon - a green dot appears when the service is connected:

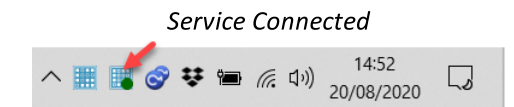

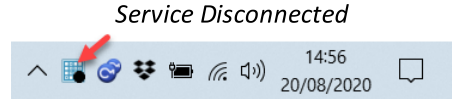

#### $\triangleright$  To connect to a Local Host:

- 1. Select **localhost** from the drop-down menu (top left).
- 2. Click CONNECT the GUI connects to the active RELAY service running locally on this computer, in our example to RELAY VSC:

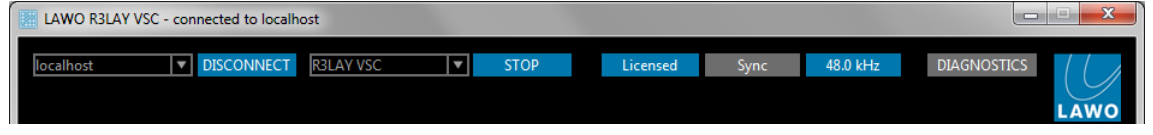

### $\triangleright$  To connect to a Remote Host:

1. Select DISCONNECT - to disconnect the local host.

2. Type either the IP address or network name of the remote PC's Network Interface Card into the 'connected host' field - for example:

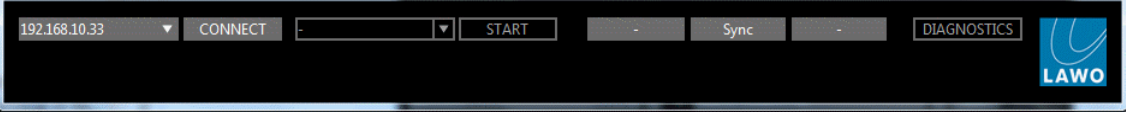

3. Click CONNECT - the GUI connects to the active RELAY service running on the remote PC.

#### The Standard Port Number

The standard port used for a  $RJLAY$  connection = 9997. If you are not using the standard port, then you will need to add this number (after a colon) to the IP address or network name - for example, type "localhost:9997", "192.163.10.33:9997" or "MyPCName:9997" and then select CONNECT.

If you wish to use a different port number (other than 9997), then edit the number in the "C: \ProgramData\Lawo\R3LAY\R3LAYServiceManager.ini" file on the PC running the R3LAY service. The line to edit is "EmberPort=9997".

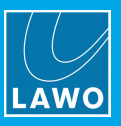

# <span id="page-42-0"></span>7.4 Starting and Stopping the Service

Only one RELAY application or service may be running at a time. Therefore, if you have installed RELAY VRX, VPB or Stream Monitor (which can run as either an application or service), or have multiple flavours of RELAY installed on the same PC, you will need to stop the current service before starting a new one:

1. Select **STOP** to stop the active service:

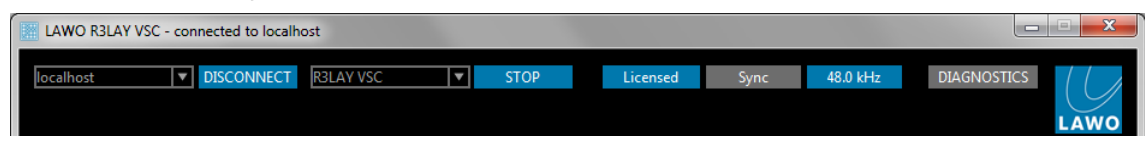

If an ASIO client is running, then you will be asked for confirmation:

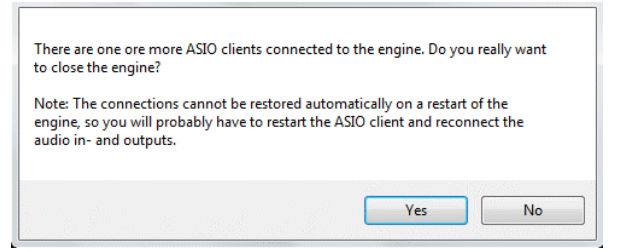

Select Yes to continue - the software [saves](#page-44-0) the current configuration and stops the service. This may take a few seconds:

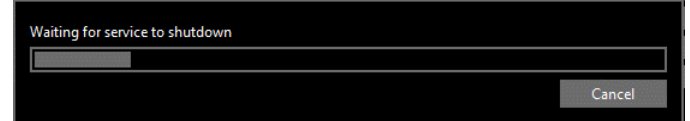

When the shutdown is complete, you will see a reduced GUI:

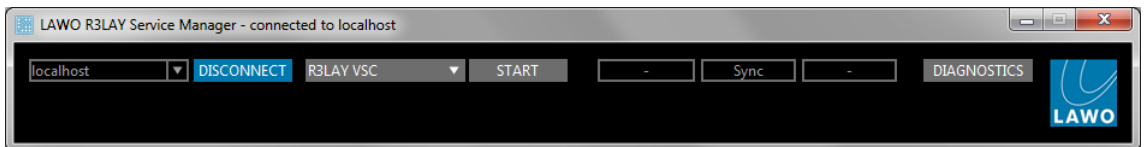

2. Select the new application or service from the drop-down service field - note that you will only see the options installed on the connected host:

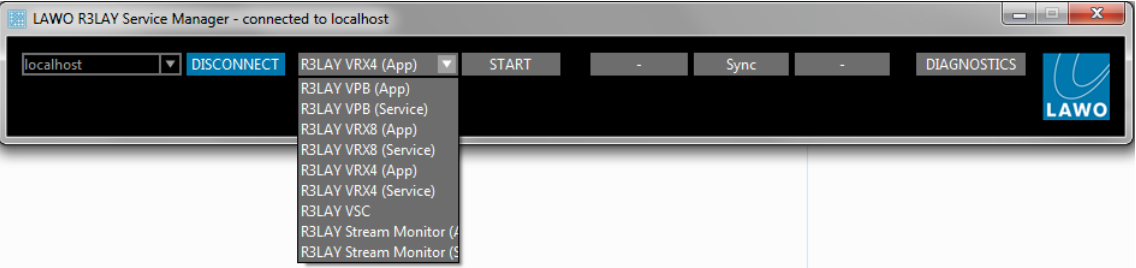

3. Select START - a pop-up appears showing the progress; it may take a few seconds to start a new service. At the end of the start-up, the software loads the latest configuration file:

- ·For RELAY VRX, VPB or Stream Monitor applications, the application GUI opens in a separate window.
- ·For RELAY VRX, VPB or Stream Monitor services, you will see a reduced Service Manager GUI (as shown above) - the service is now running in the background.
- For RELAY VSC, the Service Manager expands to reveal the full VSC [GUI](#page-18-1).

You need to restart your ASIO clients and [reconnect](#page-11-1) their audio input/output devices following a service restart.

If the connection is to a remote PC, and you start a RELAY VRX, VPB or Stream Monitor application, then a user must be logged in on the remote PC (in order to open the application GUI). To start RELAY services on a remote PC, no user login is required.

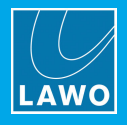

# <span id="page-43-0"></span>7.5 Closing the GUI

The RELAY Service Manager GUI can be minimised or closed in the usual windows manner (from the top right of the window):

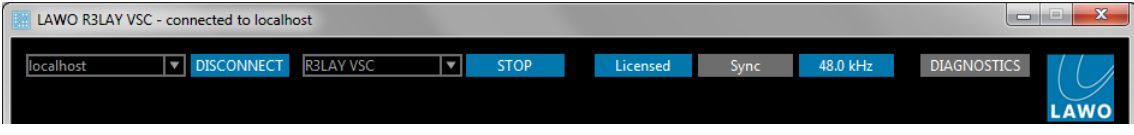

Alternatively, right-click on the taskbar icon and select Close:

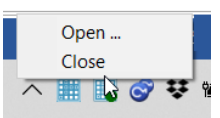

Note that closing the GUI only closes the Service Manager GUI - all R3LAY services continue to run in the background, meaning that any audio connections and RAVENNA streams remain active. If you wish to stop the active service, then use the STOP button. See Starting and [Stopping](#page-42-0) the Service.

To reopen the GUI, click on the taskbar icon.

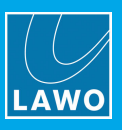

# <span id="page-44-0"></span>8. Saving the Configuration

The RELAY VSC configuration is stored locally on the connected host, each time you [stop](#page-42-0) the RELAY VSC service or shut down the RELAY VSC PC.

### What is Saved?

The complete configuration is saved, including all settings (defined in the **[Settings](#page-37-0)** dialog) and all connections (between the RAVENNA streams and software clients, and their corresponding stream setups). The data is stored in the "R3LAYVSC.ini" file in the "c:\ProgramData\Lawo\R3LAY" folder for all users. It is important that Windows Administrator rights grant full access to the ".ini" file for every user.

### Restarting

All background services start automatically whenever you restart the R3LAY VSC PC. This means that any connections and streams which were active at the last shutdown will be reinstated after a restart. Note that connections can only be re-instated if the relevant client drivers and RAVENNA streams are available, and you have a valid sync signal.

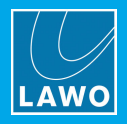

# <span id="page-45-0"></span>9. Appendices

This chapter includes further information which you may find useful.

# <span id="page-45-1"></span>9.1 Third-Party Modules & Open-Source Libraries

RELAY VSC uses the following third-party modules and/or Open Source libraries. Please click on the links below for more information about the code and license.

### Live555

<http://www.live555.com/liveMedia> <http://www.live555.com/liveMedia/#license>

\_\_\_\_\_\_\_\_\_\_\_\_\_\_\_\_\_\_\_\_\_\_\_\_\_\_\_\_\_\_\_\_\_\_\_\_\_\_\_\_\_\_\_\_

\_\_\_\_\_\_\_\_\_\_\_\_\_\_\_\_\_\_\_\_\_\_\_\_\_\_\_\_\_\_\_\_\_\_\_\_\_\_\_\_\_\_\_\_

\_\_\_\_\_\_\_\_\_\_\_\_\_\_\_\_\_\_\_\_\_\_\_\_\_\_\_\_\_\_\_\_\_\_\_\_\_\_\_\_\_\_\_\_

\_\_\_\_\_\_\_\_\_\_\_\_\_\_\_\_\_\_\_\_\_\_\_\_\_\_\_\_\_\_\_\_\_\_\_\_\_\_\_\_\_\_\_\_

### Portaudio V19

<http://www.portaudio.com/> <http://www.portaudio.com/license.html>

### Rapidxml

<http://rapidxml.sourceforge.net/> <http://rapidxml.sourceforge.net/license.txt>

### reSIProcate

<https://www.resiprocate.org/> <https://www.resiprocate.org/License>

### Steinberg ASIO & VST

<https://www.steinberg.net/de/company/developer.html>

\_\_\_\_\_\_\_\_\_\_\_\_\_\_\_\_\_\_\_\_\_\_\_\_\_\_\_\_\_\_\_\_\_\_\_\_\_\_\_\_\_\_\_\_

\_\_\_\_\_\_\_\_\_\_\_\_\_\_\_\_\_\_\_\_\_\_\_\_\_\_\_\_\_\_\_\_\_\_\_\_\_\_\_\_\_\_\_\_

\_\_\_\_\_\_\_\_\_\_\_\_\_\_\_\_\_\_\_\_\_\_\_\_\_\_\_\_\_\_\_\_\_\_\_\_\_\_\_\_\_\_\_\_

This program uses ASIO Technology by Steinberg Media Technologies GmbH. VST is a trademark of Steinberg Media Technologies GmbH.

### Info-Zip

ftp://ftp.info-zip.org/pub/infozip/license.html

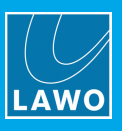

# <span id="page-46-0"></span>9.2 Advanced Options

RELAY supports a number of options which can be enabled (or disabled) by editing the "RELAYxxx.ini" file, where xxx is the application name: VSC, VRX4, VRX8, VirtualPatchBay or StreamMonitor.

The file can be found in the "C:\ProgramData\Lawo\R3LAY\" folder on the PC running the R3LAY service. If more than one RELAY product is installed, then you will see a separate ".ini" file for each application.

In each case, use the following steps to update the file:

- 1. Using a plain text editor, add the correct syntax to the ".ini" file.
- 2. Save the file, taking care to retain the same file name and folder location.
- 3. [Stop](#page-42-0) and then [restart](#page-42-0) the RELAY application the software will read the ".ini" file contents and update its feature set accordingly.

An ".ini" file [template](#page-47-0) can be used to distribute parameters across several workstations or R3LAY applications.

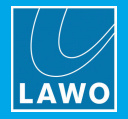

### <span id="page-47-0"></span>9.2.1 Using an "\*.ini" File Template

A separate \*.ini" file can be used to distribute parameters across several workstations or RELAY applications. The template can be stored locally or on a centralized file server.

This feature works as follows. On start up, R**ELAY** always reads its local "RELAYxxx.ini" file. If a template is specified using the syntax given below, then the template is also read and its entries appended or overwritten to the local file.

#### Syntax

To enable this feature, add the following syntax to the local "R3LAYxxx.ini" files:

[IniTemplates]

PathLocalTemplate=\\fileserver\Lawo\R3lay\R3layTemplate.ini

The file name used can be any, providing it matches the name and path defined above.

#### Implementation

Then edit the template "\*.ini" file and move it to the specified folder location.

When you next [stop](#page-42-0) and [start](#page-42-0) the RELAY application on each workstation, the software will update the local ".ini" file contents as described above.

The examples below demonstrate some of the ways you can use this feature.

#### Example 1: Adding Workstation Names to Stream Names

If the following syntax is added to the "R3layTemplate.ini" file, then the result will be that Bonjour is switched off, and the workstation name will be automatically added to the stream names on all connected workstations:

[Debug]

UseBonjour=0

StreamNameAddComputerName=0

#### Example 2: Automatic Editing of Stream Parameters

Similarly, you can use variables to define certain stream parameters. So, if the following syntax is added to the "R3layTemplate.ini" file, the first stream can have a different Name and Multicast Address:

[R3layVRX8\RTSPSource\0]

Instance=1

Name=R3LAY%REGISTRY:HKCU:SOFTWARE\DSA\VisTool:StationID:String%\_sla

MulticastAddr=230.155.139. %REGISTRY:HKCU:SOFTWARE\Lawo\R3layVRX8:MulticastStream0:DWORD%

#### Example 3: Using Different Templates for Different Workstations and Users

It is also possible to use variables within the template name. Thus you can specify a different template for each workstation or user.

For example, if the following syntax is added to the local "RELAYxxx.ini" files, then each workstation will read its own "\*.ini" template from a centralized server:

[IniTemplates]

PathLocalTemplate=\\fileserver\Lawo\R3lay\R3layTemplate%REGISTRY:HKCU:SOFTWARE\DSA\VisTool:StationID:String%.ini

#### Similarly, the variable can be based on the environment variable username:

[IniTemplates]

PathLocalTemplate=\\fileserver\Lawo\R3lay\R3layTemplate%USERNAME%.ini

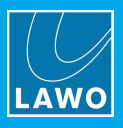

# 9.2.2 ".ini" File Options

# Stream Setup

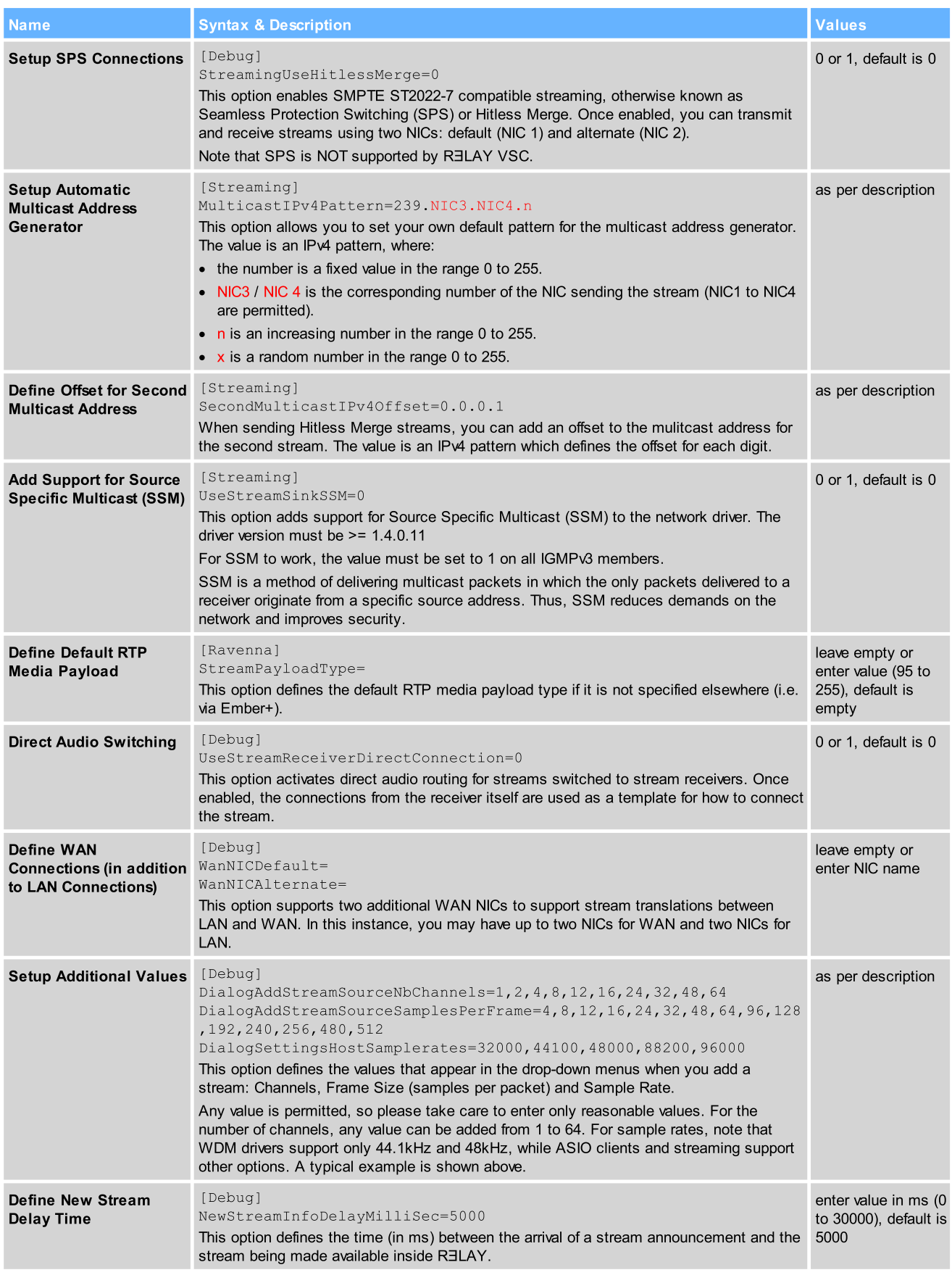

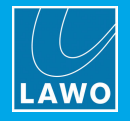

### Stream Announcement

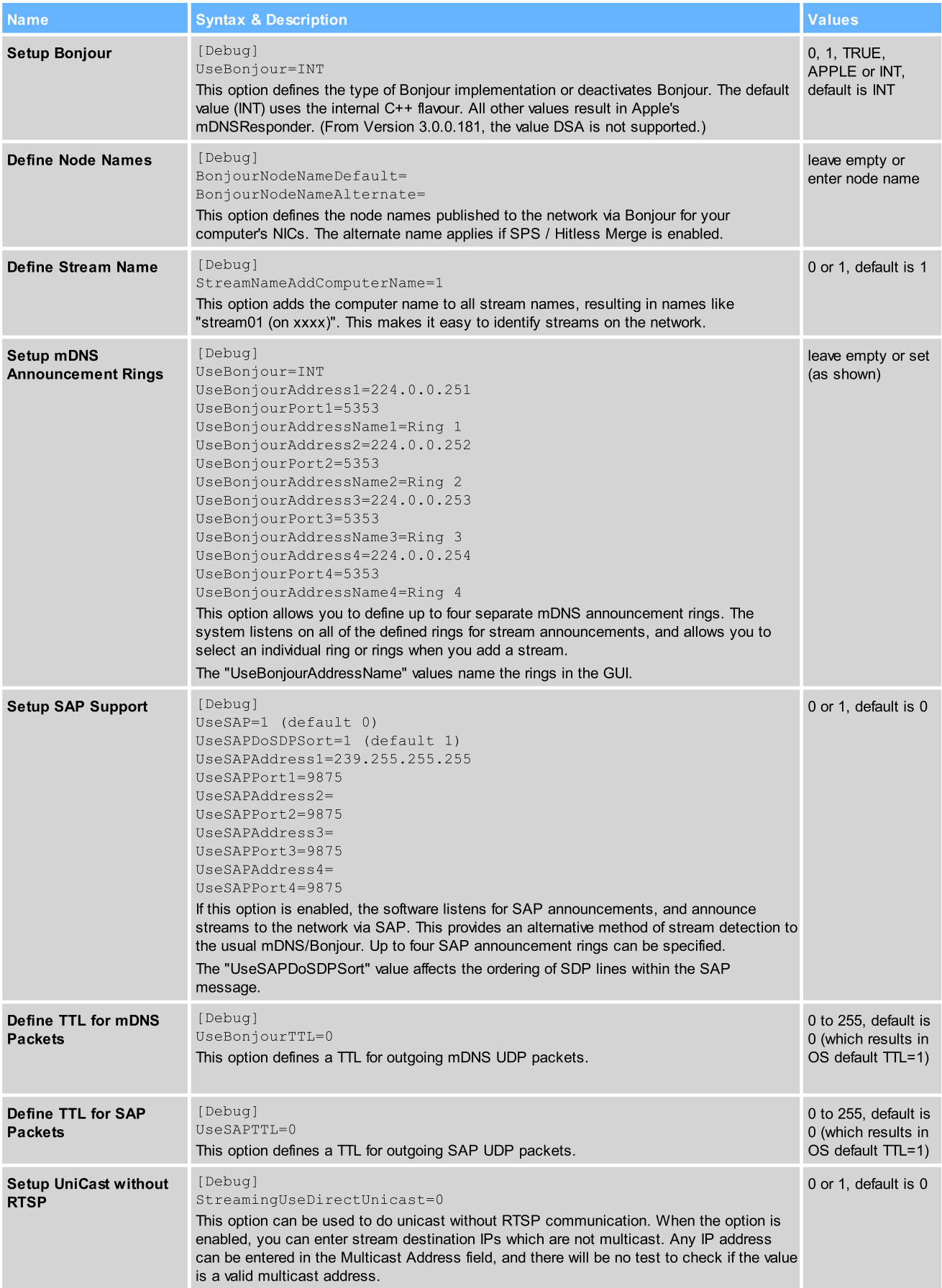

# 9. Appendices

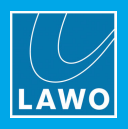

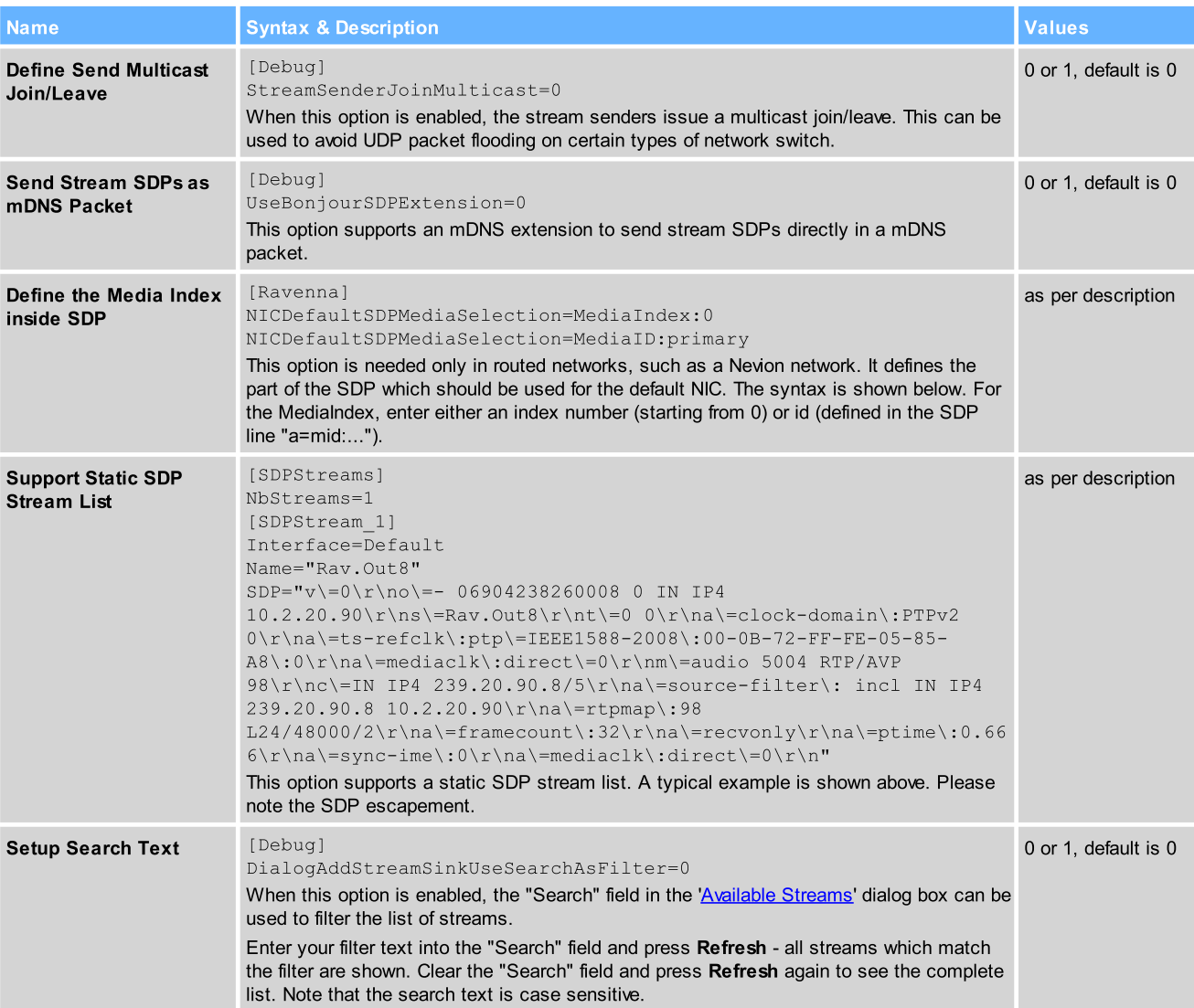

### Synchronization

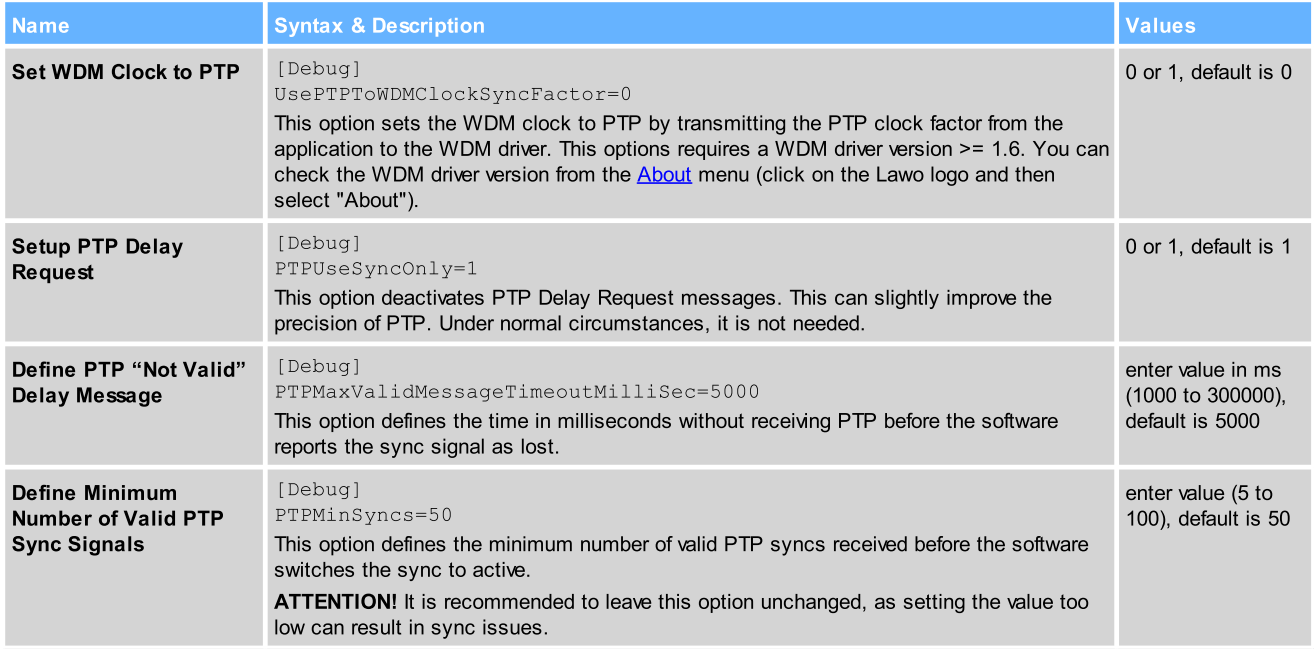

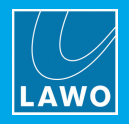

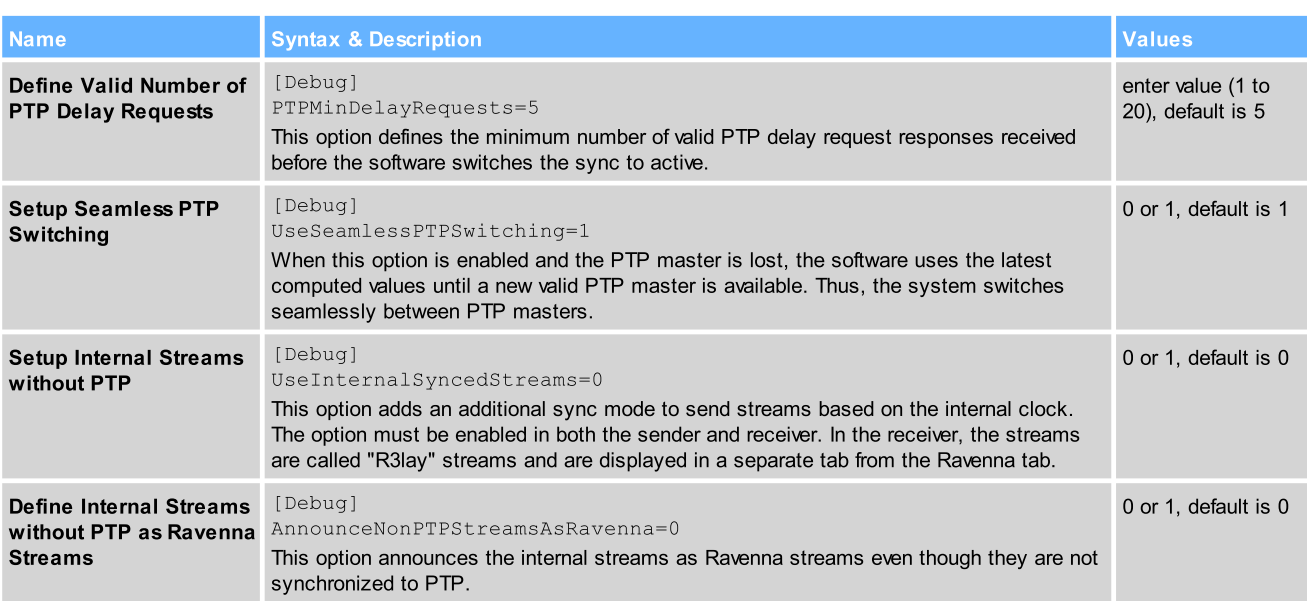

### RTSP

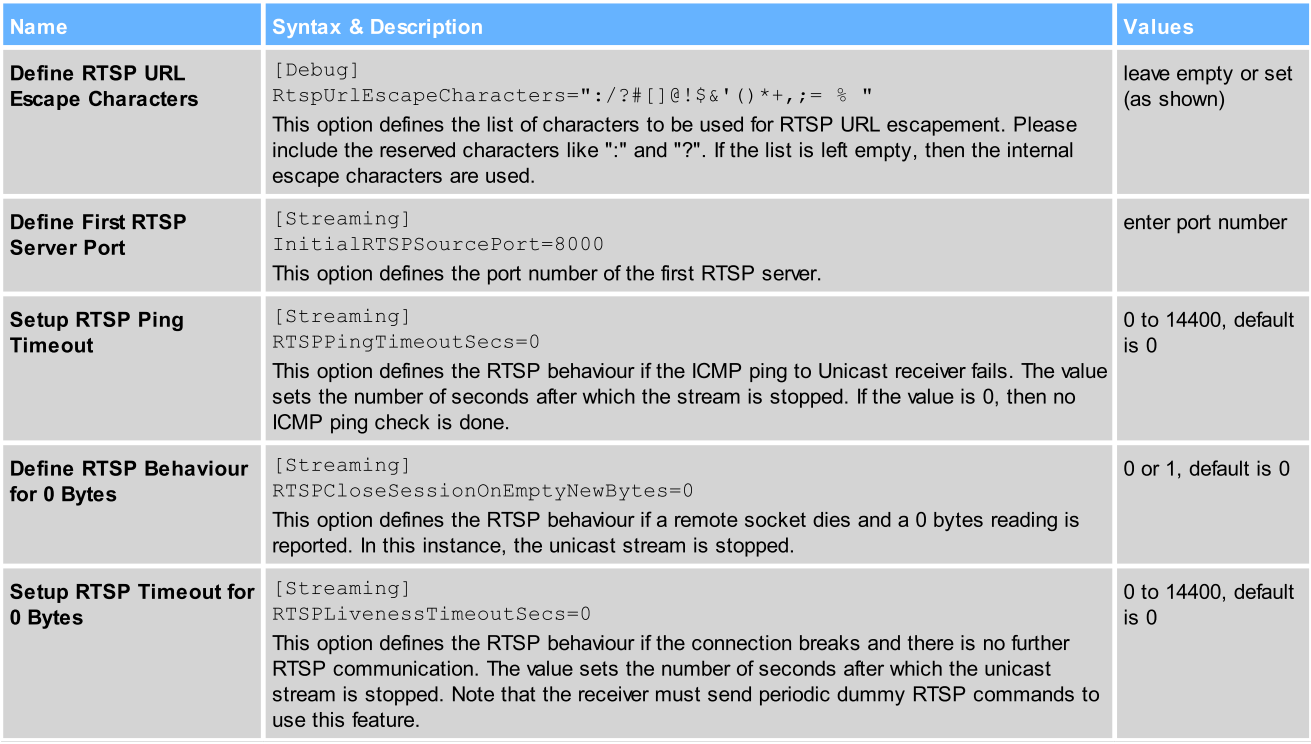

### Network Compensation

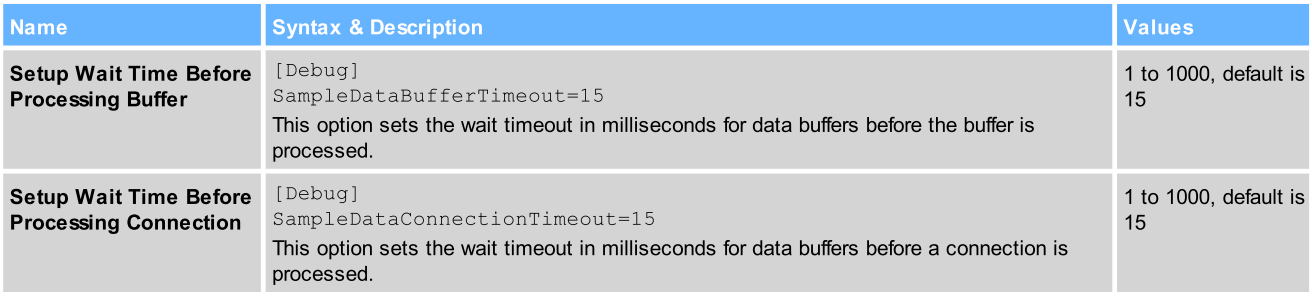

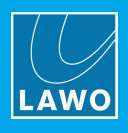

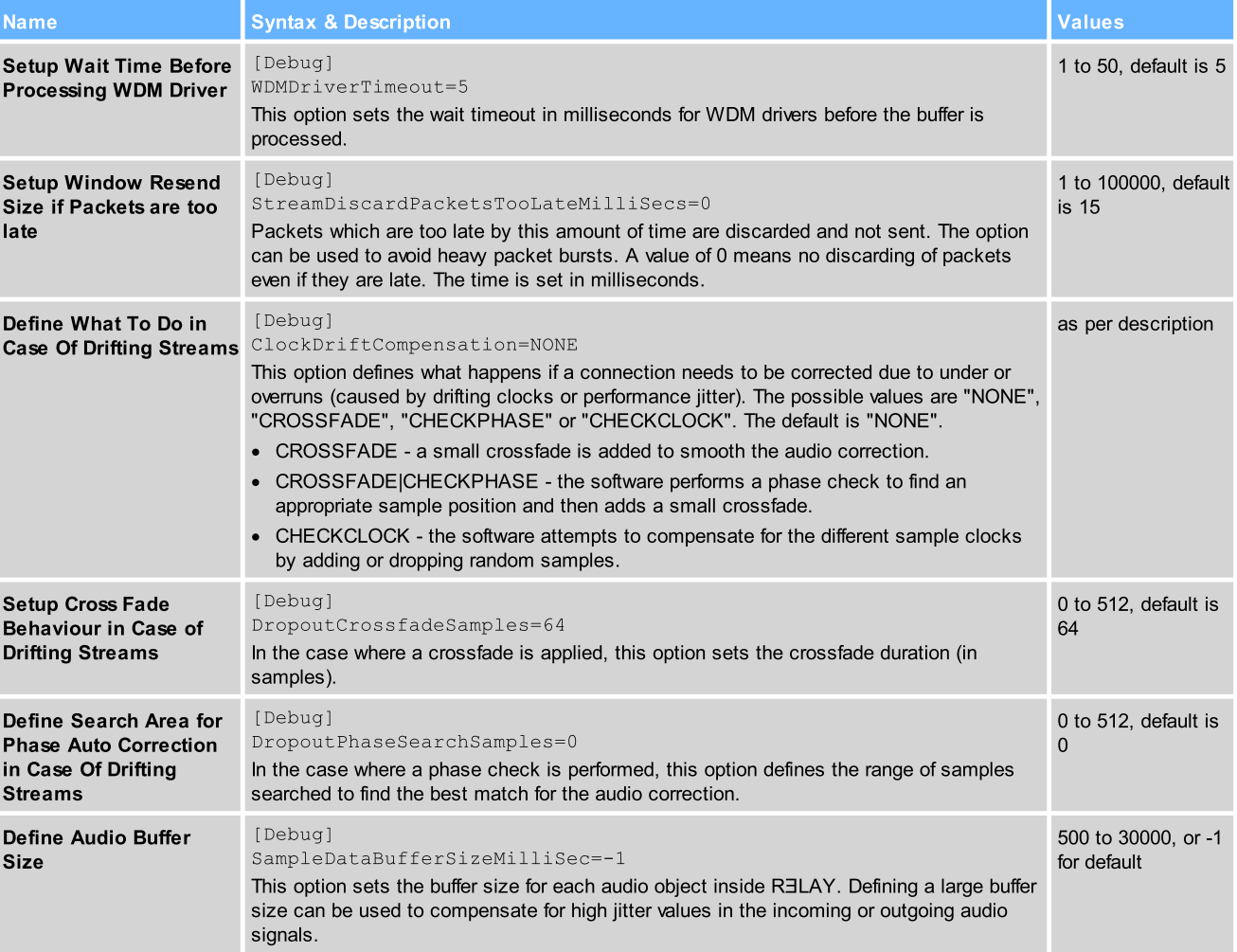

### Ember+

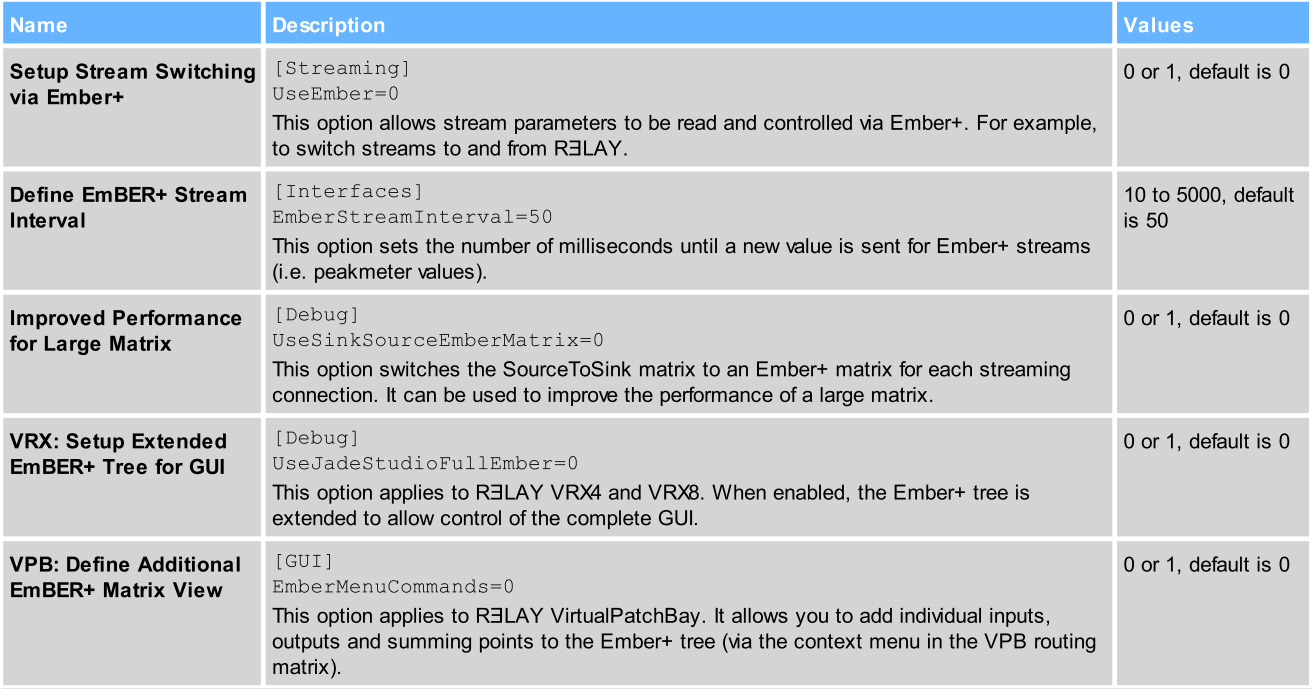

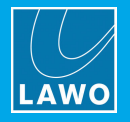

### **Diagnostics**

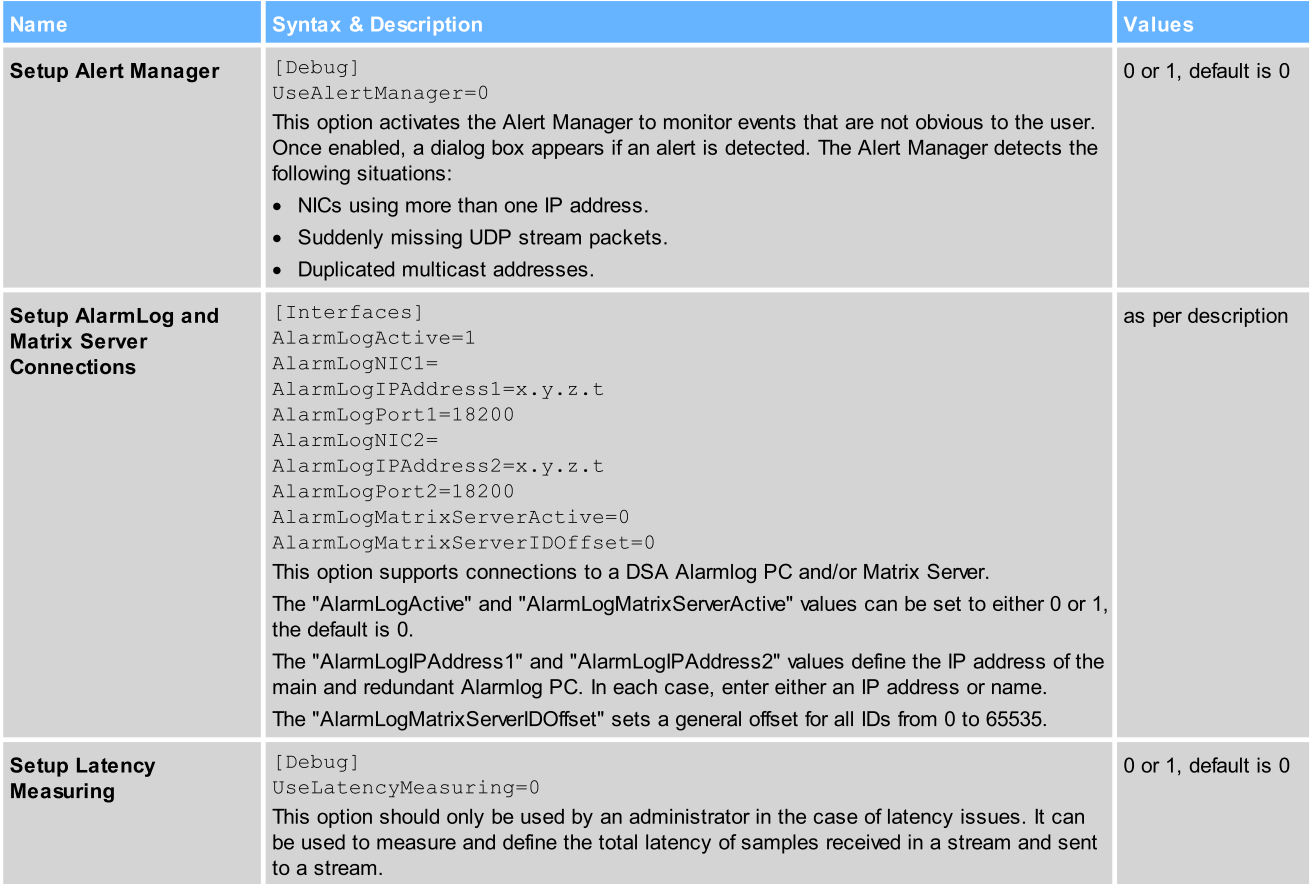

# SysLog

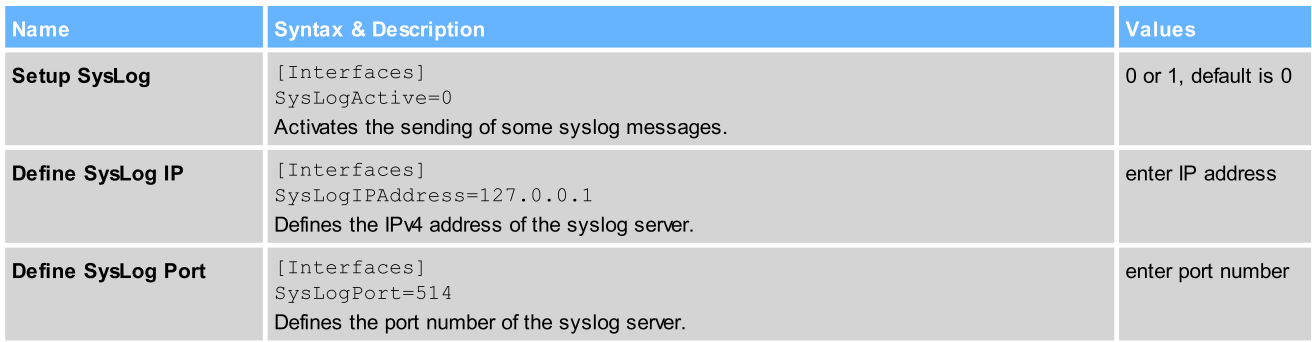

# Virtual Machine (VM)

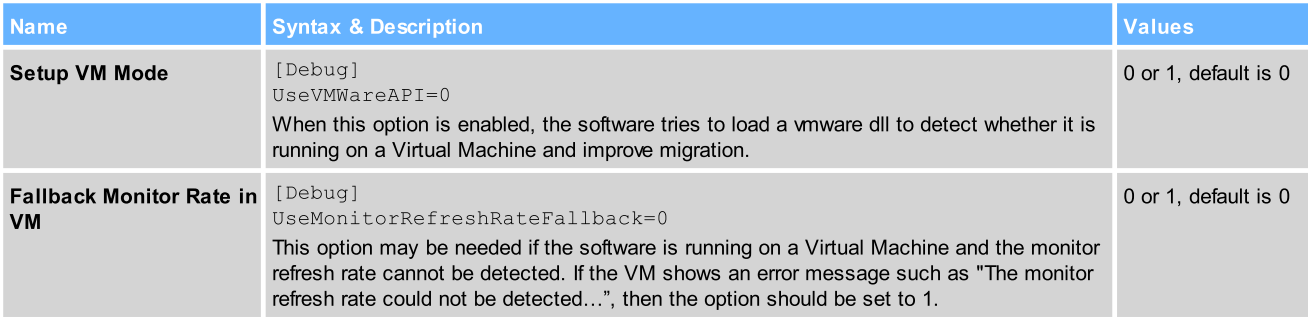

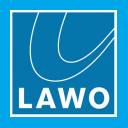

### General

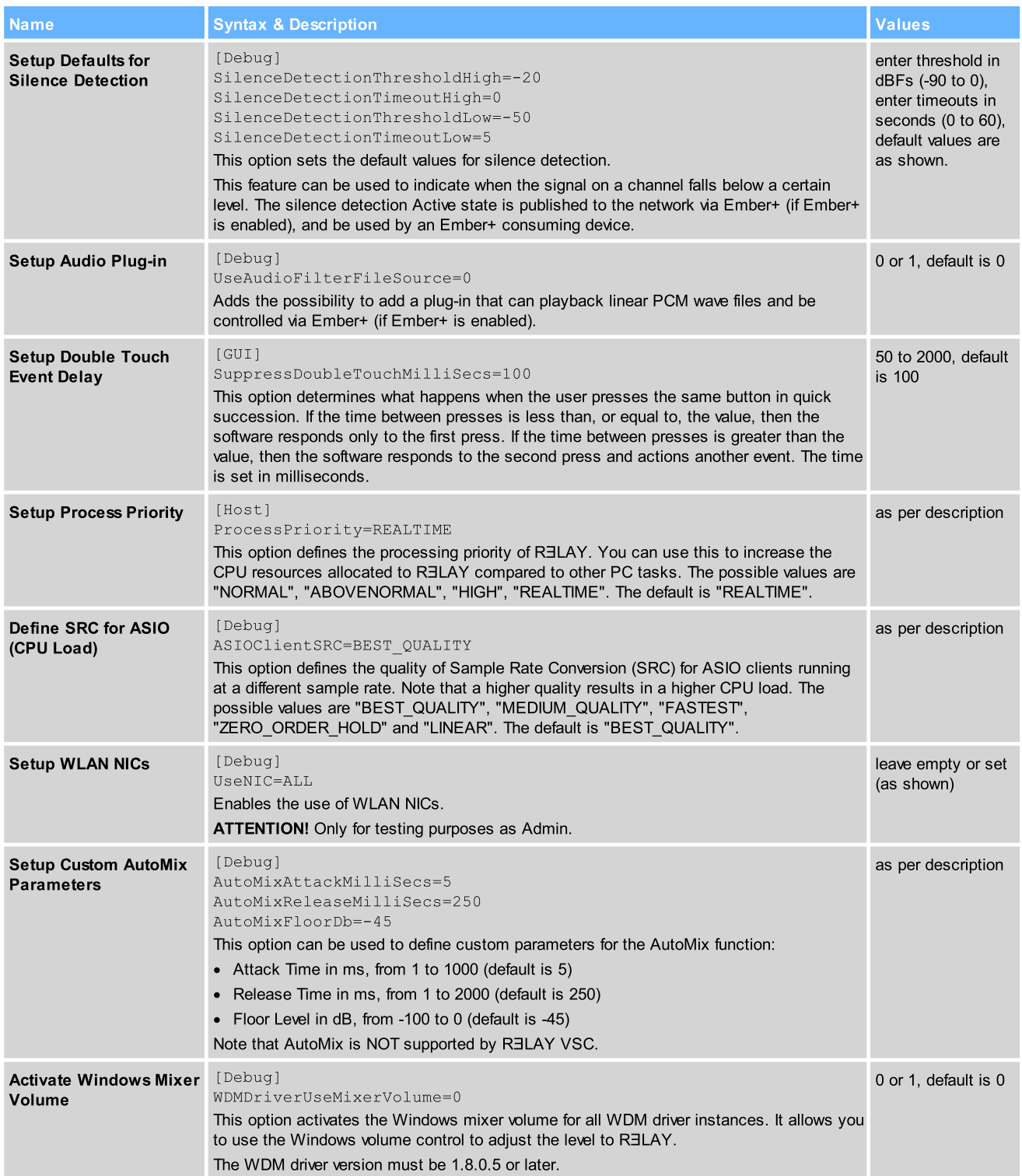

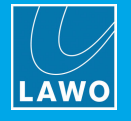

### **RELAY VSC**

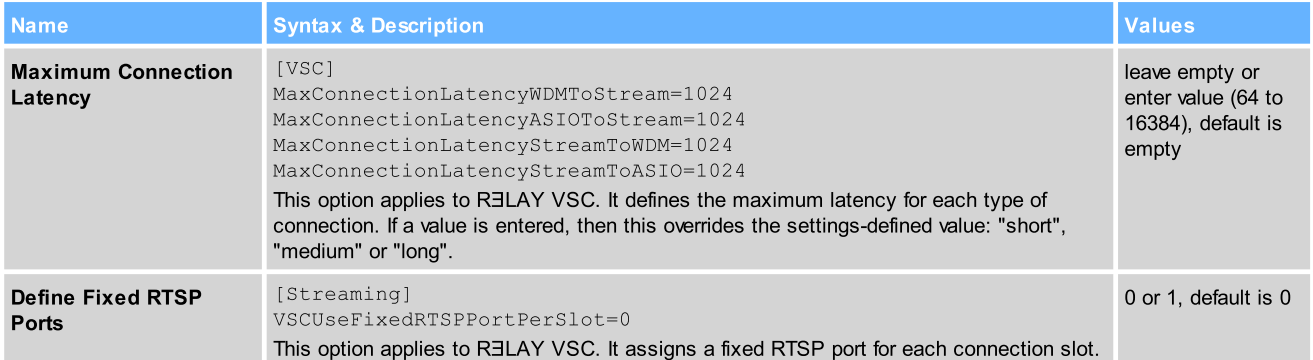

### RELAY VRX

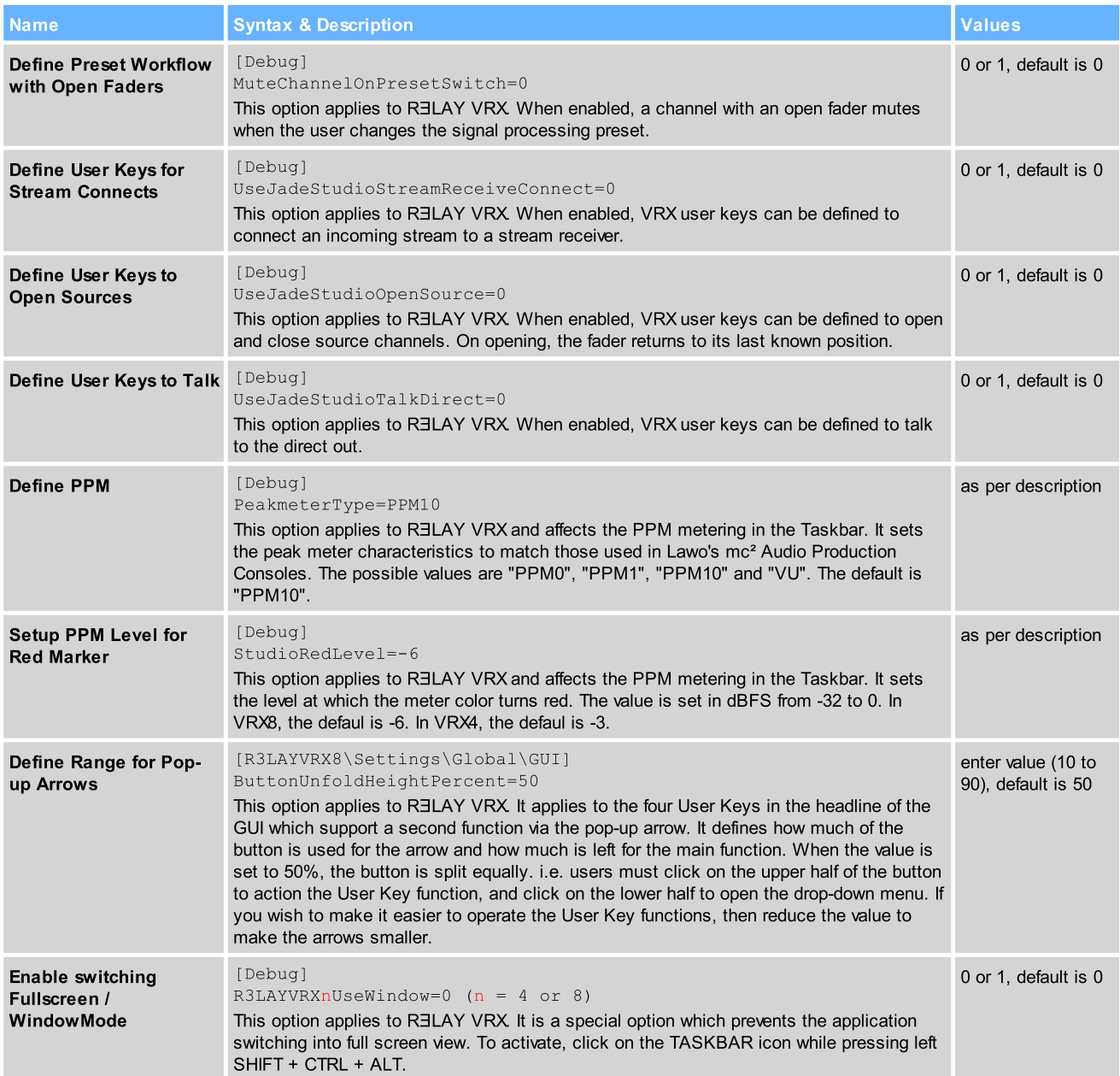

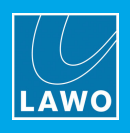

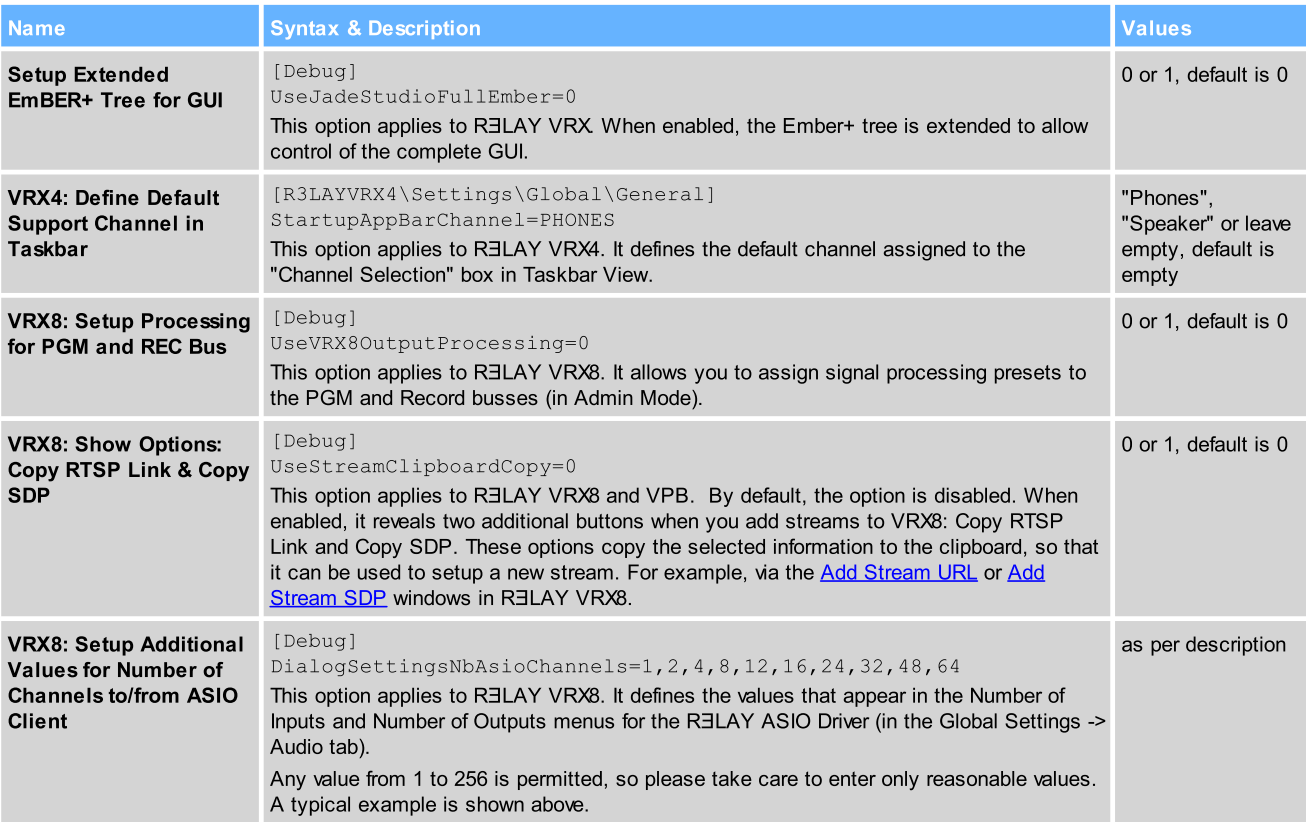

### RELAY VPB

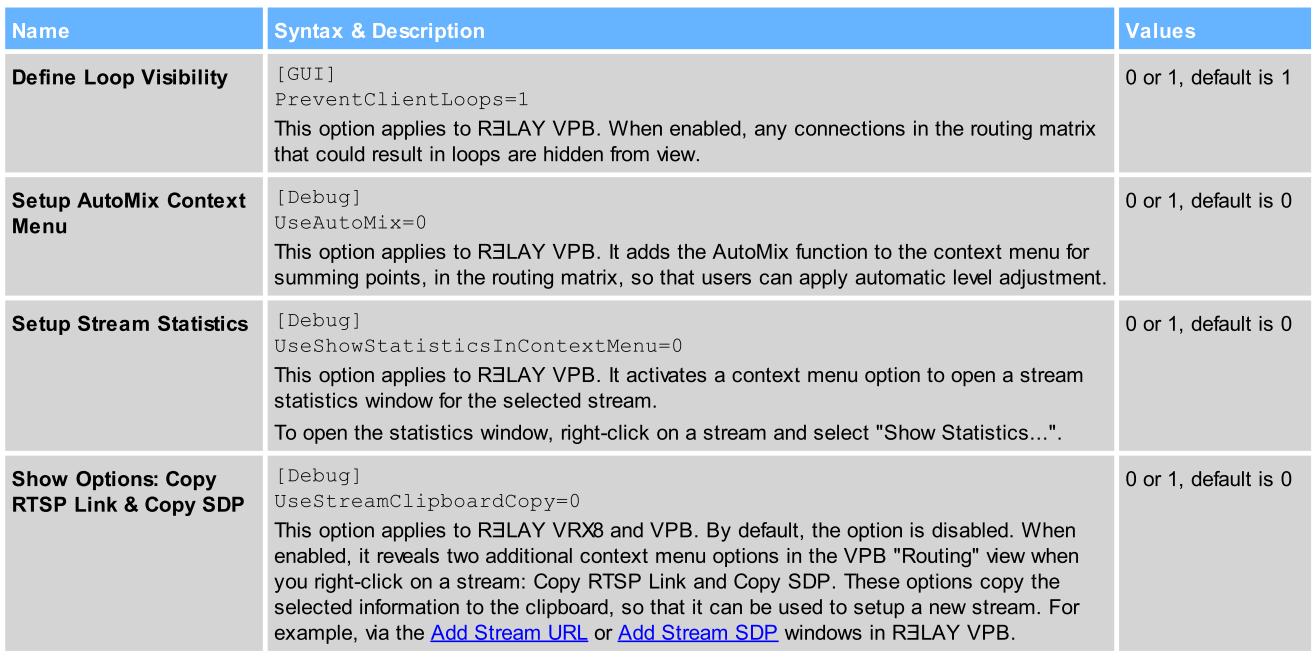

### RƎLAY Stream Monitor

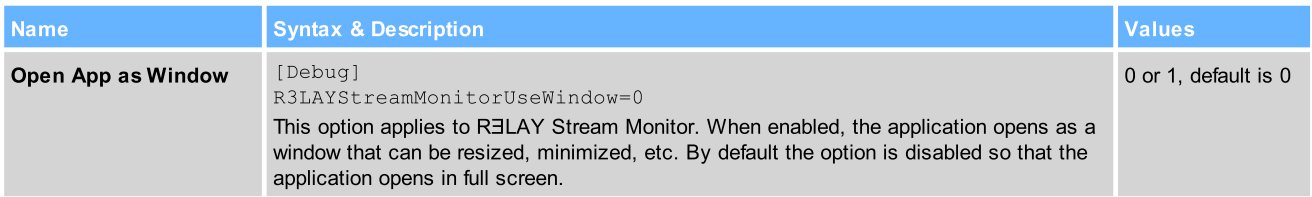

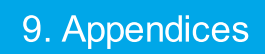

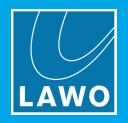

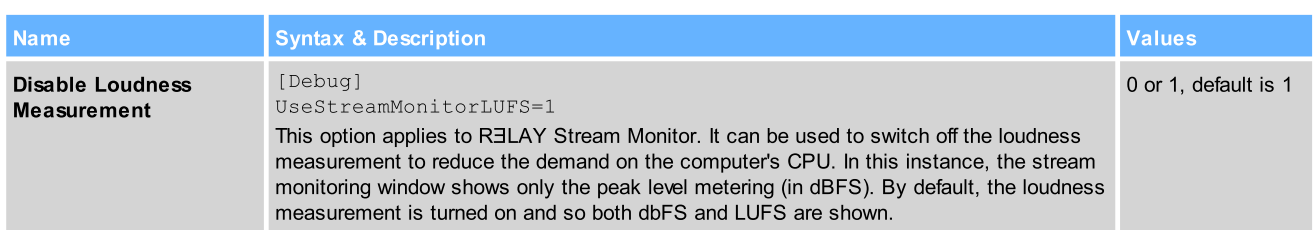

### OnAir4

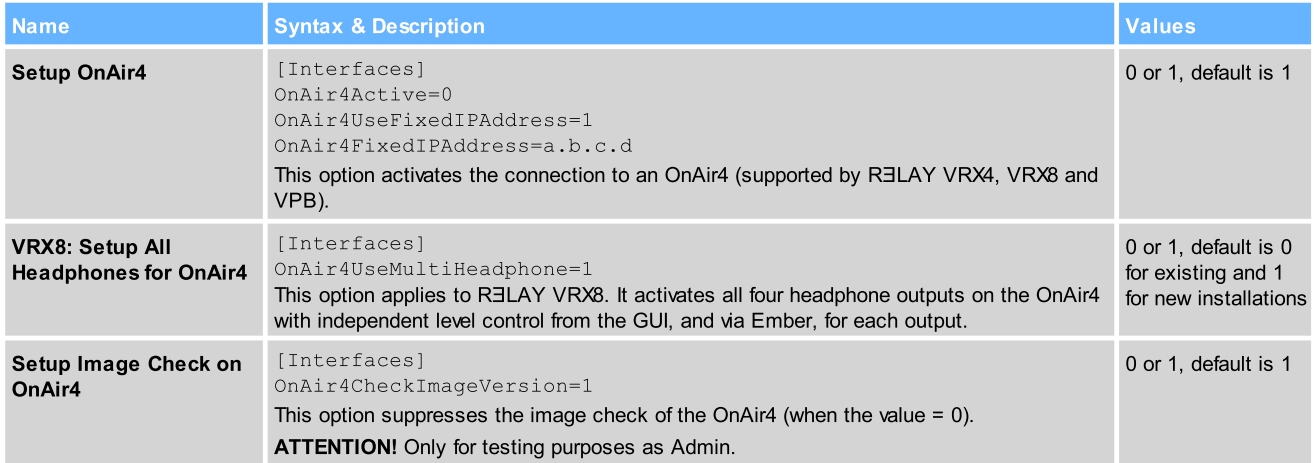

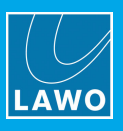

# <span id="page-58-0"></span>9.3 Advanced Licensing Features

This appendix describes the more advanced features of the CodeMeter Runtime licensing system.

### <span id="page-58-1"></span>9.3.1 Re-Hosting a License

To move a license from one Cm container to another, you will need to re-host the license as follows. This requires you to first de-activate the license from its existing Cm container, and then choose the new storage container.

- 1. Follow the first two steps from the online [activation](#page-15-0) method:
	- ·Open the 'Lawo License' web browser page at [https://licenseportal.lawo.com.](https://licenseportal.lawo.com)
	- ·Copy your license ticket number - this is the 25 number code - into the Ticket field and select Next.
- 2. At the "My Licenses" summary window, select Re-Host Licenses:

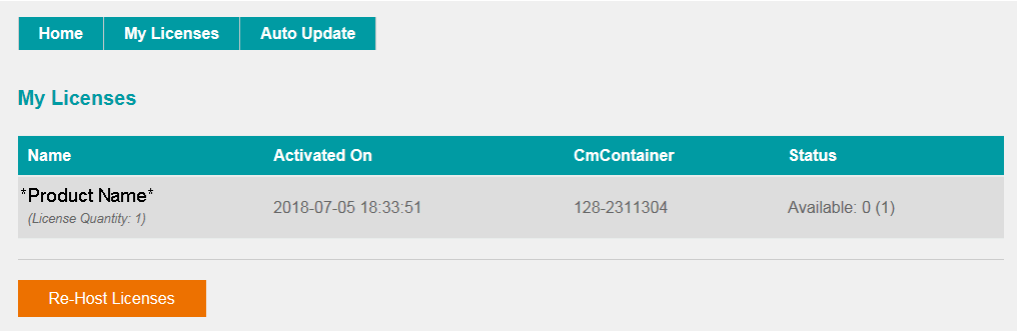

3. Make sure that the Cm container is connected to the computer, select the licenses you wish to re-host and select Deactivate Selected Licenses Now.

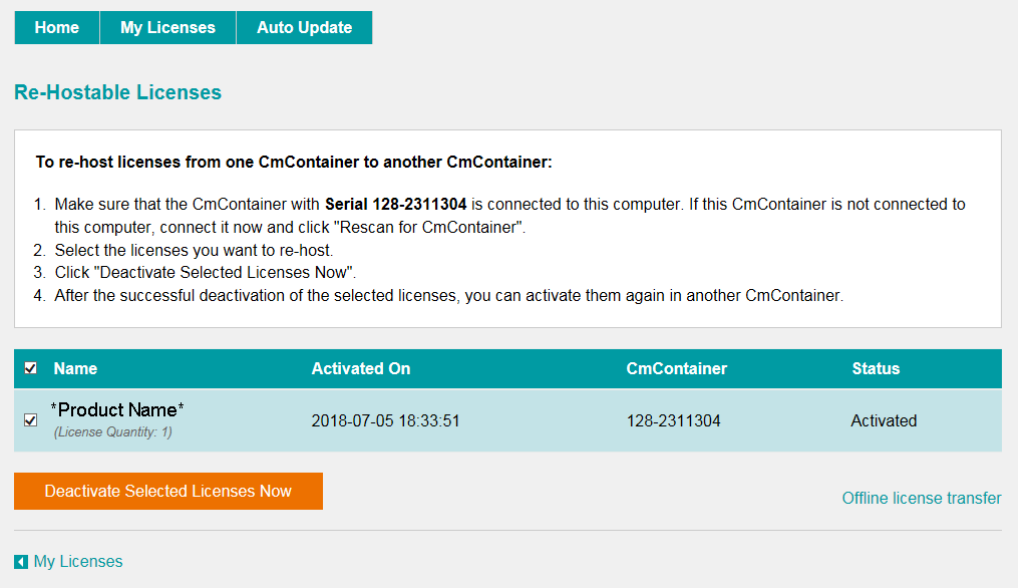

Wait for a few seconds - a confirmation pop-up appears once the de-activation is successful.

You can follow steps 3 to 7 from the [online](#page-15-0) activation method, or perform an [offline](#page-59-0) license transfer, to activate the license using a new storage container.

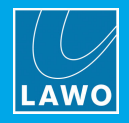

### <span id="page-59-0"></span>9.3.2 Activating a License Offline

If your PC has no internet access, then you can activate a software license offline. This method involves three stages:

- · Create a license request file - for the Cm storage container. Then copy the file onto a computer with internet access.
- · Activate the license - using the 'Lawo License' web portal, copy the license update file back to the original computer.
- ·Import the license update file - to the Cm storage container.

### Creating the License Request File

On the computer you wish to license:

1. Open the *['CodeMeter](#page-64-0) Control Center'* (by clicking on the Cm taskbar icon), and select the container you wish to use for the license storage.

2. If the container is empty, select **Activate License**. Or, if the container already holds an active license, select License Update. This starts the 'CodeMeter Field Activation Service (CmFAS) assistant':

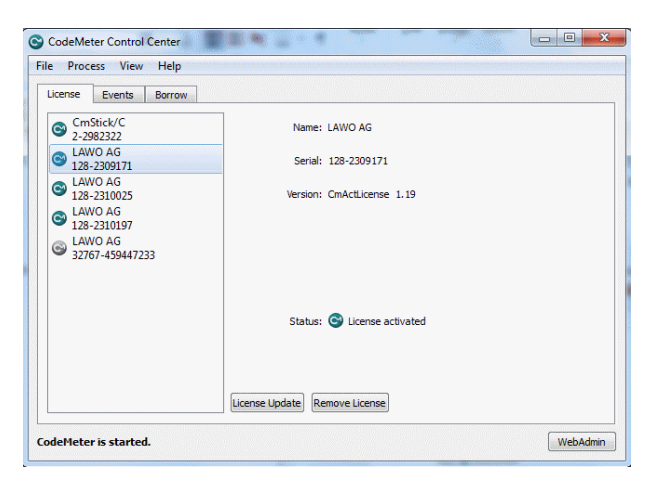

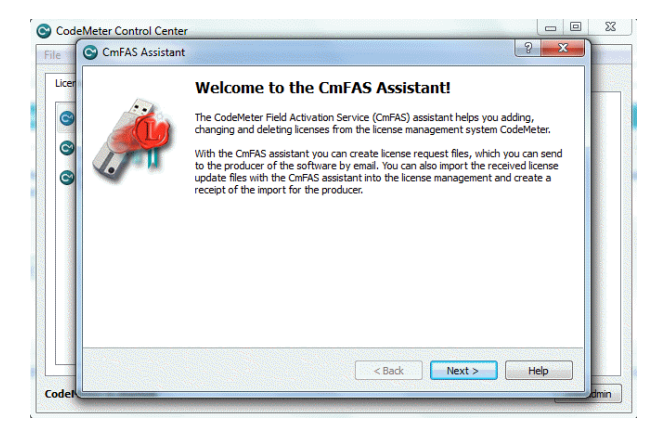

3. Select Next: and then Create license request:

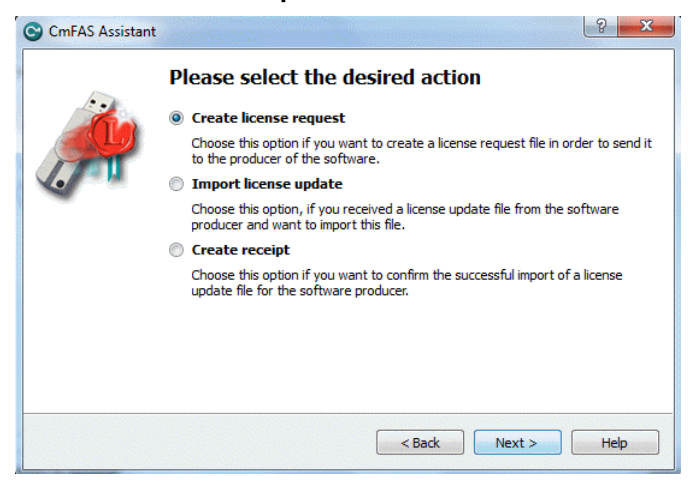

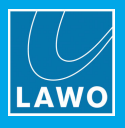

At this stage, there are two additional steps (to add the correct firmcode) if you have selected a CmStick container. Enter the following Lawo FirmCode to create the license request file:

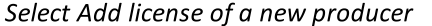

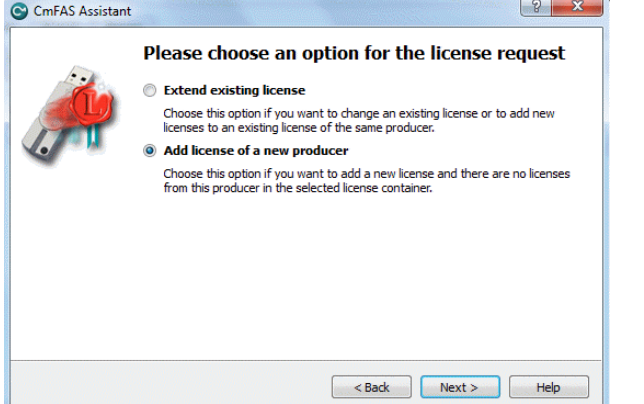

Enter the Lawo FirmCode =  $102037$ 

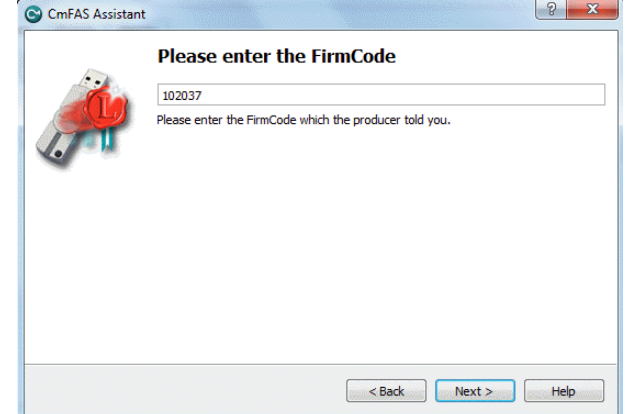

4. Select Next, and using Windows Explorer, enter a file path for the license request file. Choose somewhere easy to find, such as the Desktop. Then select Commit to create the request file:

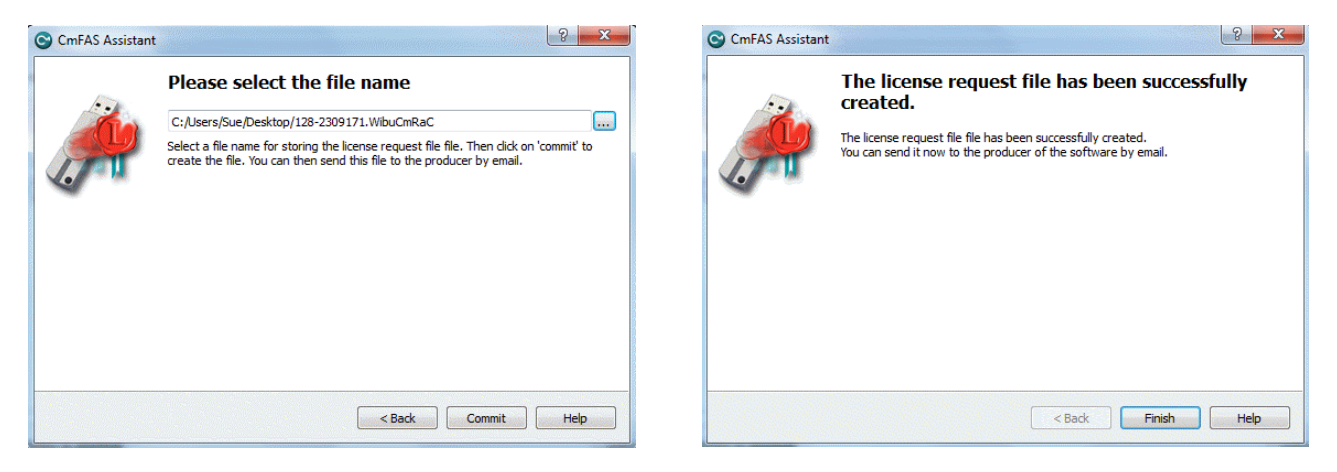

5. Select Finish and copy the request file onto a computer with internet access. You will need both the license request file and the 25-digit ticket number (received with your license purchase).

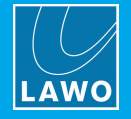

### Activating the License

- 1. On a computer with internet access, follow the first four steps from the online [activation](#page-15-0) method:
	- Open the 'Lawo License' web browser page at [https://licenseportal.lawo.com.](https://licenseportal.lawo.com)
	- Copy your license ticket number this is the 25 number code into the Ticket field and select Next.
	- When your license is displayed, select **Activate Licenses** to continue.
	- · Select the storage method for your license either USB dongle or single computer.
- 2. At the Available Licenses page, select Offline license transfer to continue:

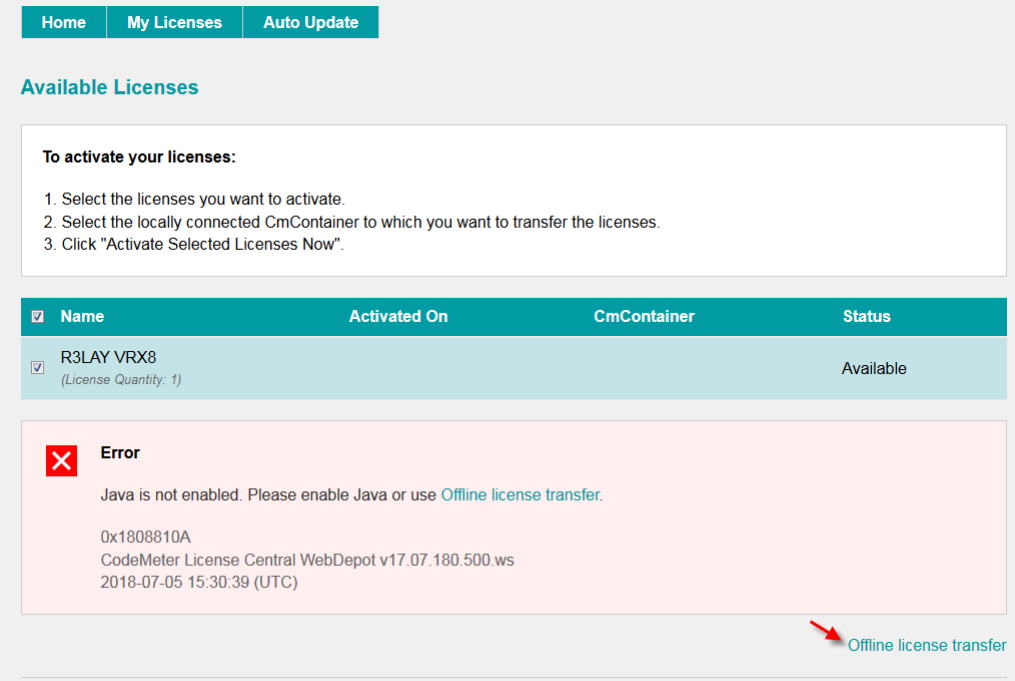

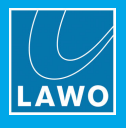

3. On the next page, select the license(s) you wish to activate, select Browse... and, using Windows Explorer, choose the request file (created earlier):

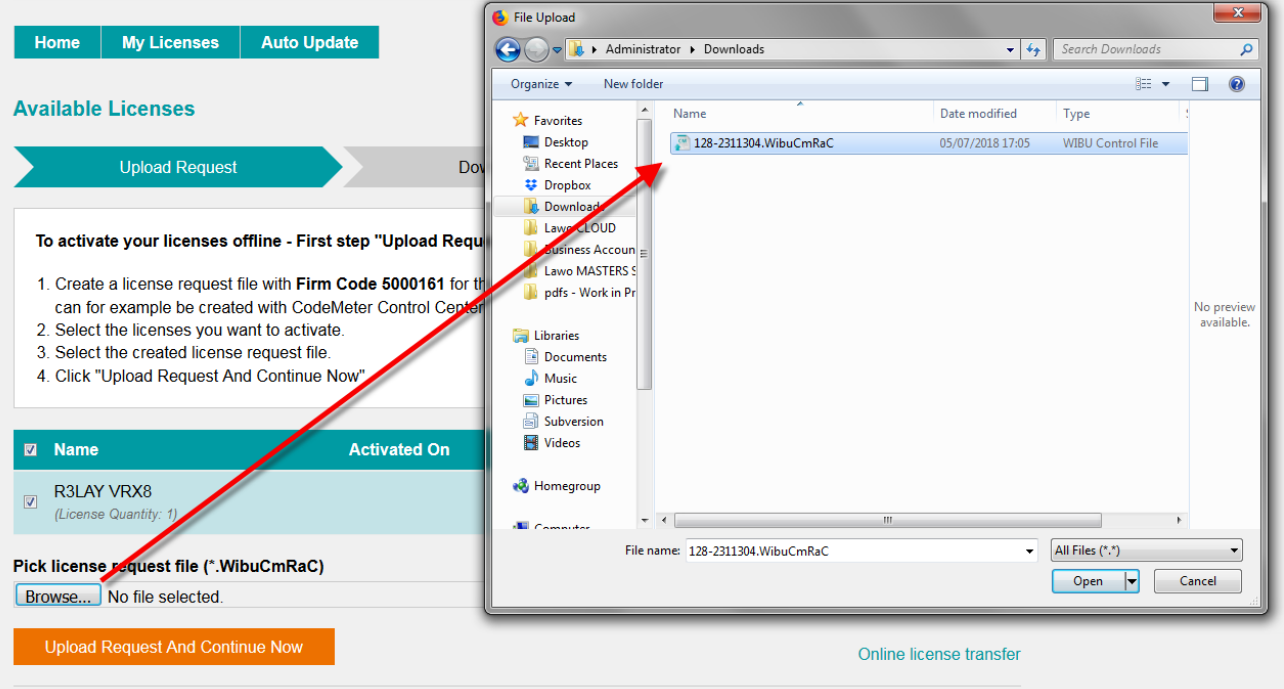

4. Then select Upload Request And Continue Now - the license request is processed and, if successful, you will have the option to Download the update:

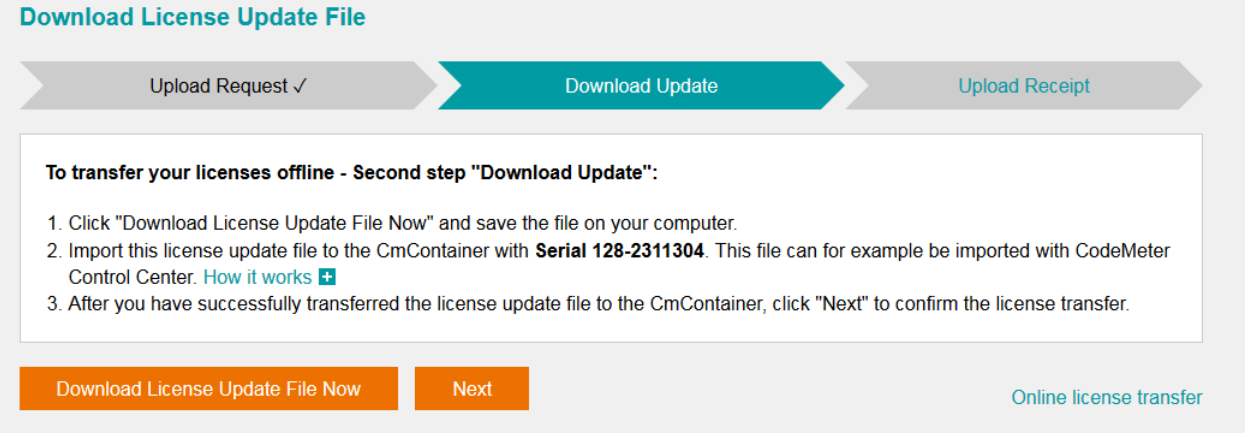

5. Select Download License Update File Now and, when prompted, choose the Save file option - the file is downloaded.

6. Copy the License Update file back to the original PC.

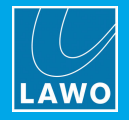

### Importing the License Update

1. On the original computer re-open the 'CodeMeter Control Center' and select the Cm container for the license update. Note that this must be the same container as the one selected earlier (during the License Request).

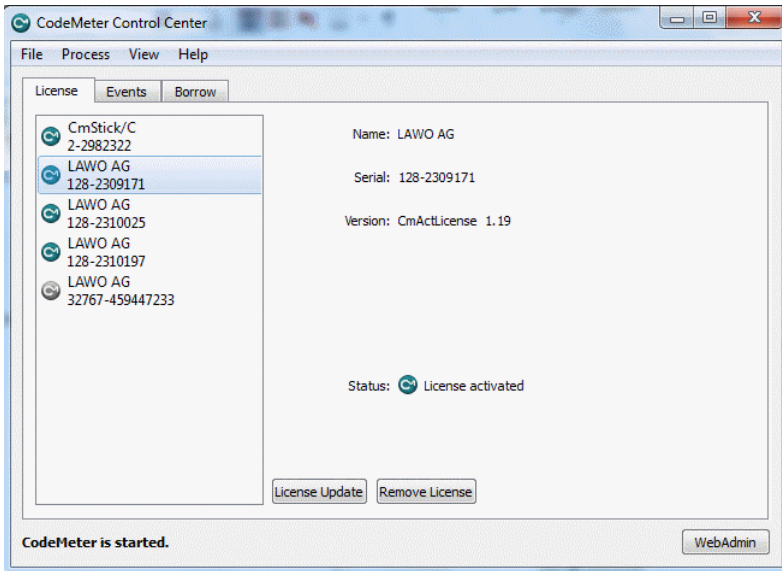

2. Select License Update and follow the instructions given by the 'CmFAS Assistant' - when prompted, select Import License update and choose the update file (downloaded from the License portal):

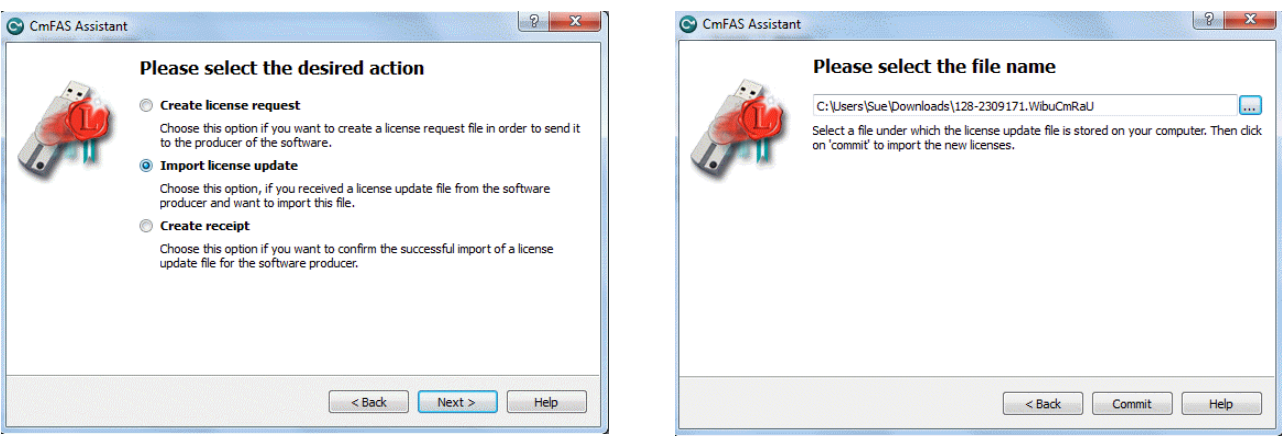

3. Select Commit to action the update - the license is activated and you can close the 'CodeMeter Control Center'.

4. You can now return to your Lawo application or install your USB license dongle - all licensed features should be available.

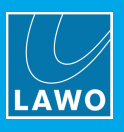

### <span id="page-64-0"></span>9.3.3 The CodeMeter Control Center

The 'CodeMeter Control Center' is used to manage the license containers and perform a backup or restore.

1. Click on the Windows taskbar Cm icon to open the 'CodeMeter Control Center' - the icon may be hidden from view or vary in color (depending on your taskbar configuration).

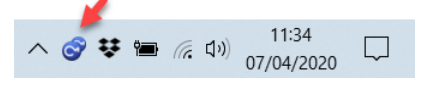

The 'CodeMeter Control Center' shows all the Cm containers which can be used for license storage.

A new local computer container is created each time you run the CodeMeter Runtime install wizard. Therefore, if you have installed multiple Lawo products or software versions, you will see several LAWO AG containers. If a USB dongle is connected, you will see a container labelled CmStick.

Local Computer Container (LAWO AG)

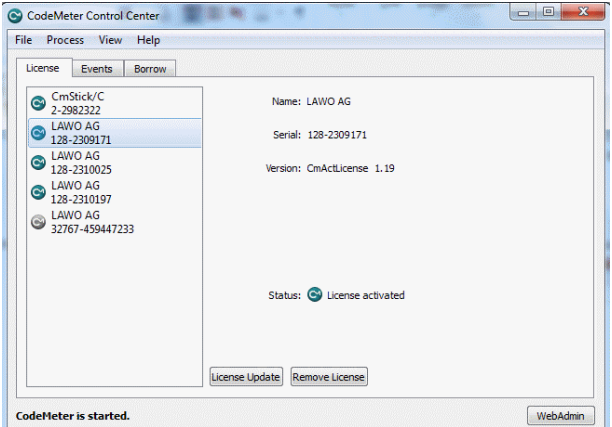

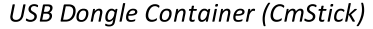

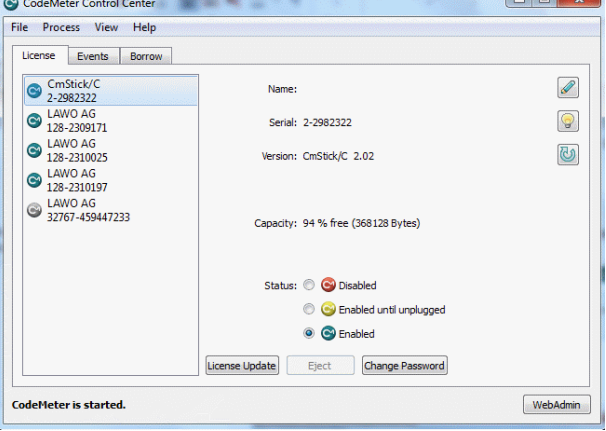

The Serial numbers identify each container. The icon colours indicate: green = license activated; grey = container is empty; red = license deactivated.

A single Cm container can contain multiple licenses - simply select the same container during the [activation](#page-16-0) process.

2. Select WebAdmin (bottom right) to open the WebAdmin portal in your default browser. The portal has many functions including license interrogation, and backup/restore functions for licenses stored on a CmStick (USB Dongle):

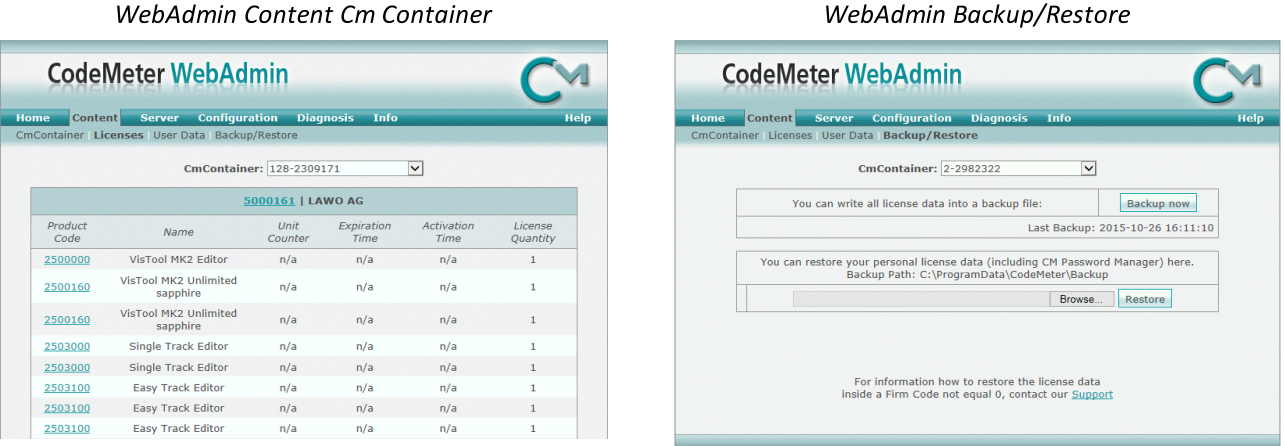

For further information, please refer to the **CodeMeter Runtime** documentation at [wibu.com](http://www.wibu.com).

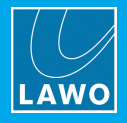

### 9.3.4 License Configuration via a Server

This license storage method can be used to administrate licenses centrally within a local network. For example, when starting a Lawo application such as VisTool, the local computer asks the server to borrow the relevant license. The license is then used by the VisTool client until the application is closed. On closing, the license is handed back to the server where it may then be used by a different VisTool client.

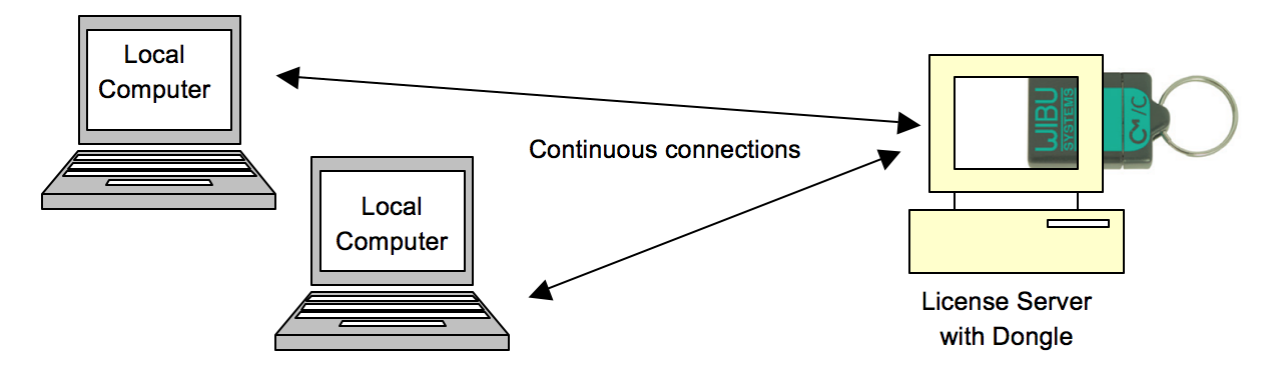

### Preparing the Server

1. First, install the Codemeter Runtime software (Version 5.10 or above) on the central server. (Or, on a virtual machine on the server).

The latest release of CodeMeter Runtime can be downloaded from WIBU systems at [wibu.com](https://www.wibu.com/support.html).

2. Activate all licenses in the usual manner.

If a virtual machine is being used, set up a connection between the virtual machine and USB dongle.

- 3. Open the [CodeMeter](#page-64-0) Control Center and select WebAdmin.
- 4. Under Configuration -> Server, select the Run Network Server checkbox:

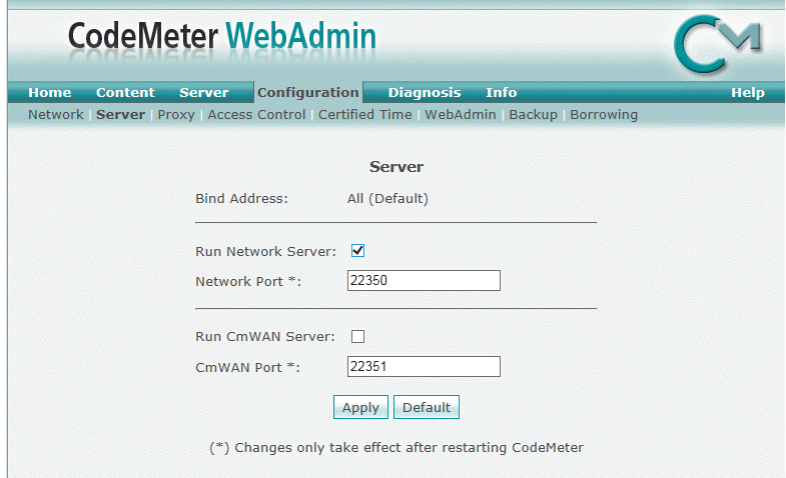

5. Click Apply and restart the CodeMeter Runtime software.

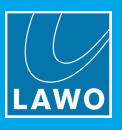

### Preparing the Clients

1. Install the Codemeter Runtime software (Version 5.10 or above) on each of the client computers.

2. Connect the clients (and server) to the network - on startup, the CodeMeter Runtime software sends a broadcast message across the network to find all license servers.

3. On each client computer, open the [Codemeter](#page-64-0) Control Center and select WebAdmin.

4. From the **Home** page, select the name of the computer - a dialogue box should appear listing all the available license servers:

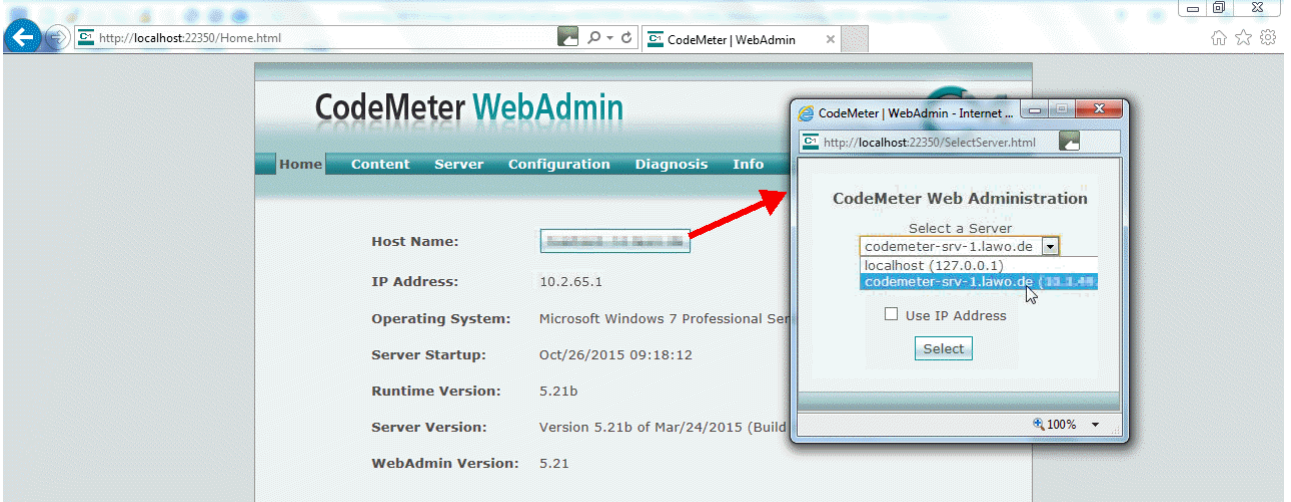

5. Choose the correct server from the drop-down list and click on Select.

If the license server is not found, then your firewall or network policy may not allow messages to be broadcast. In this case, you will need to add the server's IP settings to the search list, manually, as follows:

Under Configuration -> Network, add the correct IP settings into the Server Search list:

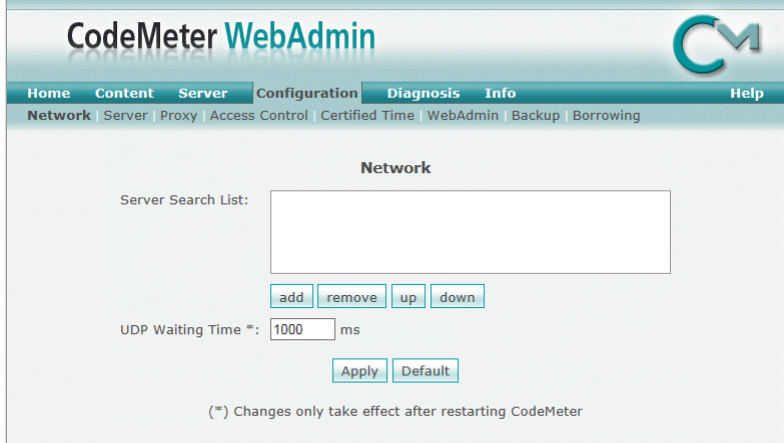

Click Apply and restart the CodeMeter Runtime software.

Note that once the Server Search list has an entry, all other license servers (announced automatically to the network) will be ignored.

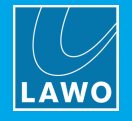

### Choosing a License

Once a connection to the license server is established, you can borrow one of the server licenses as follows:

1. On the client computer, open the [Codemeter](#page-64-0) Control Center and select WebAdmin.

2. Under Content -> Licenses, choose the CmContainer (holding the server licenses) and select the desired license file:

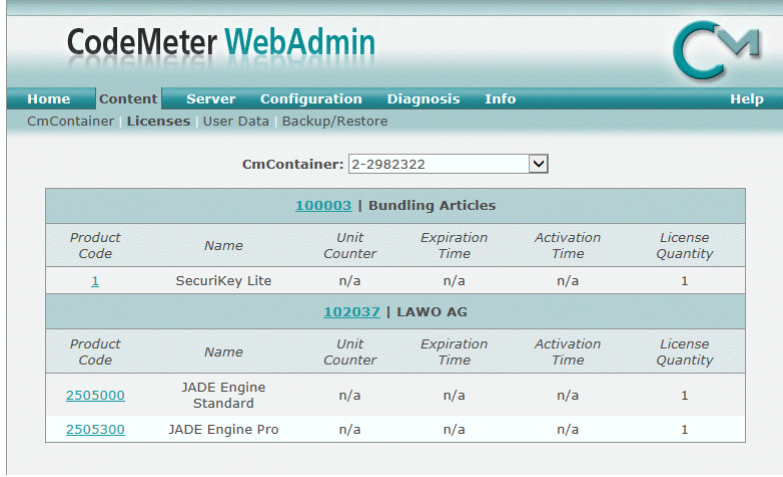

If the licenses is in use, then a warning message appears.

You can check which licenses are available (free) by selecting Server and Cluster:

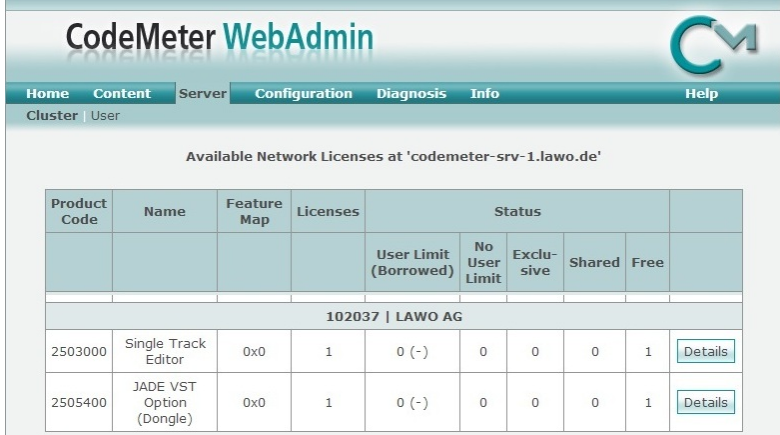

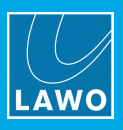

# <span id="page-68-0"></span>10. Glossary

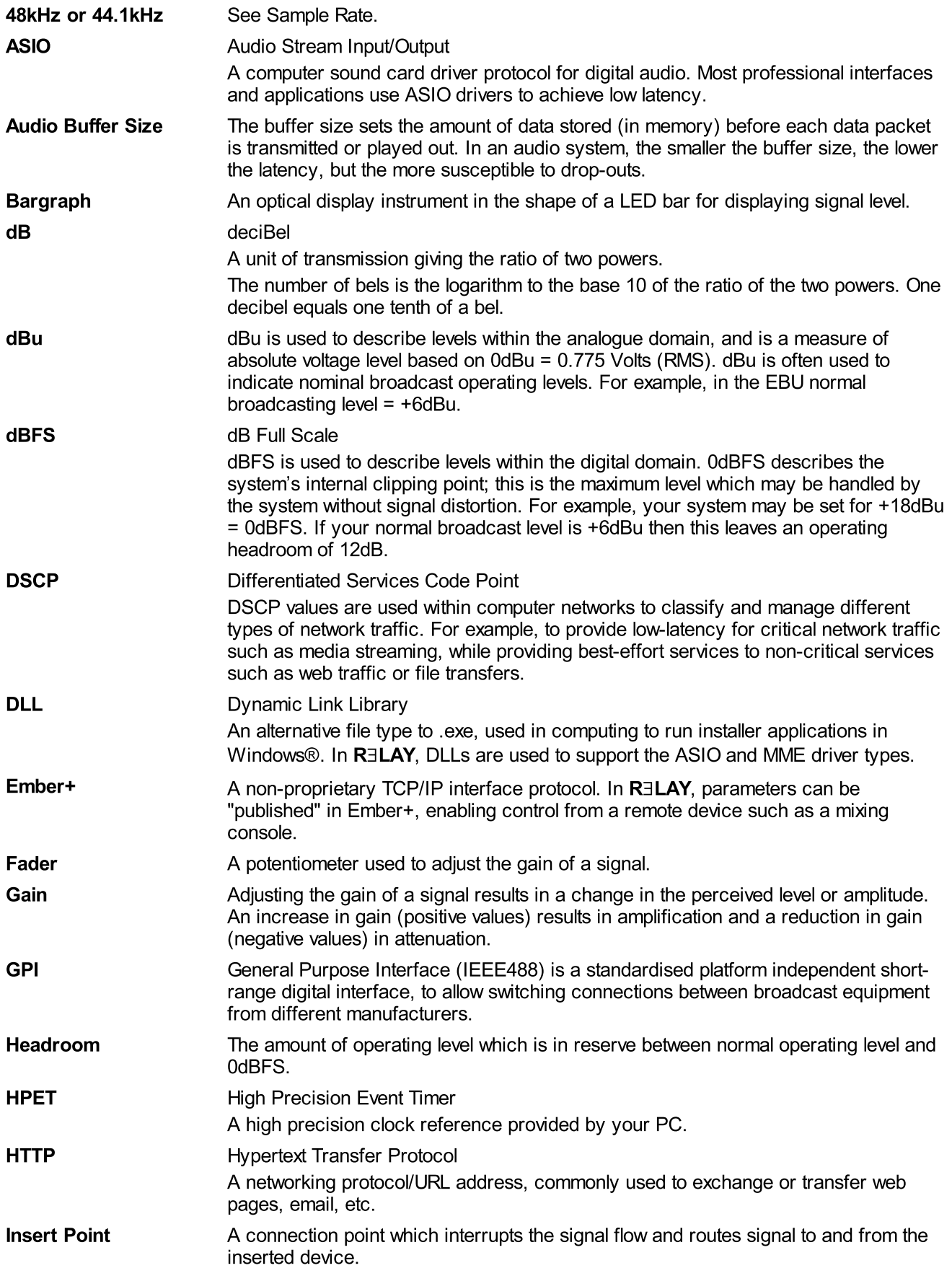

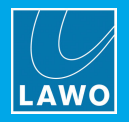

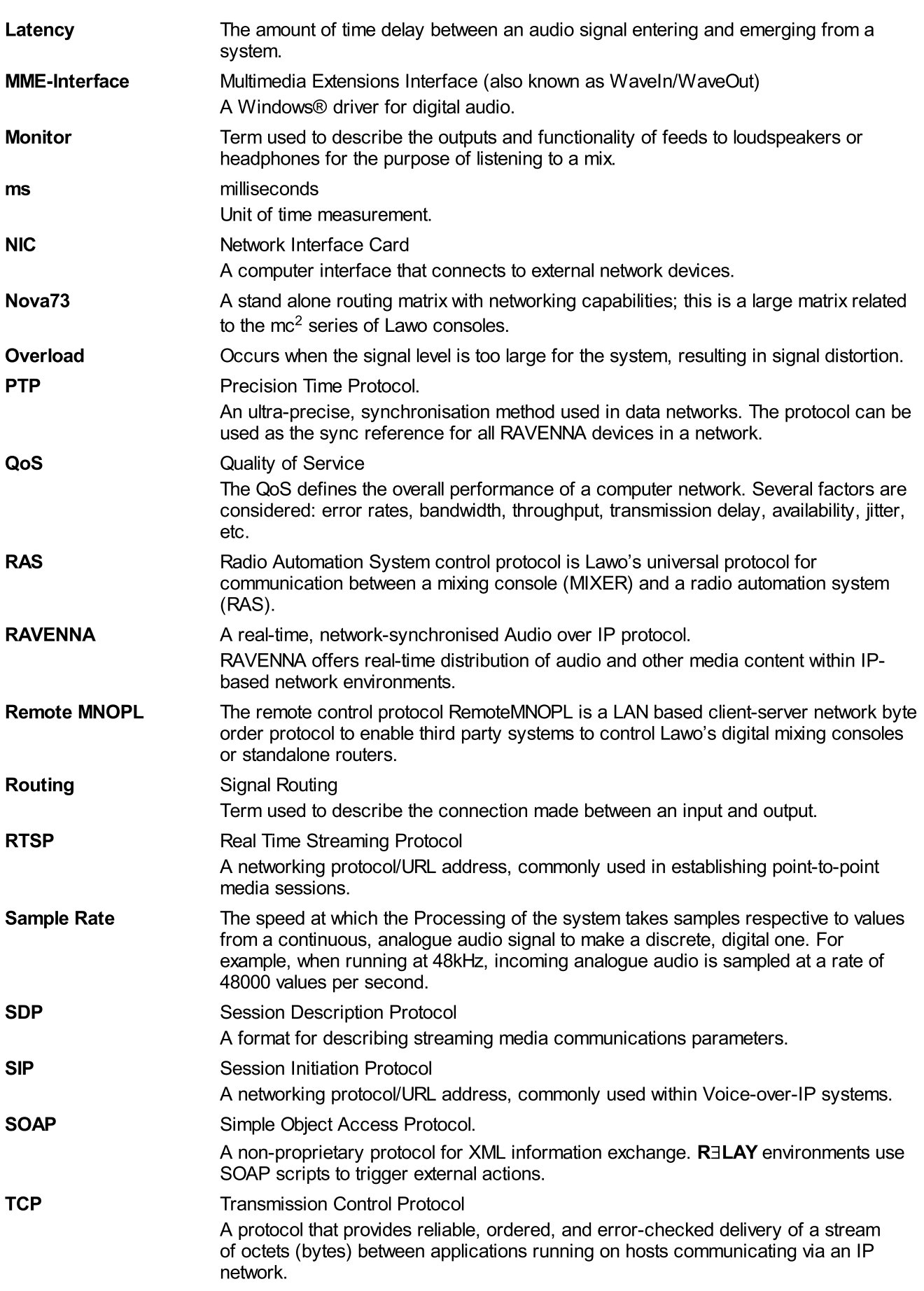

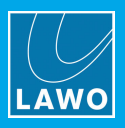

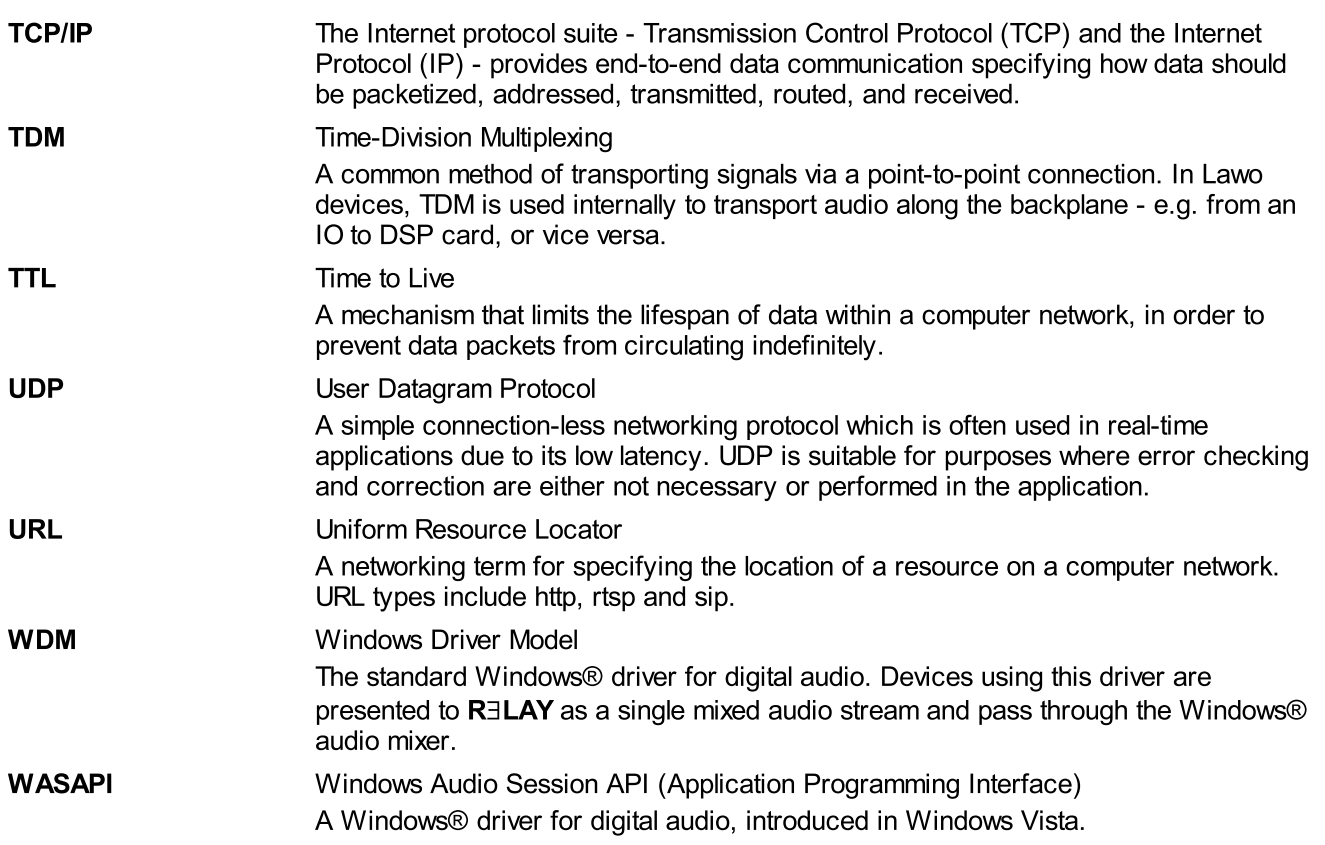